# NEC

# MultiCoder 502L 2U-X

# ラベルプリンター ユーザーズマニュアル

MultiCoder 502L3Dシリーズ MultiCoder 502L3Tシリーズ

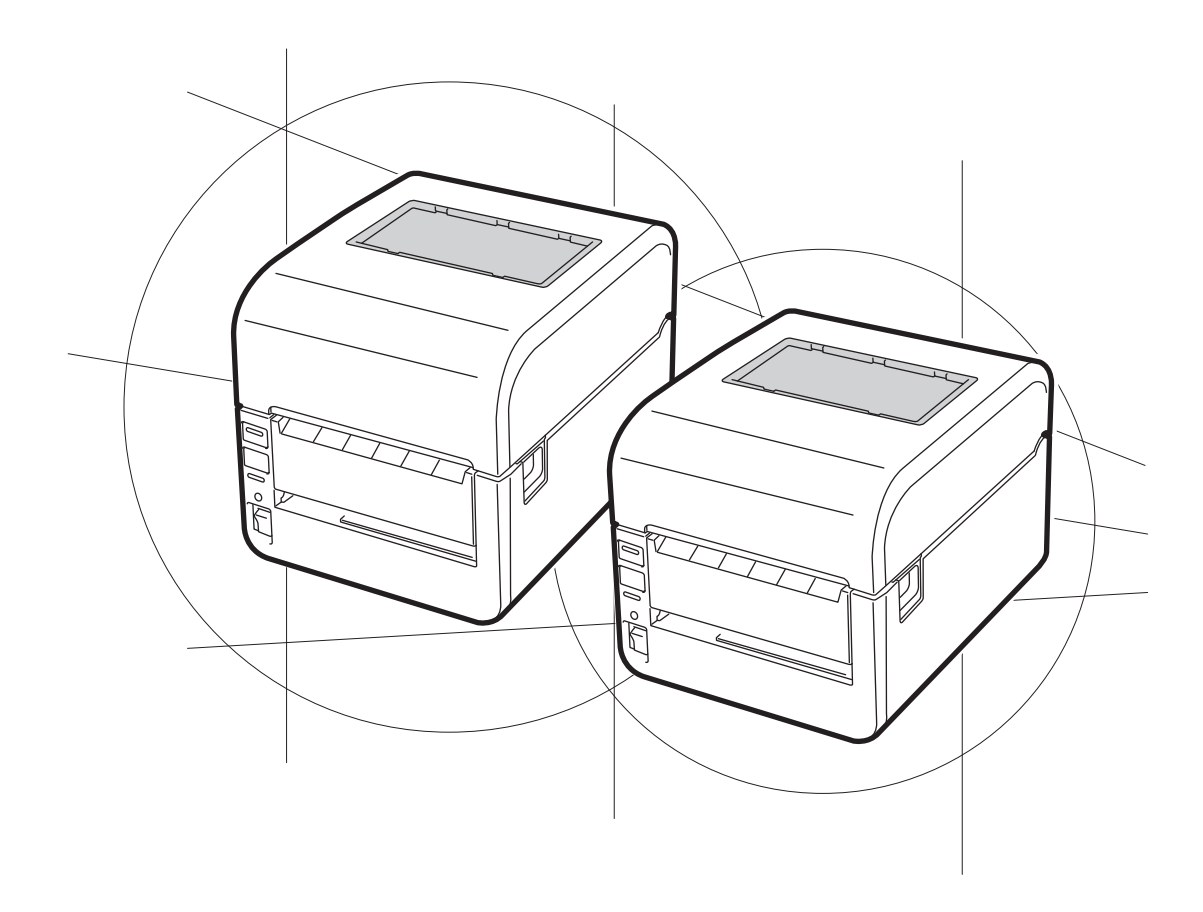

このユーザーズマニュアルは、必要なときすぐに参照できるよう、お手元に置いておくよう にしてください。

# **安全にかかわる表示**

プリンターを安全にお使いいただくために、このユーザーズマニュアルの指示に従って操作してください。

このユーザーズマニュアルにはプリンターのどこが危険か、指示を守らないとどのような危険に遭うか、 どうすれば危険を避けられるかなどについて説明されています。 また、プリンター内で危険が想定される箇所またはその付近には警告ラベルが貼り付けられています。

ユーザーズマニュアルならびに警告ラベルでは、危険の程度を表す言葉として「警告」と「注意」という 用語を使用しています。それぞれの用語は次のような意味を持つものとして定義されています。

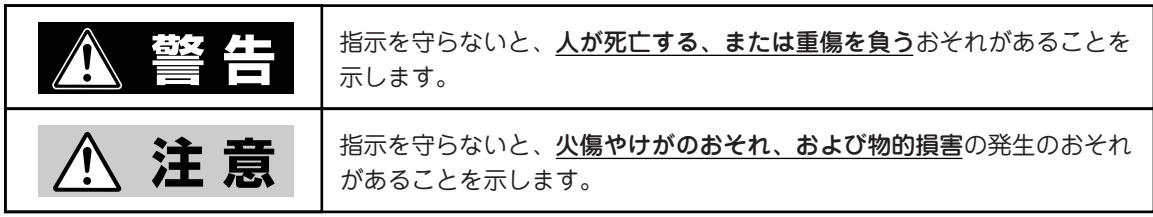

危険に対する注意・表示の具体的な内容は「注意の喚起」、「行為の禁止」、「行為の強制」の3種類の記号を 使って表しています。それぞれの記号は次のような意味を持つものとして定義されています。

#### 注**意の喚起** 注意の喚起は、「△」の記号を使って表示されています。この記号は指示を守らない と、危険が発生するおそれがあることを示します。記号の中の絵表示は危険の内容を 図案化したものです。

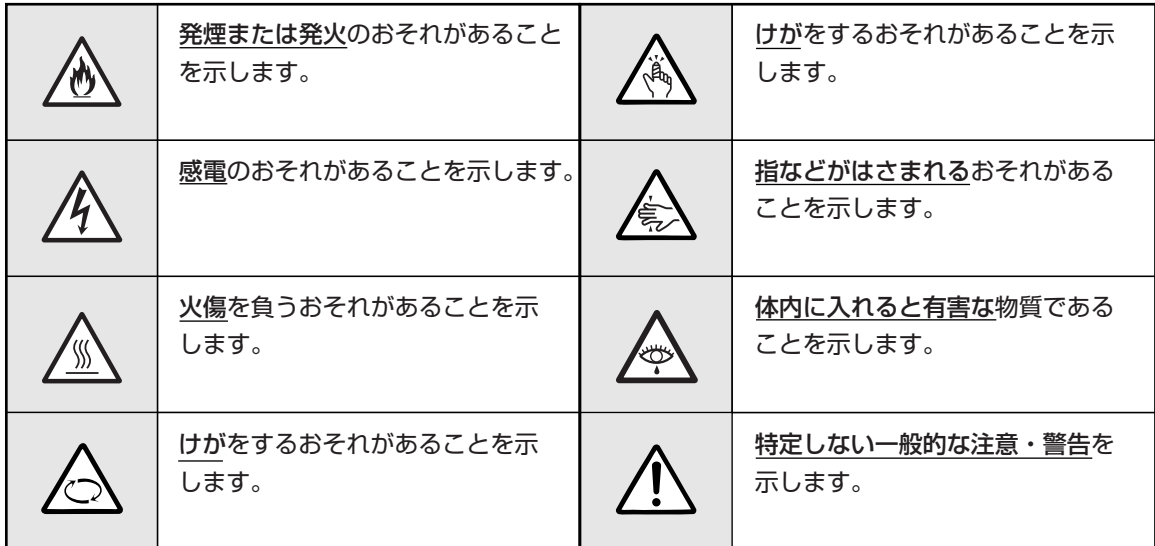

行為の禁止 行為の禁止は「◇」の記号を使って表示されています。この記号は行為の禁止を表し ます。記号の中の絵表示はしてはならない行為の内容を図案化したものです。

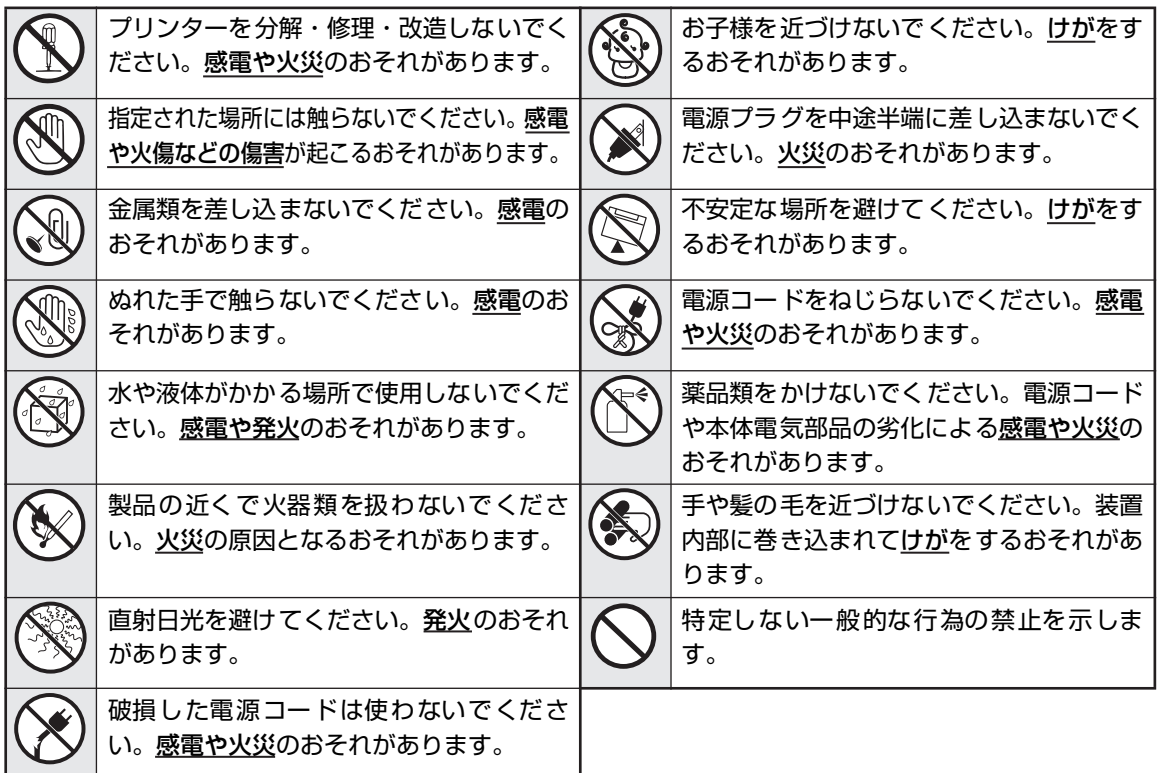

行為の強制 行為の強制は「●」の記号を使って表示されています。この記号は行為の強制を表し ます。記号の中の絵表示はしなければならない行為の内容を図案化したものです。危 険を避けるためにはこの行為が必要です。

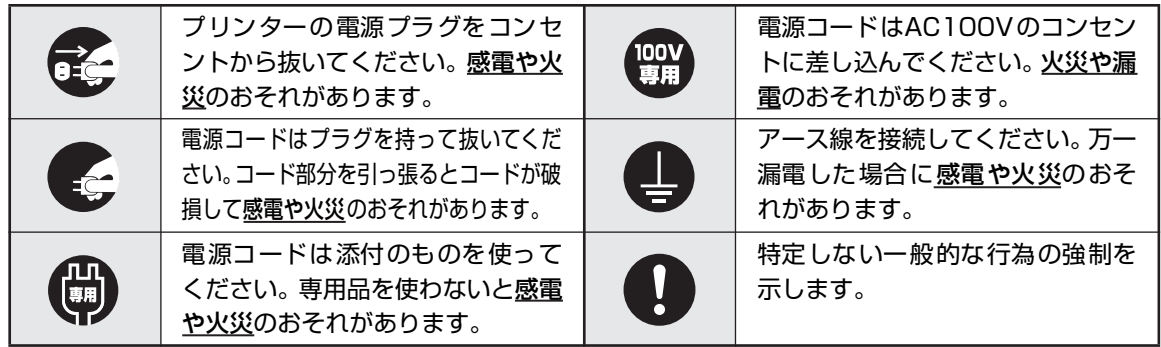

#### 本文中で使用する記号の意味

このユーザーズマニュアルでは、「安全にかかわる表示」のほかに、本文中で次の2種類の記号を使っていま す。それぞれの記号について説明します。

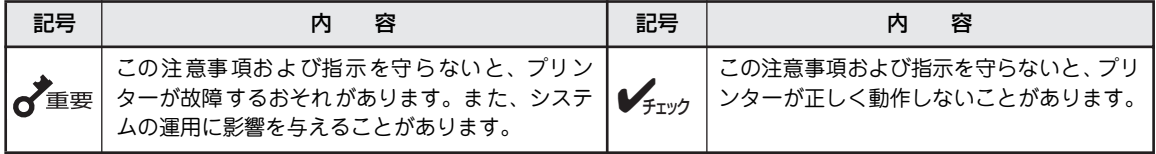

## 商標について

NEC、NECロゴは日本電気株式会社の登録商標です。

MultiCoderはNECパーソナルプロダクツ株式会社の登録商標です。

PrinterSignalStationはNECソフト株式会社の登録商標です。

BarStar、LabelStarはアイニックス株式会社の登録商標です。

DynaFontはDynaComware Taiwan Inc.の登録商標です。

Microsoft、Windows、Windows Vista、Windows Serverは米国Microsoft Corporationの米国およびその他の国におけ る登録商標または商標です。

IBM、ATは米国International Business Machines Corporationの米国およびその他の国における登録商標です。

SVF: Super Visual Formade、RDE: Report Director Enterpriseはウィングアークテクロジーズ株式会社の登録商標です。

その他、記載されている会社名および商品名は各社の登録商標または商標です。

Windows VistaはMicrosoft Windows Vista Ultimate operating systemおよびMicrosoft Windows Vista Enterprise operating system、Microsoft Windows Vista Business operating system、Microsoft Windows Vista Home Premium operating system、Microsoft Windows Vista Home Basic operating systemの略です。

Windows XPはMicrosoft Windows XP Home Edition operating systemおよびMicrosoft Windows XP Professional operating systemの略です。

Windows 2000はM icrosoft Windows 2000 Professional operating systemおよびMicrosoft Windows 2000 Server operating systemの略です。Windows 2000 Datacenter ServerはMicrosoft Windows 2000 Datacenter Server operating systemの略です。

Windows Server 2003 はMicrosoft Windows Server 2003 operating system, Standard Edition およびMicrosoft Windows Server 2003 operating system, Enterprise Editionの略です。

Windows Server 2008は、Microsoft Windows Server 2008 operating system, Standard 日本語版、Windows Server 2008 operating system, Enterprise 日本語版の略です。

## ご注意

- 1. 本書の内容の一部または全部を無断転載することは禁止されています。
- 2. 本書の内容に関しては将来予告なしに変更することがあります。
- 3. NECの許可なく複製・改変などを行うことはできません。
- 4. 本書は内容について万全を期して作成致しましたが、万一ご不審な点や誤り、記載もれなどお気づきのことがありま したら、お買い求めの販売店にご連絡ください。
- 5. 運用した結果の影響については4項にかかわらず責任を負いかねますのでご了承ください。
- 6. 本製品を第三者に売却・譲渡する際は必ず本書も添えてください。

 NEC Corporation, NEC Personal Products, Ltd. 2008 日本電気株式会社、NECパーソナルプロダクツ株式会社の許可なく複製・改変などを行うことはできません。

# **はじめに**

このたびはNECのラベルプリンターをお買い求めいただき、まことにありがとうございます。

本マニュアルは、NECラベルプリンター「MultiCoder 502Lシリーズ」を正しくお使いいただくための手引き です(以降、「本プリンター」と呼びます)。本マニュアルにはプリンターの設置、操作、保守に必要な情報を 記載していますので、日常使用する上でわからないことや具合の悪いことが起きたときにぜひご利用ください。

また、本プリンターにはユーザーズマニュアルのほかに同梱のCD-ROMに収録された「オンラインマニュア ル」があります。併せてご活用ください。

# **本書で説明する製品について**

このユーザーズマニュアルは次の製品について説明しています。

印刷モードは、連続印刷、カット印刷、糊(のり)部カット印刷、およびハクリ印刷があり、ハードウェア インターフェースはUSB、LAN、無線LAN、パラレル、RS-232Cがそれぞれあります。

印刷モードとハードウェアインターフェースの組み合わせで、お客様の用途に合ったプリンターとなりま す。

モデル例1: 感熱タイプカット印刷でパラレルインターフェースを利用したい →MultiCoder 502L3DCP

モデル例2: 熱転写+感熱タイプハクリ印刷でRS-232Cインターフェースを利用したい →MultiCoder 502L3TSR

詳しくはカタログをご覧ください。

ここでは、基準となる印刷モードのモデルとハードウェアインターフェースを表記します。また、全モデル とも305dpi(12ドット/mm)の印刷解像度で、USBインターフェースを標準装備しています。

# 〈感熱タイプ:MultiCoder 502L3Dシリーズ〉

感熱紙に印刷するタイプです(リボンは装着できません)。 医療現場や物流などで印刷結果をそれほど長期間保存しなくてもよい場合の使用に適しています。

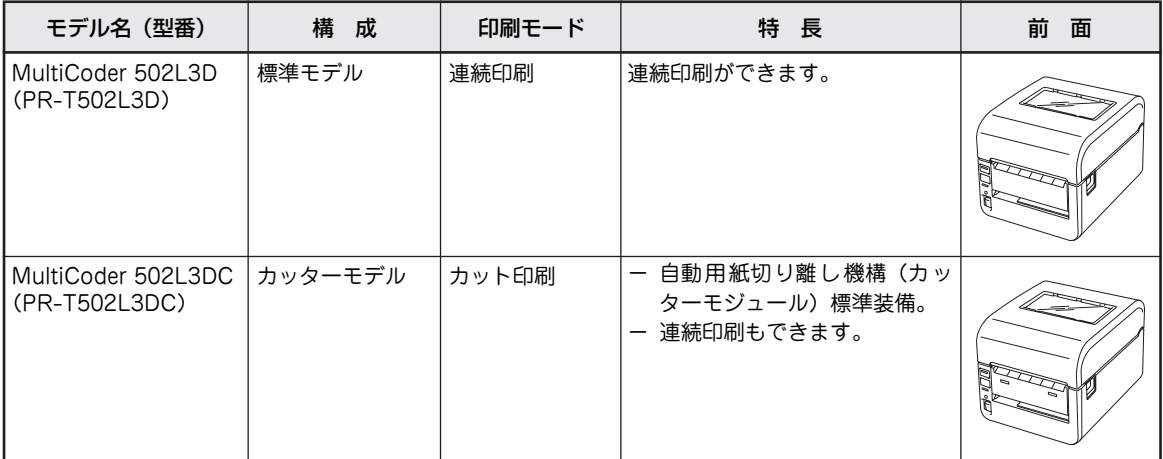

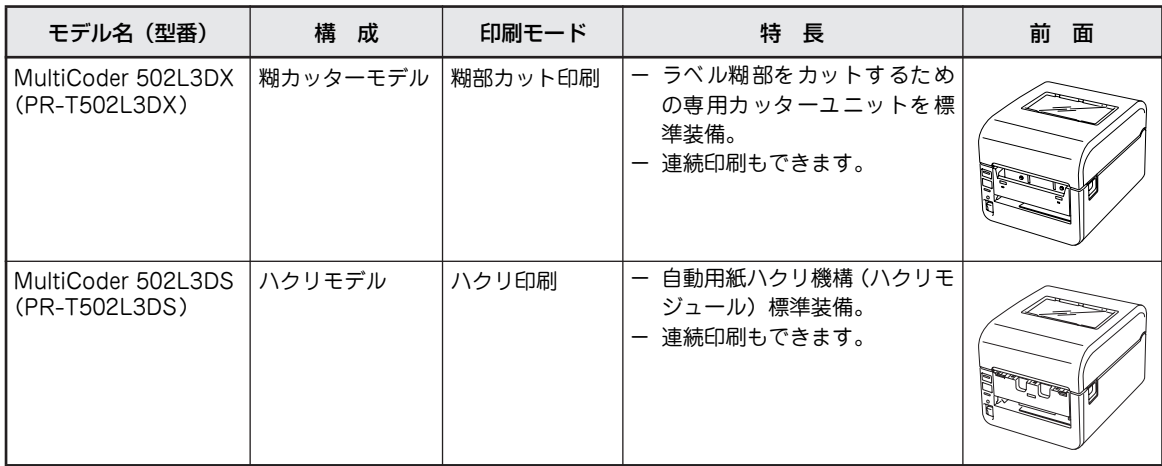

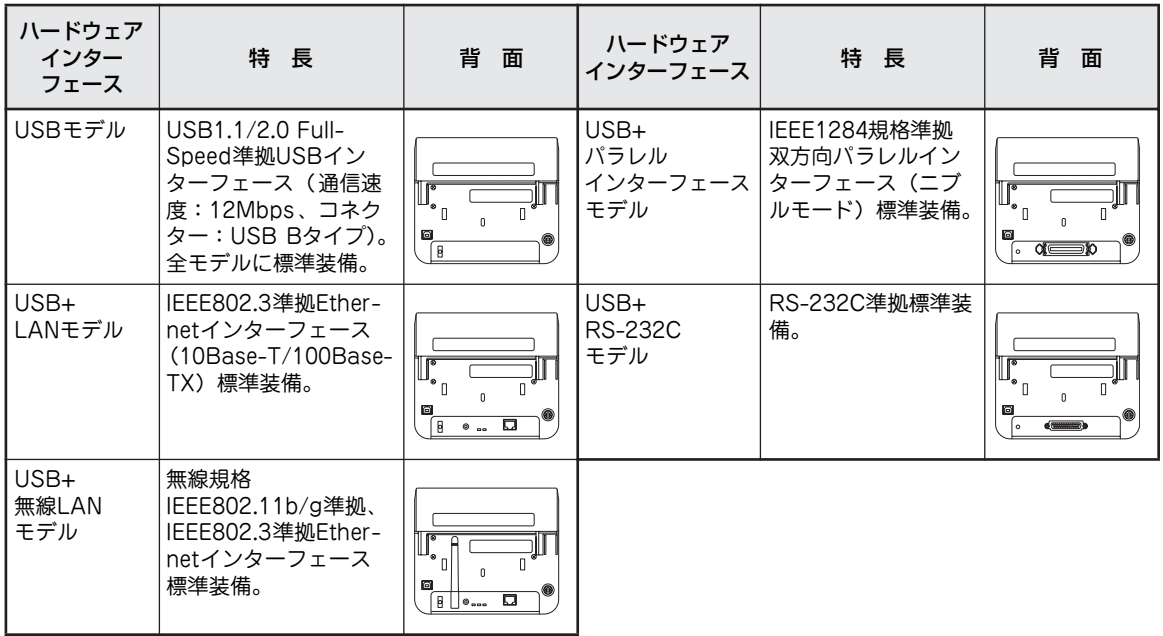

# 〈熱転写+感熱タイプ:MultiCoder 502L3Tシリーズ〉

リボンを使用して熱転写印刷するタイプです。

工場の生産ラインや物流など印刷結果を長期間保ちたい場合の使用に適しています。

また病院などでの用途としては、リストバンドに印刷して患者さんの腕に着けるなどの利用方法もあります。

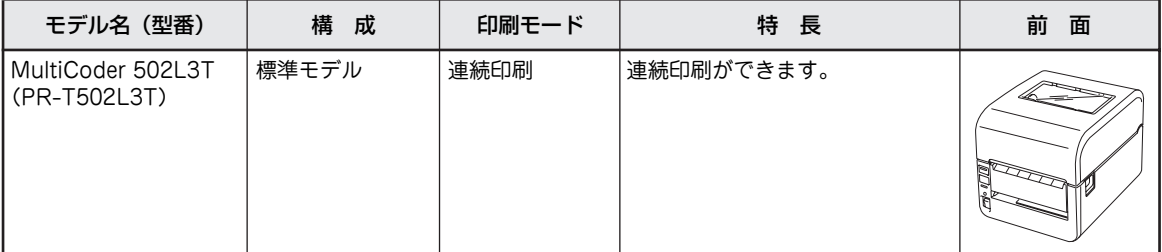

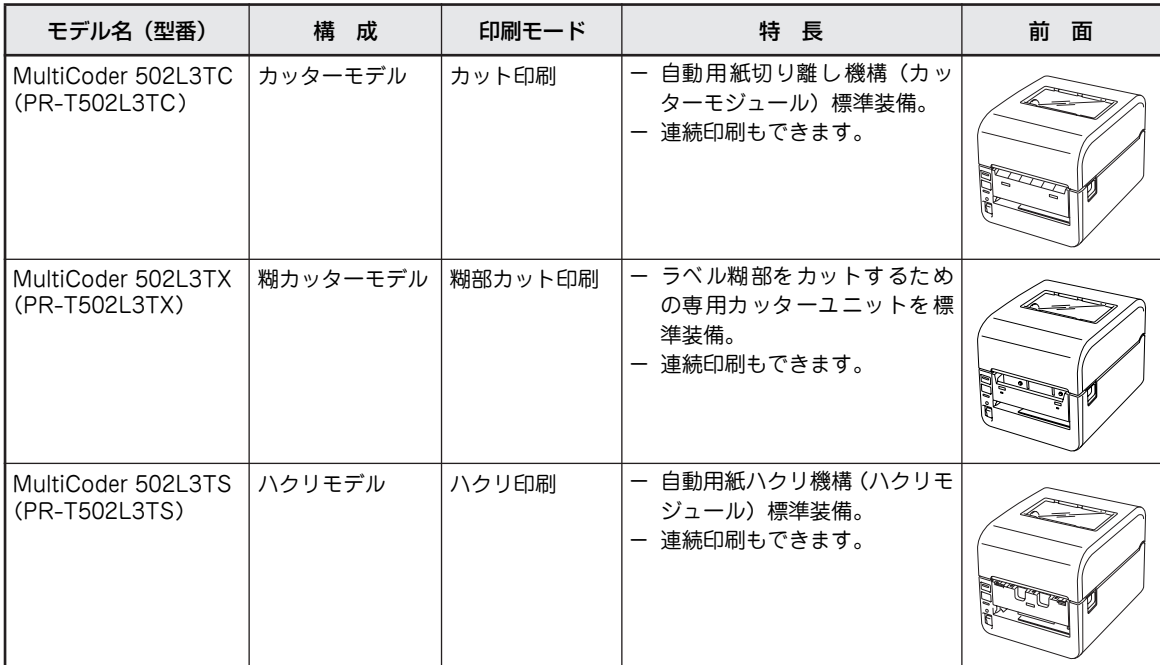

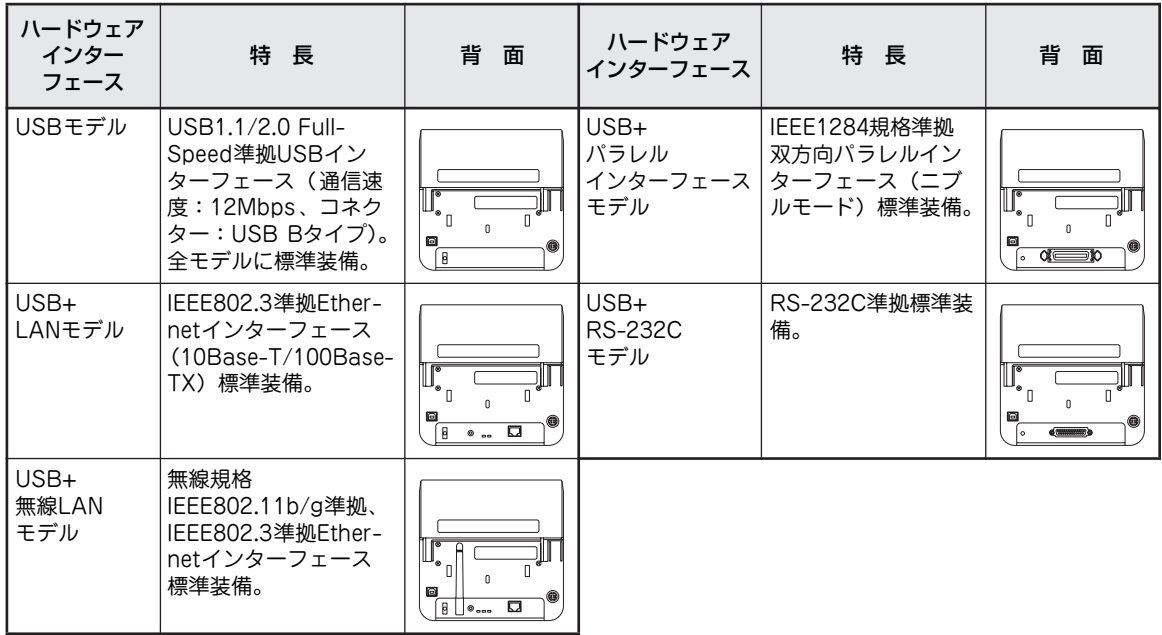

# **マニュアルの構成**

このユーザーズマニュアルは、初めて本プリンターをお使いになる方が始めから順序よくお読みになれば、 本プリンターを正しく使用できるように書かれています。また日常お使いになる上でわからないことが起 こったり、故障かなと思ったりしたときは随時このマニュアルを活用してください。 また、本書で記載されていない内容についてはソフトウェアCD-ROMに収められている「オンラインマニュ アル」をご覧ください。

本書では熱転写+感熱タイプの標準モデルである「MultiCoder 502L3T」を中心に説明しています。 モデルによって異なる場合は、それぞれのモデルごとの説明をしています(モデルに関する説明はv ページをご覧ください)。

#### 第1章 初めてお使いになるとき

本プリンターの取り扱い上の注意など、お使いになる前に知っておきたい情報や、本体を箱から出 して印刷の準備が整うまでの手順を説明しています。また本プリンターに添付の「ソフトウェア CD-ROM」に収録されているソフトウェアや別売品の紹介もあります。

第2章 操作部とプリンターの設定

操作部のスイッチやランプの機能、ディスプレイの表示内容や本プリンターが持っているさまざま な機能を説明しています。

#### 第3章 日常の保守

リボンなどの消耗品の交換や本体の清掃手順を説明しています。

#### 第4章 故障かな?と思ったときは

プリンターが思うように動作しなかったり、印刷の状態がよくなかったりしたときは、故障を疑う 前にまずこの章をお読みください。保証や修理の依頼、本体を運搬するときの準備についても記載 しています。

 $\sqrt{4}$ <sub>+ $\frac{1}{2}$ </sub>  $\sqrt{2}$ 

LANと無線LAN が搭載されているプリントサーバーのマニュアルは、プリントサーバー専用の箱または プリンターに同梱されているセットアップガイドおよびプリントサーバーソフトウェアCD-ROM内のマ ニュアルをご覧ください。

# **関連文書について**

本プリンターの説明書として、ユーザーズマニュアルの他に以下のマニュアルがあります。

## オンラインマニュアル

ソフトウェアCD-ROMに収められている「オンラ インマニュアル」では以下について説明していま す。必要に応じてご覧ください。オンラインマニュ アルはAdobe ReaderまたはAcrobat Reader (Ver.5以降)で閲覧できるPDFファイルです。

#### 第1章 プリンタードライバー

本プリンターのプリンタードライバーのインス トール方法、およびプリンタードライバーを 使った印刷の手順や印刷の詳細な設定方法につ いて説明しています。

#### 第2章 リモートパネル

リモートパネルのインストール方法、および使 い方や設定の変更方法について説明しています。

第3章 PrinterSignalStation for ラベルプリンタ

PrinterSignalStationのインストール方法、お よび使い方や設定の変更方法について説明して います。

第4章 プリンタドライバ一括設定ツール

1台のコンピューターに登録されている用紙設 定やプリンタードライバーの設定を他のコン ピューターへ展開するツールの使用方法につい て説明しています。本プリンターに添付のソフ トウェアCD-ROMに収録されています。

#### 第5章 バンドルソフトウェア

本プリンターに添付のソフトウェアCD-ROM に含まれているBarStar ProとLabelStar Lite のインストール方法およびアンインストール方 法を説明しています。

#### 第6章 リストバンドの印刷方法

リストバンドの印刷方法を説明しています。リス トバンドは、病院などで患者さんの腕に着けるな どさまざまな用途で使用することができます。

第7章 オプション

本プリンター用のオプションの取り付け手順に ついて説明しています。

#### 第8章 用紙規格と印刷範囲

本プリンターで使用できる用紙と印刷範囲の説 明、および用紙の取り扱いに関する注意事項に ついて説明しています。

#### 付録 技術情報

本プリンターの仕様など技術的な情報が記載さ れています。

## NLPLコマンドマニュアル

本プリンターがサポートする「NEC Label Printer Language (NLPL): NECラベルプリンター言語」 のコマンド解説書です。

#### MultiCoder SDK説明書

本プリンターを組み込んだシステム開発またはア プリケーション設計の際に参考となる解説書です。

## リモートパネル API説明書

添付のソフトウェアCD-ROMに収録されている 「リモートパネル」のApplication Program Interface(API)に関する解説書です。

#### PrinterSignalStation API説明書

添付のソフトウェアCD-ROMに収録されている 「PrinterSignalStation」のApplication Program Interface (API)に関する解説書です。

# リボン/センターリブ/用紙 取り付け・

# 取り外しマニュアル

本プリンターに添付の冊子です。プリンターのそば に置き、リボンや用紙の交換をする際に参照してく ださい。

## その他

上記の他にプリンターの梱包箱には本プリンター の操作や設定、または補足的な注意事項などが記載 された説明書が添付されることがあります。必要な ときにすぐに参照できるようユーザーズマニュア ルやその他の添付品と併せて大切に保管してくだ さい。

# **本プリンターの特長**

#### 小型・省スペース設計

装置幅 (188mm) の小型化を実現しました。 使いやすい前面と右側面操作で本プリンターの状態の確 認や設定が行えます。また、左側面に機器などを設置可能 な省スペースなデザインを採用し、カバーを開けたときで も奥行をとらない形状となっています。 本体にはリボン\*1、用紙、カッターモジュール\*2、また はハクリモジュール\*2がすべて収まり、人通りや荷動きの 多い現場でのホコリ、チリの侵入を防止します。

#### 自動用紙先頭位置合わせ機能

用紙交換後、トップカバーを閉じると、印刷時に自動で用 紙先端を印刷位置に合わせます。\*3

#### 高速印刷

152.4mm/秒 (6インチ/秒)の高速印刷が可能です。

#### 手軽な操作

扱いやすいフロントオープン構造により、リボン交換\*1は カバーを開けるだけで、用紙交換はカバーを開け、用紙ガ イドから外すだけで簡単にできます。 また、用紙の残量が分かる便利な窓付きです。

#### 2方式の印刷をサポート

印刷方式は熱転写(リボン転写)\*1と感熱(直接発色)の 2つ方式を採用しています。

#### 各種用紙に印刷可能

一般感熱紙やコート紙、PETなどのさまざまな用紙に印刷 することができます(用紙については1章の「消耗品」(17 ページ)を参照してください)。

#### 短ラベル・医療用リストバンド対応

長さが3mmのラベル、ラベルギャップ(ラベルとラベルの 間の長さ)が2mmへの印刷が可能です(連続印刷時)。 また、患者さんに優しい柔らかな素材のリストバンドへの 印刷も可能\*1です。

#### 高品位印刷

サーマルヘッドの温度を参照する熱履歴制御を行う機能 を持ち、高品位印刷を実現します。

#### アウトラインフォント・バーコード・2次元コード内蔵\*4

プリンターコマンドで内蔵のフォント・内蔵バーコード\*5 を指定して印刷することができます。また、内蔵アウトライ ンフォントで拡大文字も精細で滑らかに印刷できます。

#### センサーしきい値調整機能

各種用紙に応じた印刷位置の調整を行うことができる機 能です。

#### 自動用紙カット機能/自動剥離機能

「カッターモジュール\*2」によって印刷済みの用紙を自 動でカットします。また「ハクリモジュール\*2」は印刷 済みのラベル紙を台紙から自動で剥離させます。

#### 多種のインターフェースをサポート

すべてのモデルでUSB 1.1/2.0 (Full-Speed) ポートを装 備しています。また、お使いの環境に合わせてパラレ ル・RS-232C・有線LAN・無線LANと多種のインター フェースに対応したモデルを選択可能です。

#### ネットワーク環境に対応

TCP/IP などのプロトコルに対応したプリンター内蔵型 のプリントサーバー (有線または無線) \*2をサポートし ています。SSL(Secure Socket Layer)によるセキュア な通信も可能です。

#### ブザー音

リボン未装着やリボン切れ、用紙なし、またはエラーが 発生するとブザー音が鳴ります(ON/OFFの切り替えあ り)。

#### 状態監視ソフトウェア

コンピューターの画面上で本プリンターの状態を遠隔監 視することができます。PrinterSignalStationの詳細につ いてはオンラインマニュアルをご覧ください。

#### プリンタードライバー

Windows専用ドライバーにより、Windows環境で簡単に 印刷することができます。

#### リモートパネル

プリンターの各種設定をコンピューターの画面上で行う ことができます。リモートパネルの詳細についてはオン ラインマニュアルをご覧ください。

#### 帳票作成ツール

帳票を作成する支援ツールとして、「LabelStar Lite」と 「BarStar Pro\*5」をソフトウェアCD-ROMに収録してい ます。

#### 抗菌仕様

筐体などには抗菌モールド材を適用しています。

#### 省電力機能

プリンターが待機状態の間、消費電力を抑える機能を 持っています。

- \*1 熱転写+感熱タイプのみ。
- \*2 モデルによって構成が異なります。「本書で説明する製品について」(vページ)を参照してください。また、オプショ ンとしても用意されています。
- \*3 自動用紙位置先頭合わせを有効にしている場合。
- \*4 内蔵フォントとしてDynafontを使用しています。バーコード/2次元コードの生成にはBarStarProの生成機能を使用し ています。
- \*5 バーコード/2次元コードの読み取りについてはあらかじめ使用されるバーコードスキャナーでの評価が必要です。

# 目 次

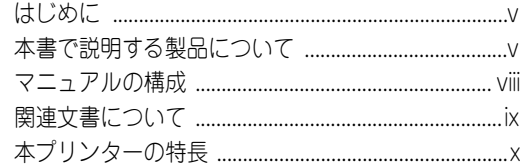

#### 1章 安全にお使いいただく ために .................................1

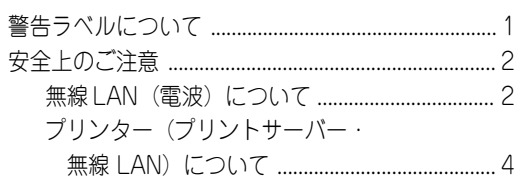

#### 1章 初めてお使いに なるとき ............................ 11

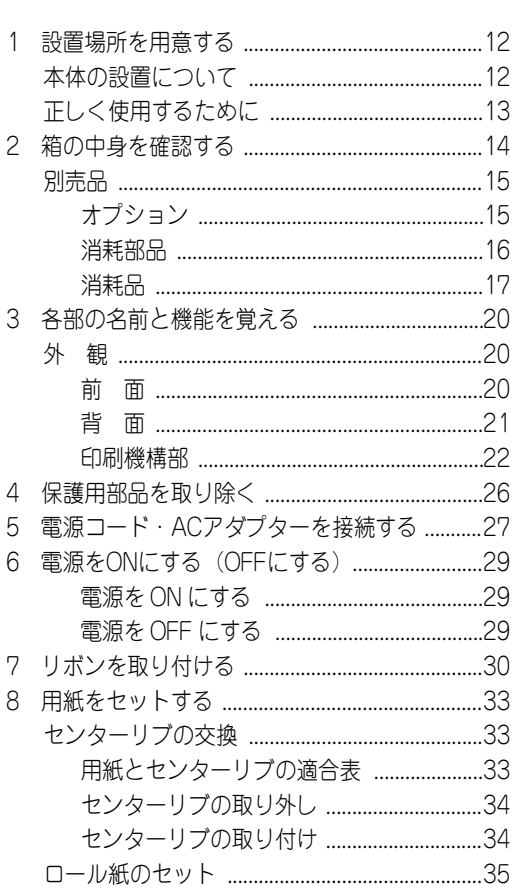

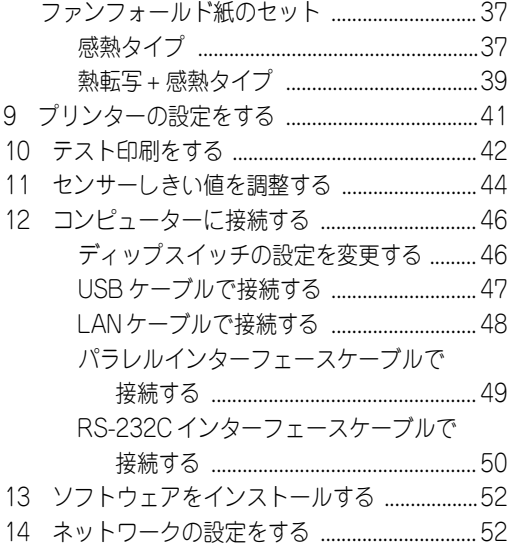

#### 操作部とプリンターの 2章

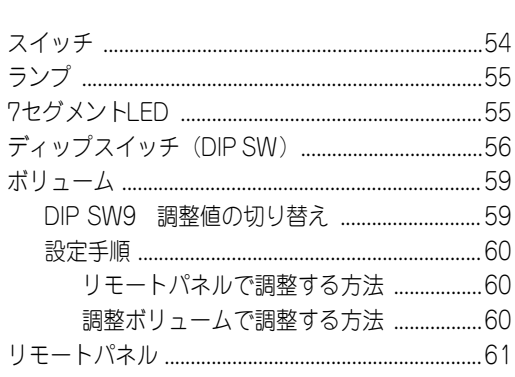

#### 3章 日常の保守 ...............................63

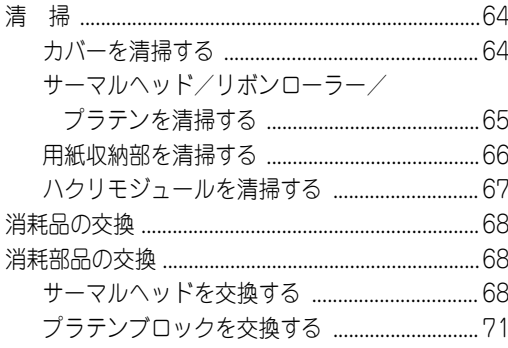

# \_\_\_\_<br>4章

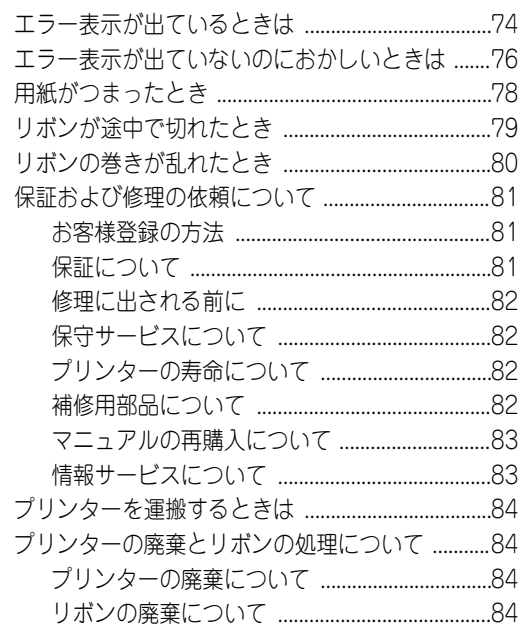

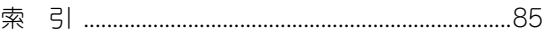

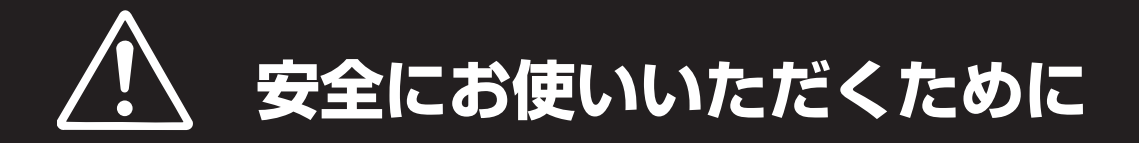

# **警告ラベルについて**

プリンター内の危険性を秘める部品やその周辺には警告ラベルが貼り付けられています。これはプリンター を操作する際、考えられる危険性を常にお客様に意識していただくためのものです。

警告ラベルは下図に示す場所に貼られています。もしこのラベルが貼り付けられていない、はがれかかって いる、汚れているなどして読めない場合は、お買い求めの販売店またはNECサービス窓口にご連絡ください。

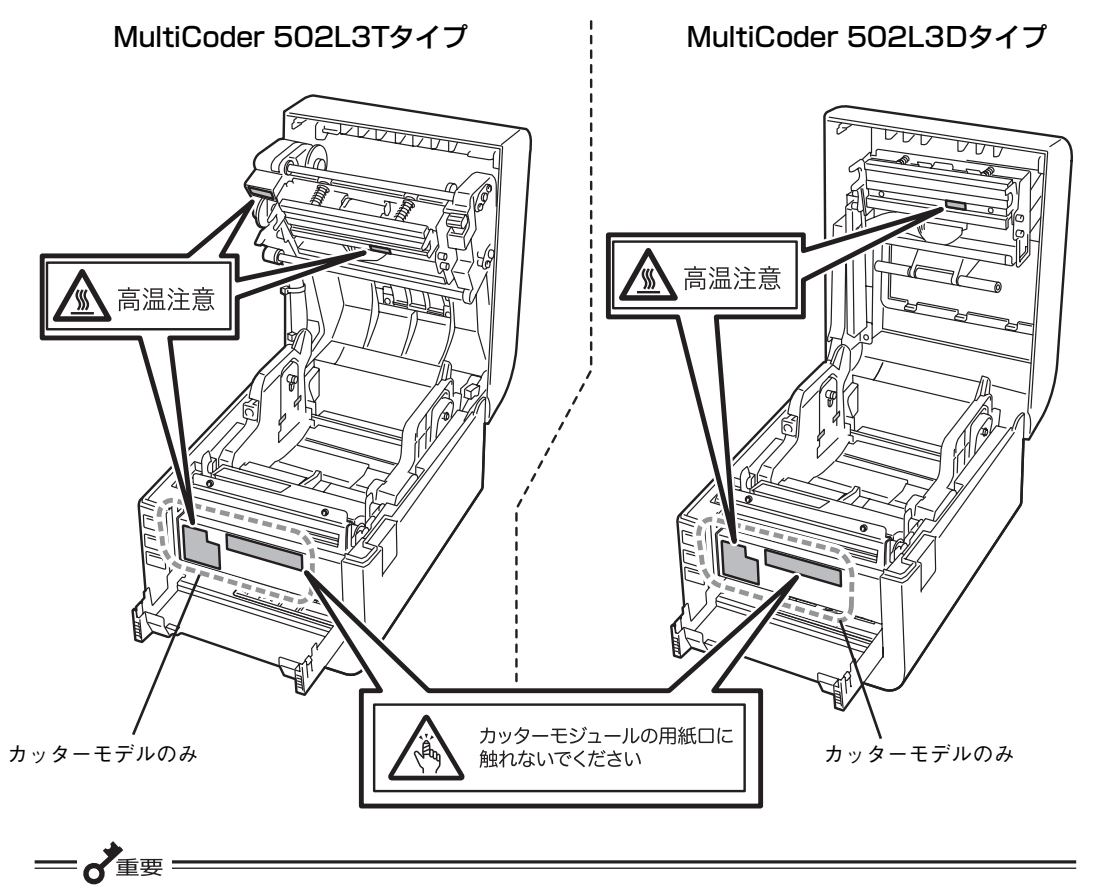

本製品には無線LANを装着したモデルもあります。無線LANを装着したプリンターは電波を使用する装 置\*1 となります。そのため、使用する用途または場所によっては医用機器に影響を与えるおそれがあり ます。警告ラベルの表示と併せて「無線LAN(電波)について| (2ページ) に示す注意事項を厳守して ください。

<sup>\*1</sup> USB+ 無線 LAN モデルやオプションとして無線LAN を使用した場合のみが対象となります。モデルについては「本書で説明する 製品について」(vページ)を参照してください。

# **安全上のご注意**

ここで示す注意事項はプリンターを安全にお使いになる上で特に重要なものです。この注意事項の内容をよ く読んで、ご理解いただき、プリンターをより安全にご活用ください。記号の説明については表紙の裏の 「安全にかかわる表示」を参照してください。プリントサーバーや無線LANについても記載していますが、 装着されていないモデルもあります(vページ参照)。

# **無線LAN(電波)について**

無線LANを装着したプリンター\*1 の場合は、電波を使用する装置となります。そのため、使用する用途ま たは場所によっては医用機器に影響を与えるおそれがあります。

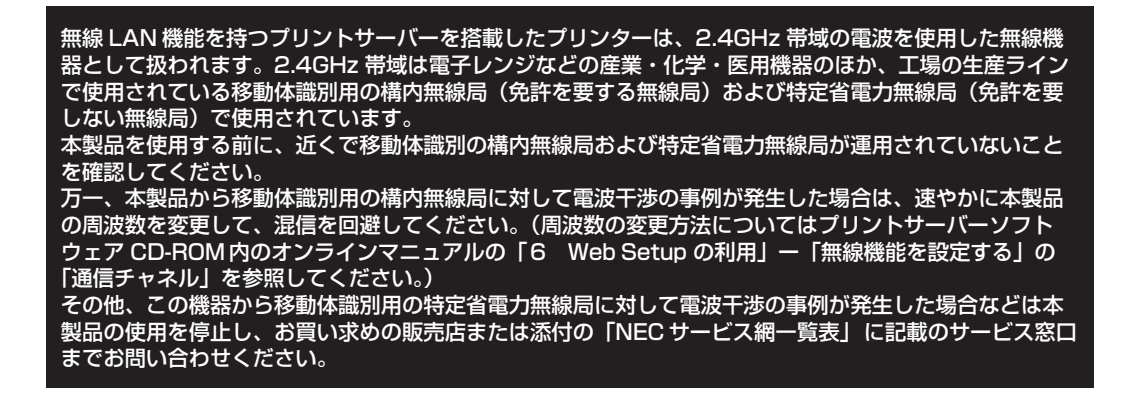

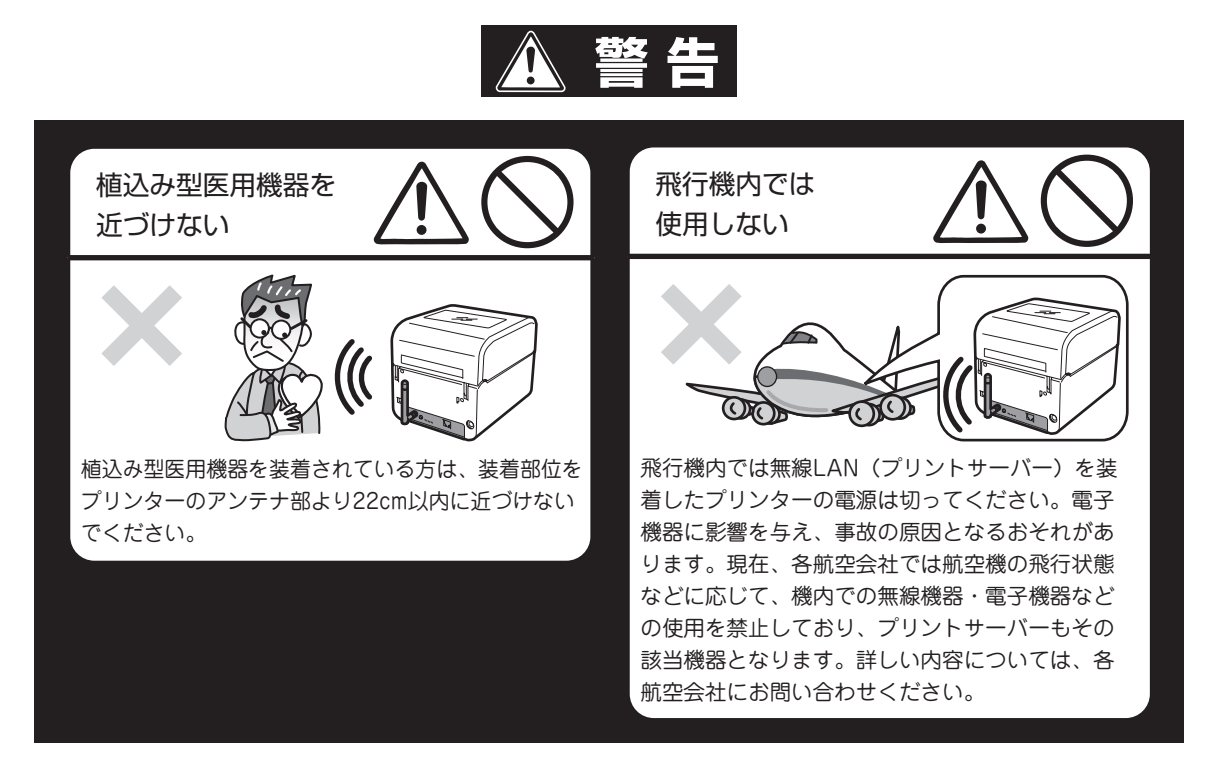

\*1 USB+ 無線 LAN モデルやオプションとして無線LAN を使用した場合のみが対象となります。モデルについては「本書で説明する 製品について」(vページ)を参照してください。

## 使用禁止区域では 使用しない

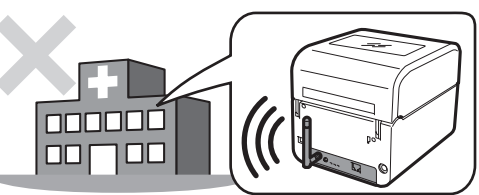

心臓ペースメーカーや補聴器などの医用機器を使 用している方が近接する可能性がある場所では使 用しないでください。特に医療機関側が電波を発 生する無線LANの使用を禁止した区域では、本プ リンターを使用しないでください。また、医療機 関側が無線LANの使用を認めた区域でも、近くで 医用電気機器が使用されている場合には、プリン ターの電源はOFFにしてください。 使用に際しては各医療機関の指示に従ってくださ い。詳しい内容については、各医療機関にお問い 合わせください。

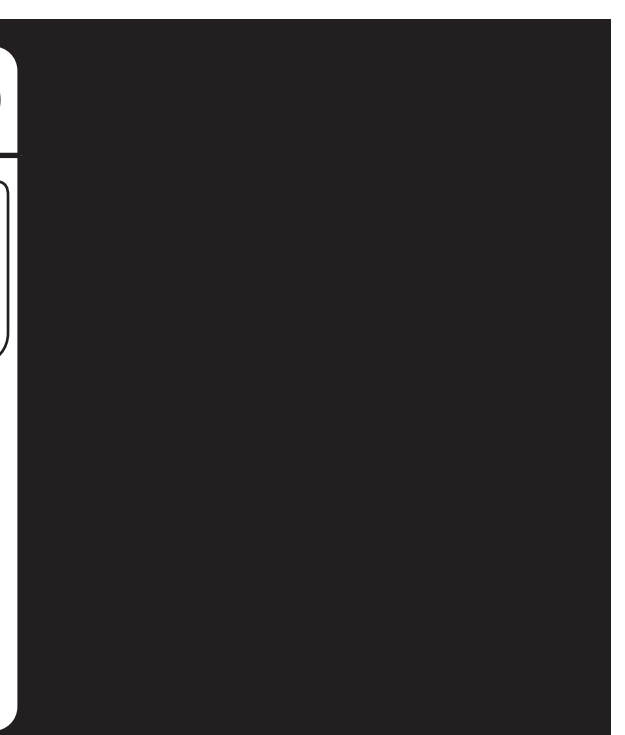

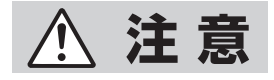

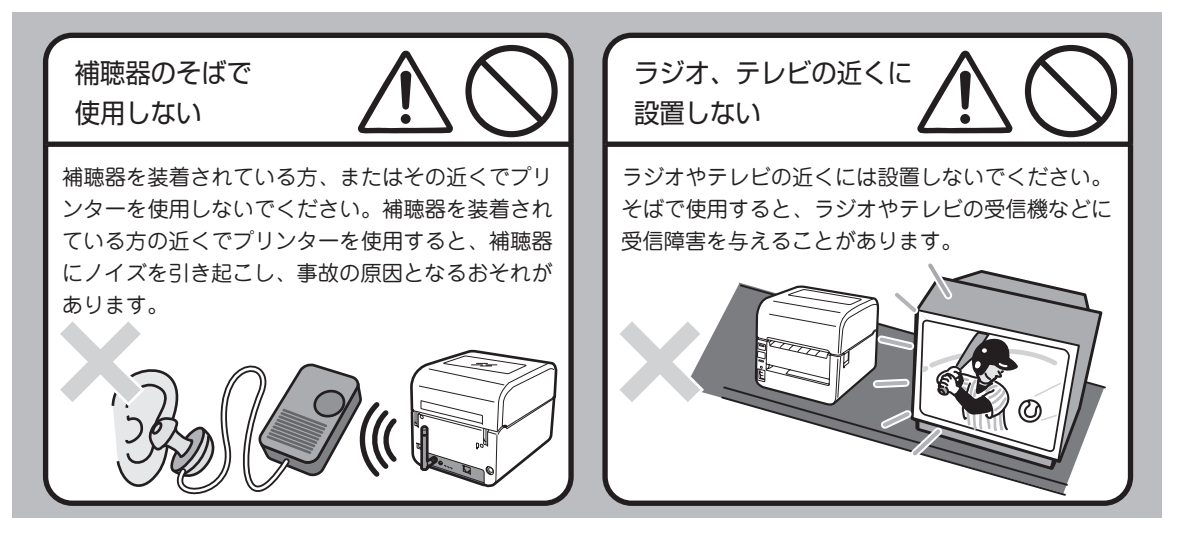

# **プリンター(プリントサーバー・無線LAN)について**

**警 告**

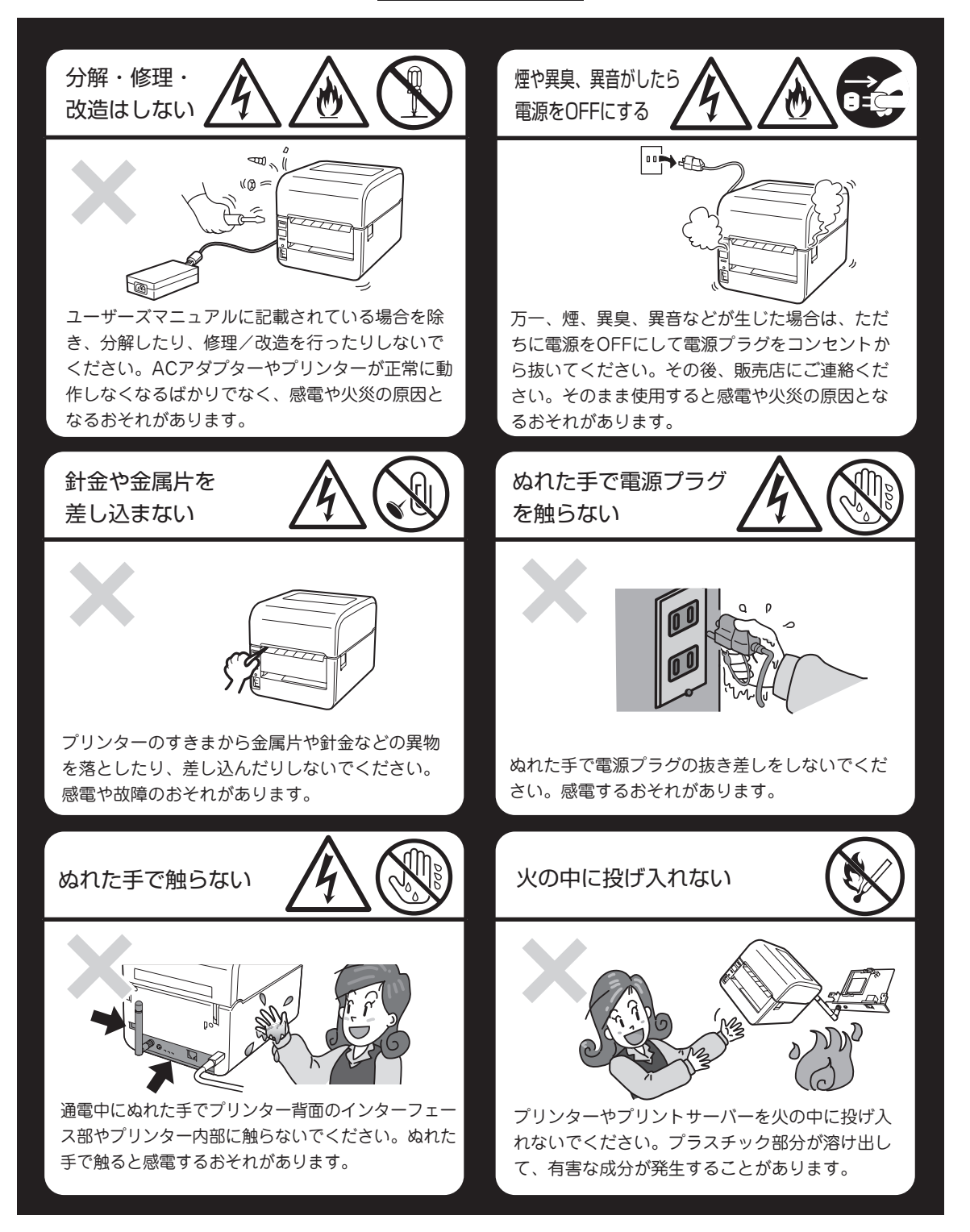

# **八注意**

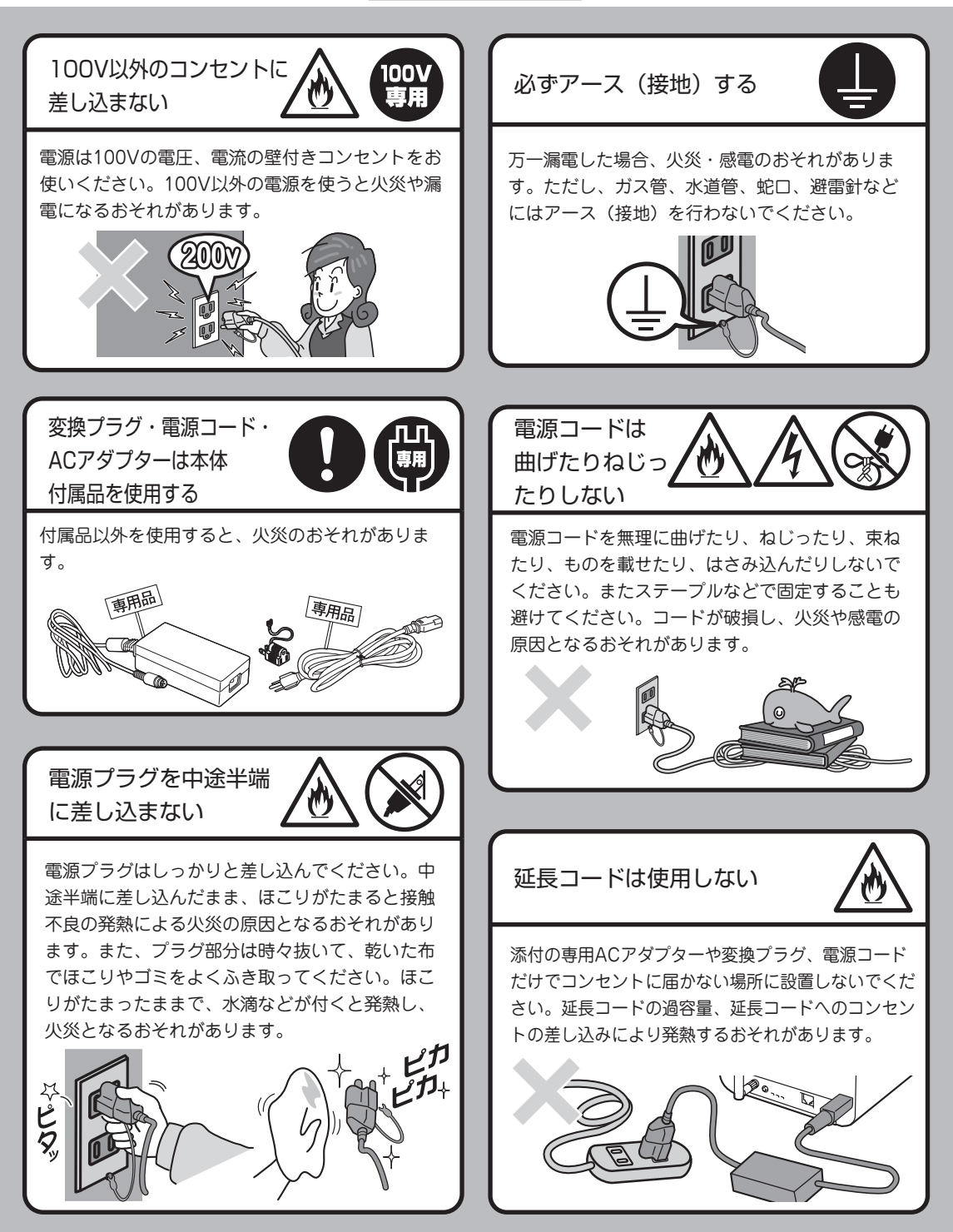

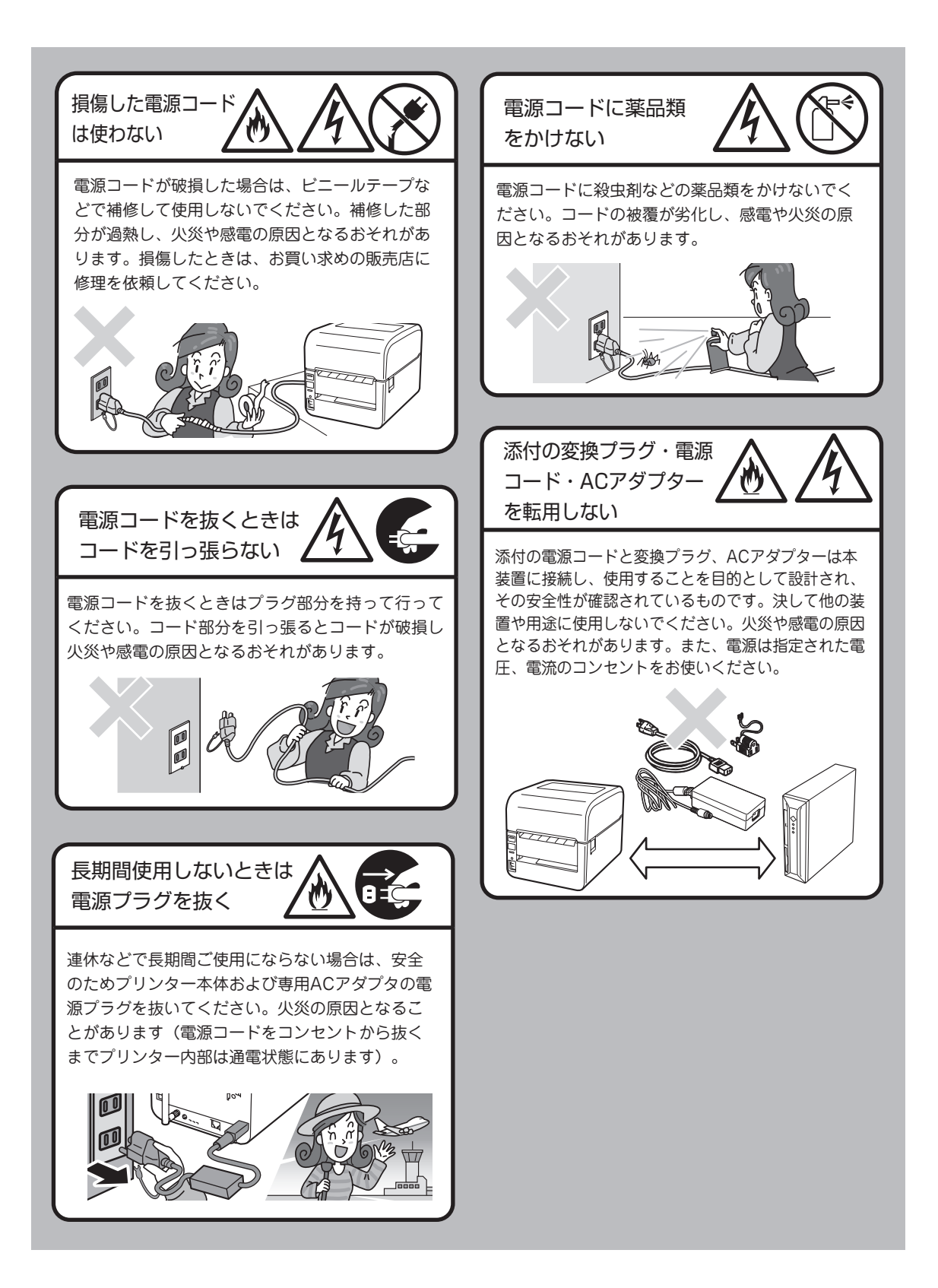

## 電源プラグに手が届きやすい 場所に置く

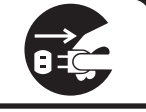

プリンターの電源スイッチをOFFにしても、電源 コードをコンセントから抜くまでプリンター内部 は通電状態にあります。万一の事故に備えてコン セントに接続した電源プラグにすぐ手が届くよう にしてください。

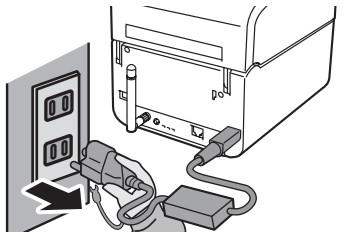

直射日光が当たるところ、 温度変化の激しいには 置かない

プリンターを窓ぎわなどの直射日光が当たる場所に は置かないでください。また温度変化の激しい場所 (暖房機、エアコン、冷蔵庫などの近く)、湿気の 多い場所には設置しないでください。温度変化によ り内部の温度が上がったり、結露現象が起こったり して、故障の原因となるばかりでなく、異常動作し たり、火災を引き起こしたりすることがあります。

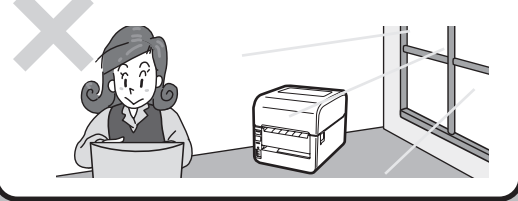

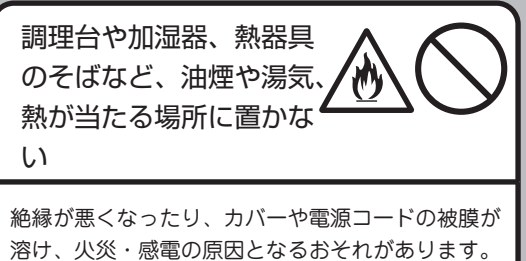

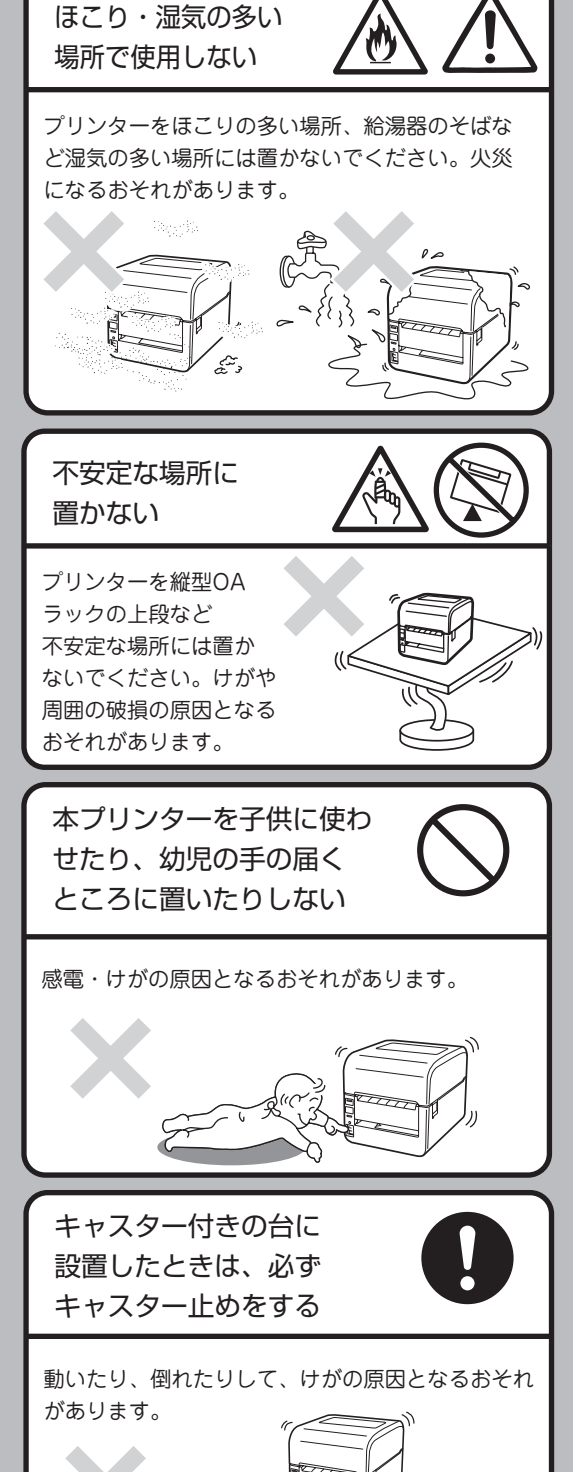

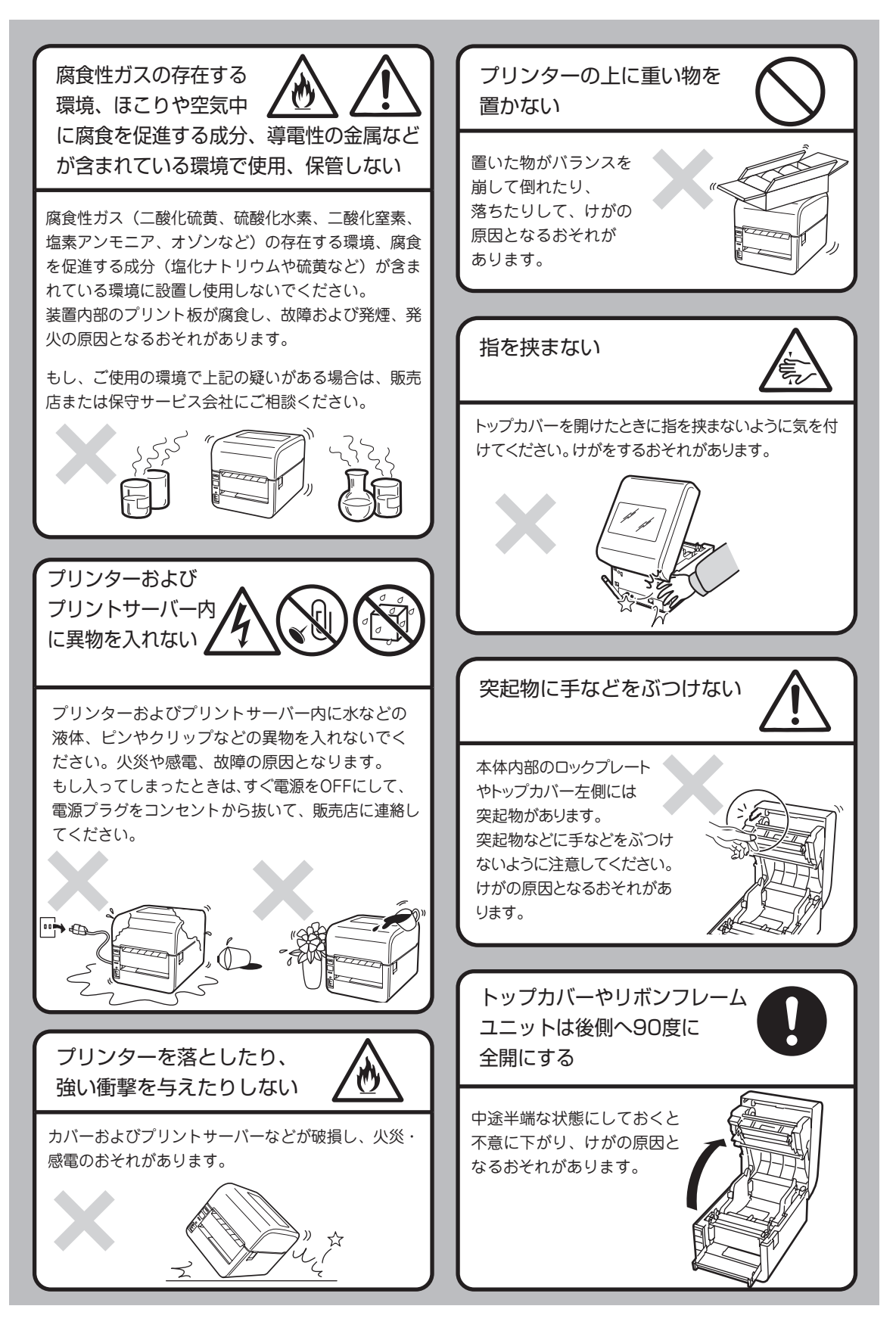

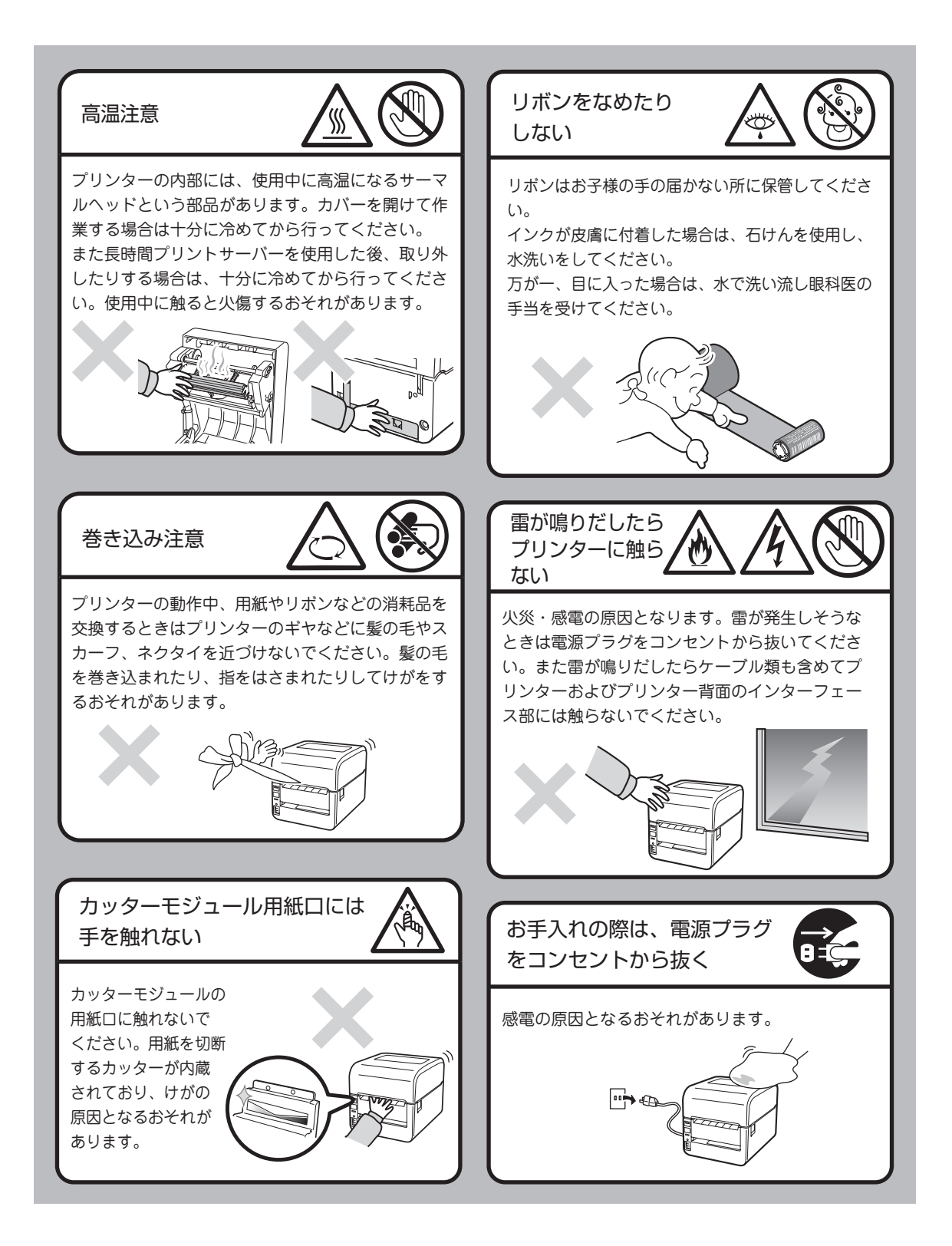

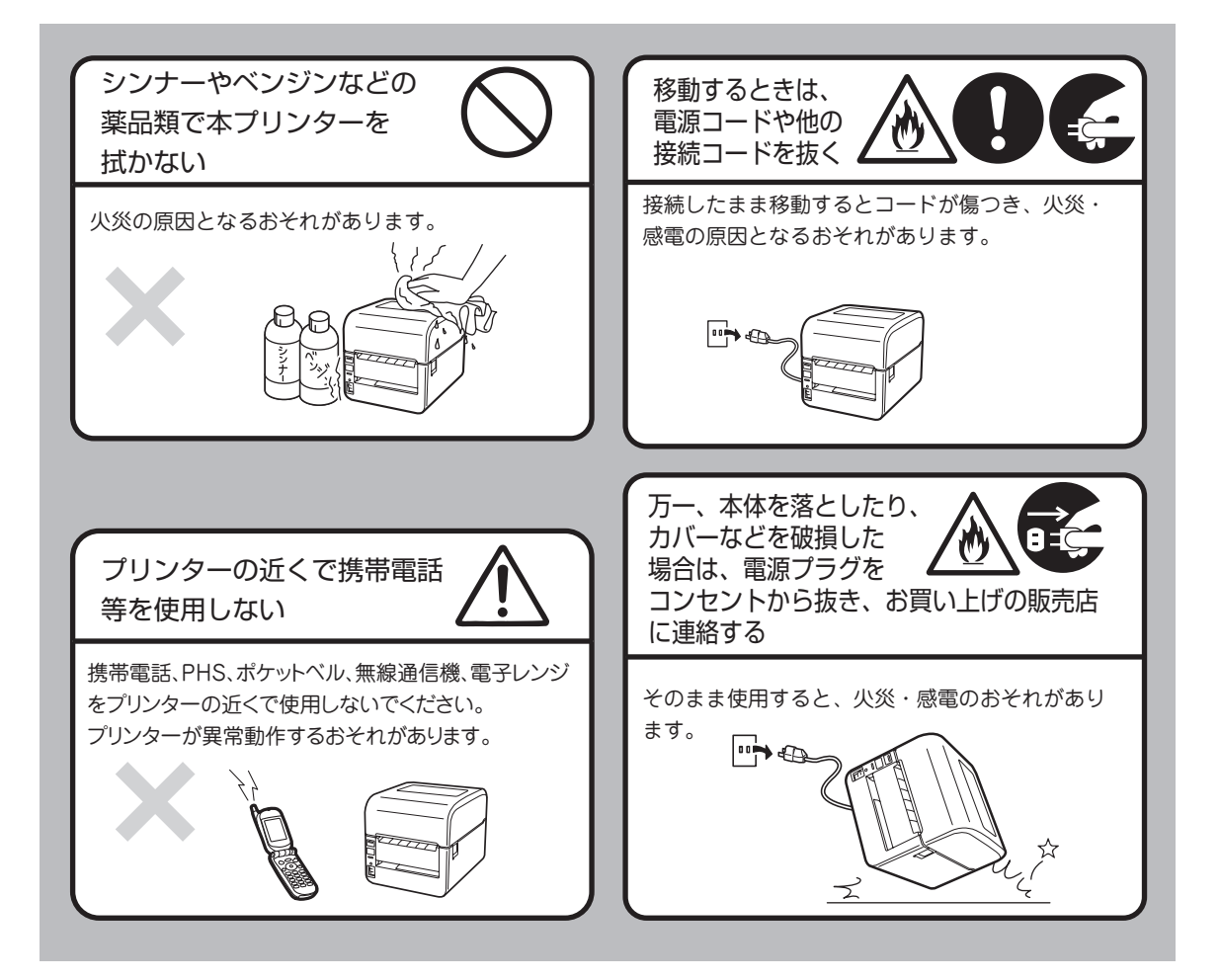

# **1章 初めてお使いになるとき**

1

この章では、プリンターの箱を開けてから、中身を確認し、テスト印刷、コンピューターに接続するまでを 以下の手順で説明します。

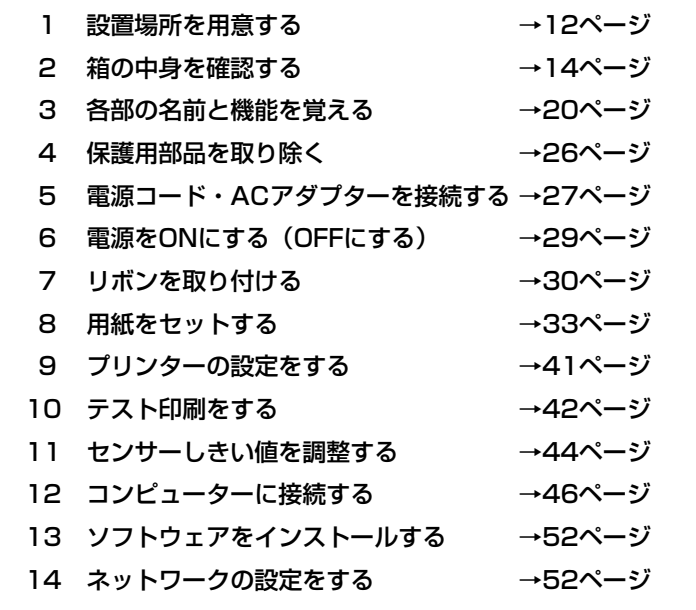

 $V_{\pm}$ ェック

オプションの「プリントサーバー(LAN)」「プリントサーバー(無線LAN)」「カッターモジュール」「糊 カッターモジュール」または「ハクリモジュール」を併せて購入した場合も、いったんここに示す手順に 従って標準装備の状態でセットアップを完了してからオプションの取り付けを行ってください。

# **1 設置場所を用意する**

設置にふさわしい場所を用意してください。また、ここでは設置準備および日常の運用の際に本プリンター を正しく安全に動作させるための注意事項も記載しています。

# **本体の設置について**

本プリンターを操作するための十分なスペースが確保でき、風通しが良く、平らで水平な場所に本プリン ターを設置してください。また、本プリンターの周辺には、下図のような空間を確保してください。

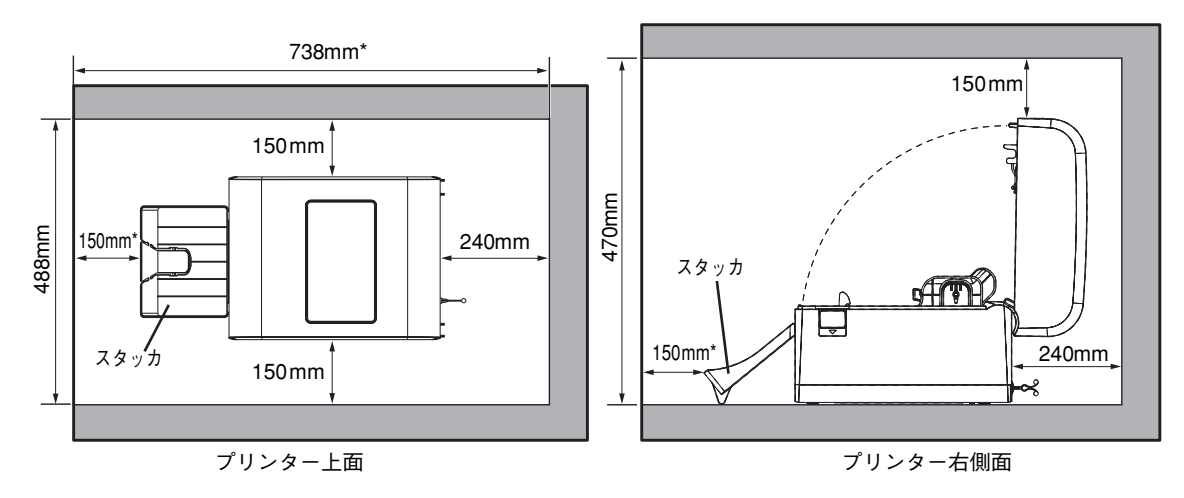

MultiCoder 502L3Tタイプ(熱転写+感熱タイプ)

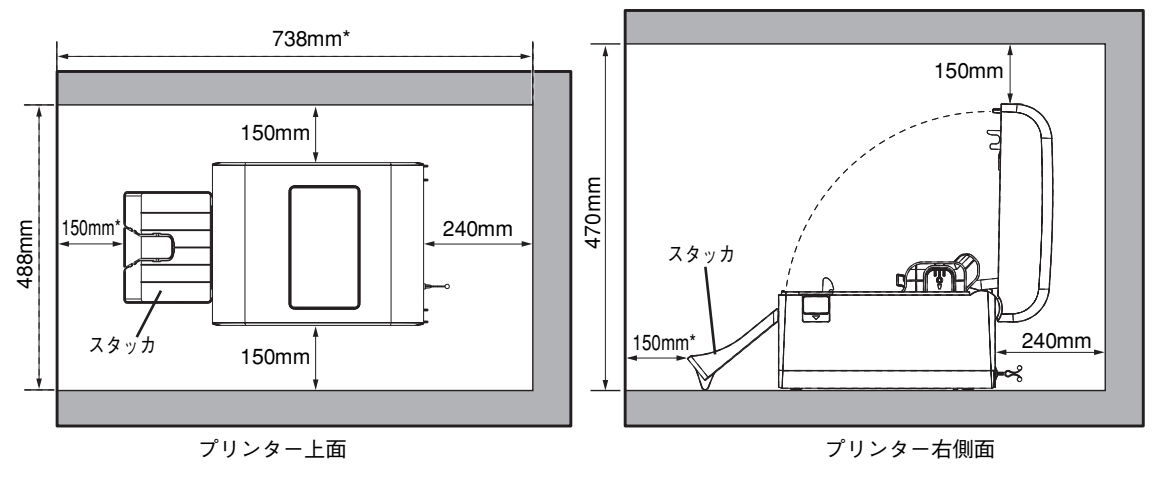

MultiCoder 502L3Dタイプ(感熱タイプ)

\* 上図はカッターモデルの場合のものです。カッター モデル以外のモデルの場合は、装置前面から150mm を確保してください。全長は633mmになります。

## 初 め て お 使 い に な 1

る と き

# ∧ 注意

次のような場所には設置しないでください。火災や感電、けがの原因となるおそれがあります。

- ・ 直射日光が当たる場所
- ・ 高温、多湿な場所
- ・ 急激な温度変化がある場所
- 振動のある場所
- ・ ほこりが多い場所
- 磁気や電磁波を発生する機器の近く
- ・ 火気や水気に近い場所
- 不安定な台の上

### 一、重要

油や溶剤が付着するような場所に本プリンターを設置しないでください。カバーなどのプラスチック部品 が割れたり、劣化したりする原因となります。

# **正しく使用するために**

本プリンターを正しくお使いいただくために、次のことを守ってください。守らないと、故障・誤動作・破 損の原因となります。

- ・ プリンターを動作させる際は必ず用紙をセット してください。
- ・ 印刷した用紙の表面を先の尖ったものでこすっ たり、火を近づけたり、水をかけたり、薬品・ 溶剤等で拭かないでください。印刷内容の判読 不能の原因となります。印刷面の定着性を確認 の上、適切な方法で取り扱ってください。
- ・ 本プリンターはNEC指定の消耗品を使用した時 に印刷品質や性能が最も安定するように設計さ れています。NEC指定以外の消耗品を使用した 場合、プリンター本来の性能を発揮できない場 合があるため、消耗品はNEC指定品を使用する ことを推奨します。
- ・ リボンや用紙などの消耗品は、室温で適度な湿 度のところに保管してください。直射日光の当 たるところ、高温で多湿なところに保管すると、 変質・変色の原因となります。また、変質・変 色したリボンや用紙を使用すると、印刷品質へ の悪影響や故障の原因となります。
- ・ オプション類はNECの純正品(指定品)を使用 してください。NECの純正品(指定品)以外を 使用すると、故障・誤動作の原因となります。
- ・ 使用済みリボンは、各自治体の条例等に従って 処分してください。使用済みリボンを不法投棄 すると、法律で罰せられます。法律上は「廃プ ラスチック」に該当します。一般家庭では「プ ラスチック品」として分別処分してください。

# **2 箱の中身を確認する**

箱を開けて、次のものが入っていることを確認してください。万一足りないものや破損しているものがある 場合は、販売店に連絡してください。

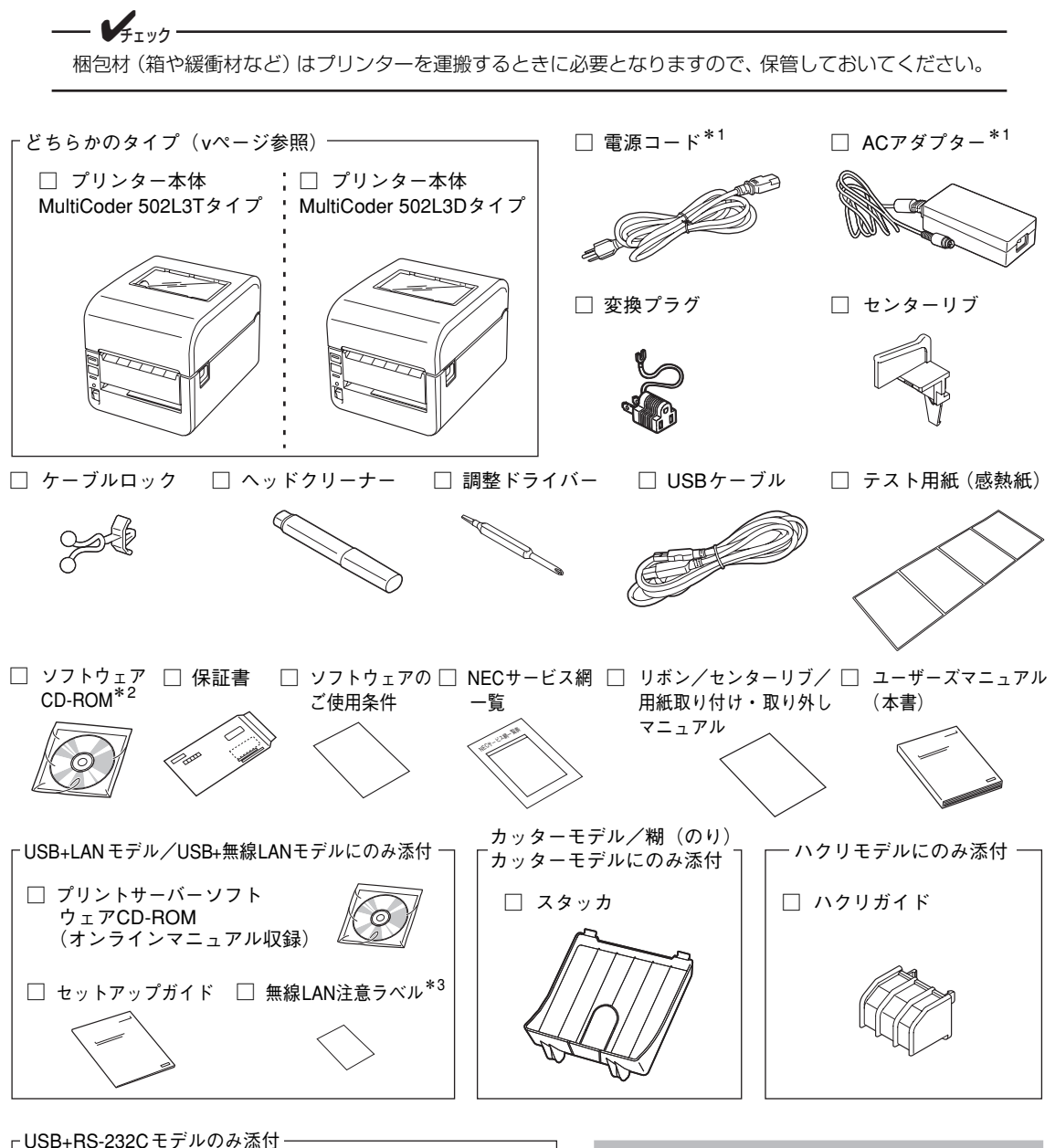

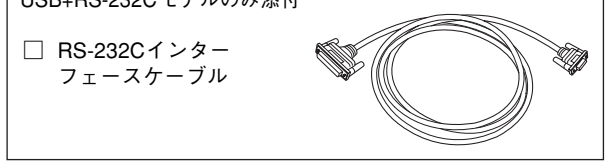

パラレルインターフェースケーブルおよびLAN ケーブルは添付されていません。お使いになる 環境に合わせて別途お買い求めください。

\*1 本プリンター以外の用途には絶対にご使用にならないでください。

- \*2 CD-ROMには、プリンタードライバーおよび「リモートパネル」「PrinterSignalStation for ラベルプリンタ」「LabelStar Lite」「BarStar Pro」のソフトウェアとオンラインマニュアル他が収められています。
- \*3 USB+無線LANモデルにのみ添付されています。

# **別売品**

ご購入にあたりましては、お買い求めの販売店または添付の「NECサービス網一覧表」に記載されている サービス窓口にお問い合わせください。

# オプション

オプションの取り付け手順などの詳細については、オプションに添付の説明書またはソフトウェアCD-ROMに収められている「オンラインマニュアル」を参照してください。

オプションのプリントサーバー(LANボード、無線+LANボード)、カッターモジュール、およびハクリモ ジュールの取り付け/取り外しをお客様ご自身で行わない場合はお買い求めの販売店または添付の「NEC サービス網一覧表」に記載のサービス受付窓口までご連絡ください。有償で対応します。

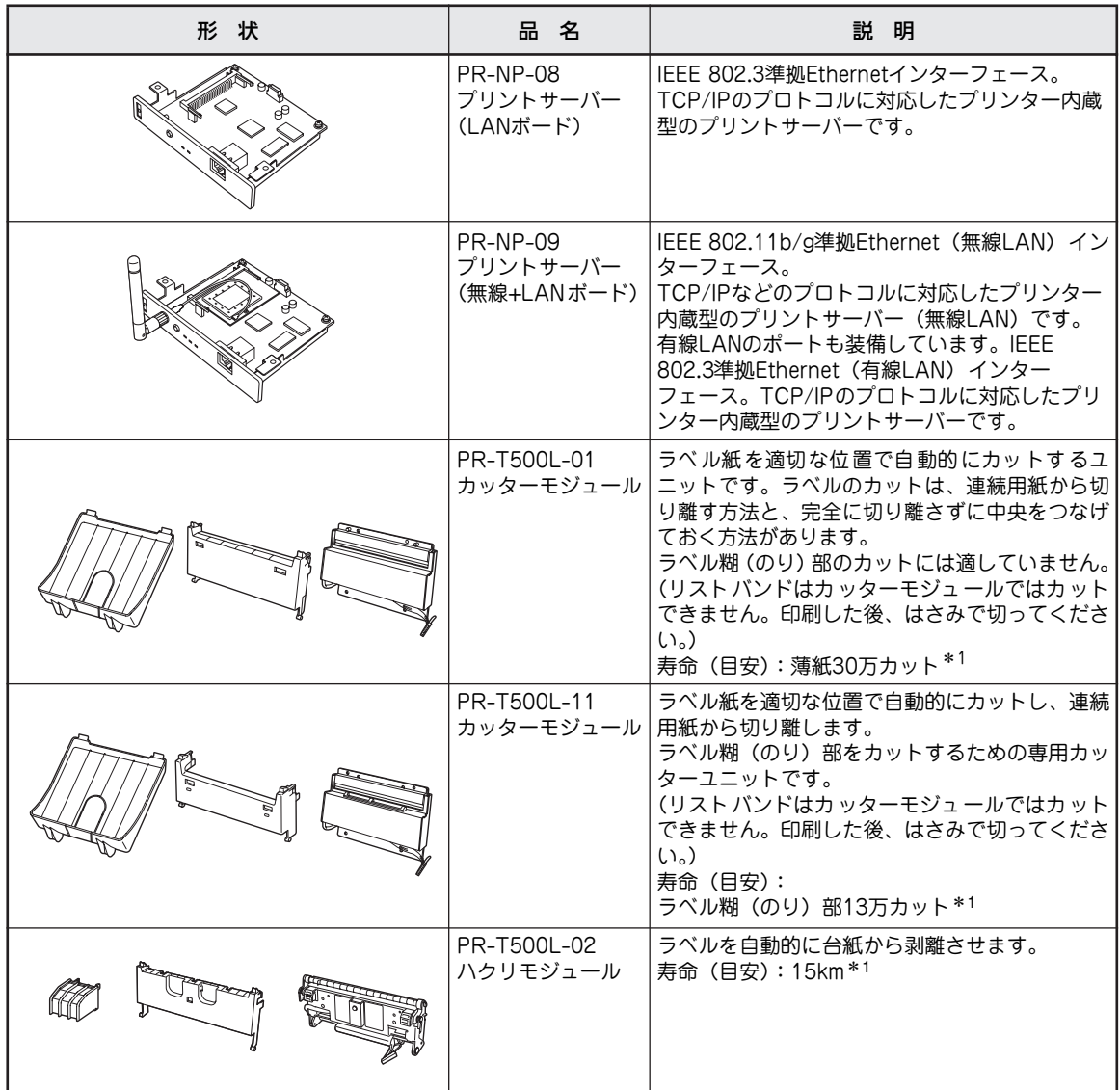

\* 1 寿命の回数・距離は当社評価による目安であり、保証値ではありません。ご使用になるラベル/タグの印刷条件などによって大き く異なる場合があります。

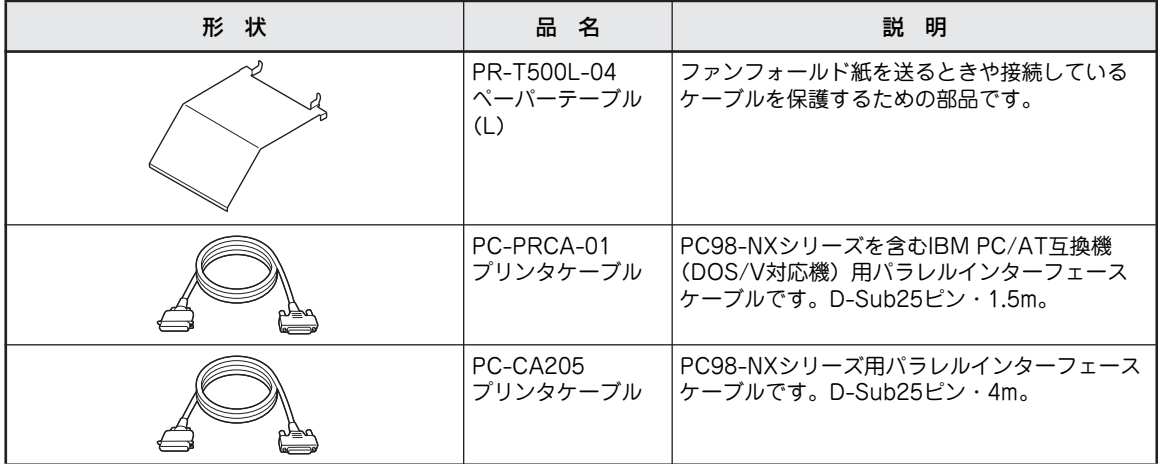

プリンターに内蔵することができるオプションは5つあります。

例えば、カッターモジュールとプリントサーバーを使用していたが、ハクリモジュールと無線LANにしたい ときなど、さまざな組み合わせがあります。

- $\sqrt{4}$ <sub> $\frac{1}{2}$ </sub> $\sqrt{2}$ 
	- ・ カッターモジュールとハクリモジュールは同時に装着することはできません。
	- プリントサーバー (LAN)、プリントサーバー (無線LAN)、パラレルインターフェース、およびRS-232Cインターフェースは同時に装着することはできません。

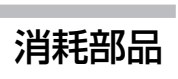

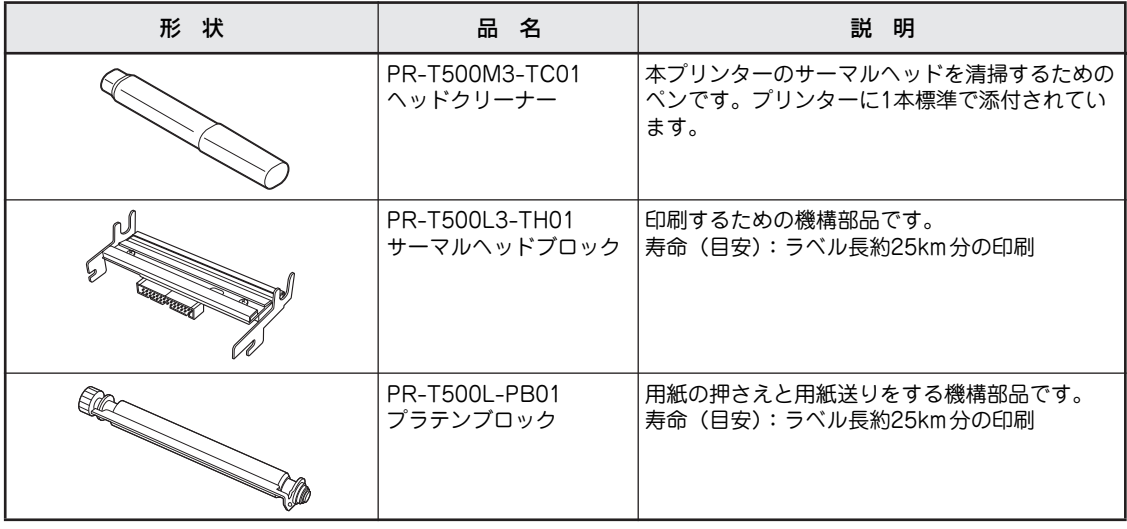

 $-\bigvee_{\pm}$ <sub>Tック</sub> -

本プリンターはNECが指定する消耗部品を使用時に、印刷品質や性能が最も安定するように設計されて います。NEC指定以外の消耗部品を使用された場合、プリンター本来の性能を発揮できない場合があり ますので、消耗部品はNEC指定品のご使用をお勧めします。

消耗品

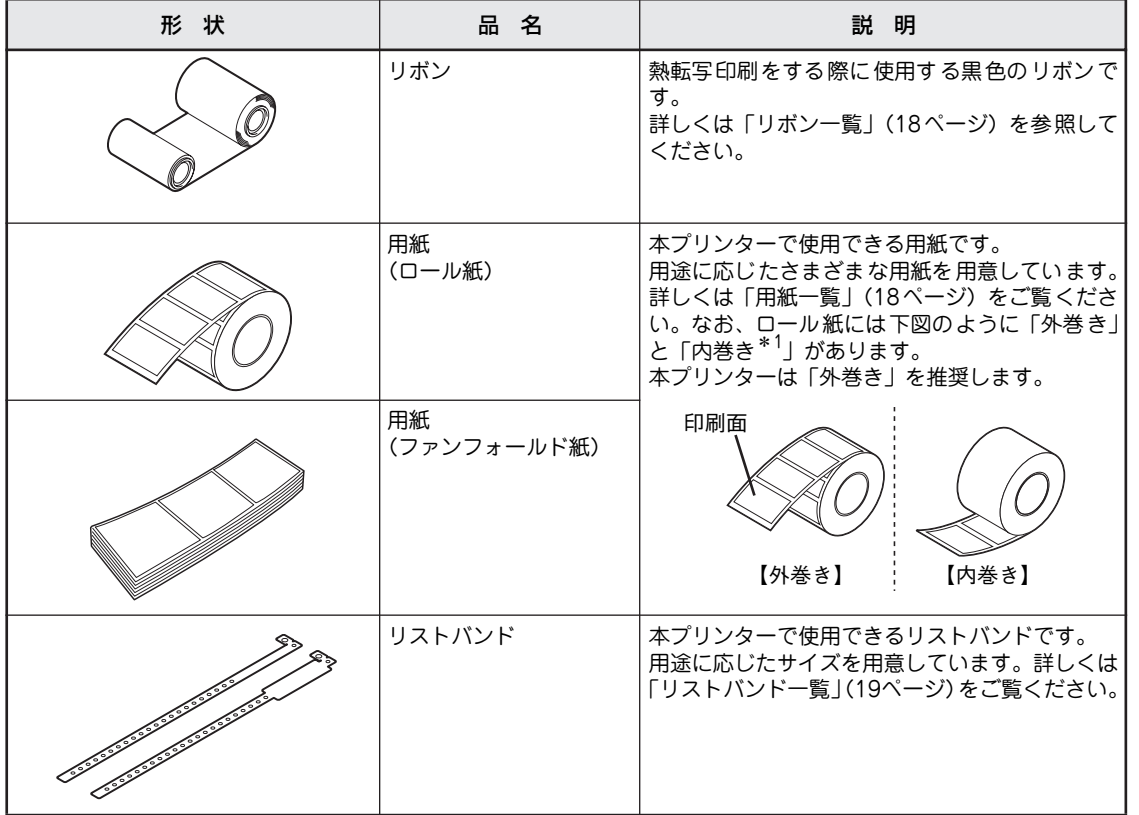

\* 1 粘着力の弱い内巻き用紙は、紙づまりの原因となる場合があります。

- $\frac{1}{2}$   $\frac{1}{2}$ 
	- ・ 本プリンターはNECが指定する消耗品を使用時に、印刷品質や性能が最も安定するように設計されて います。NEC指定以外の消耗品を使用された場合、プリンター本来の性能を発揮できない場合があり ますので、消耗品はNEC指定品のご使用をお勧めします。
	- ・ 印刷品位を保つためにリボンおよび用紙は使用期限内にお使いください。

初 め て お 使 い に な る と き

1

# リボン一覧

お客様の仕様に合わせた対応もできます。お買い求めの販売店にご相談ください。

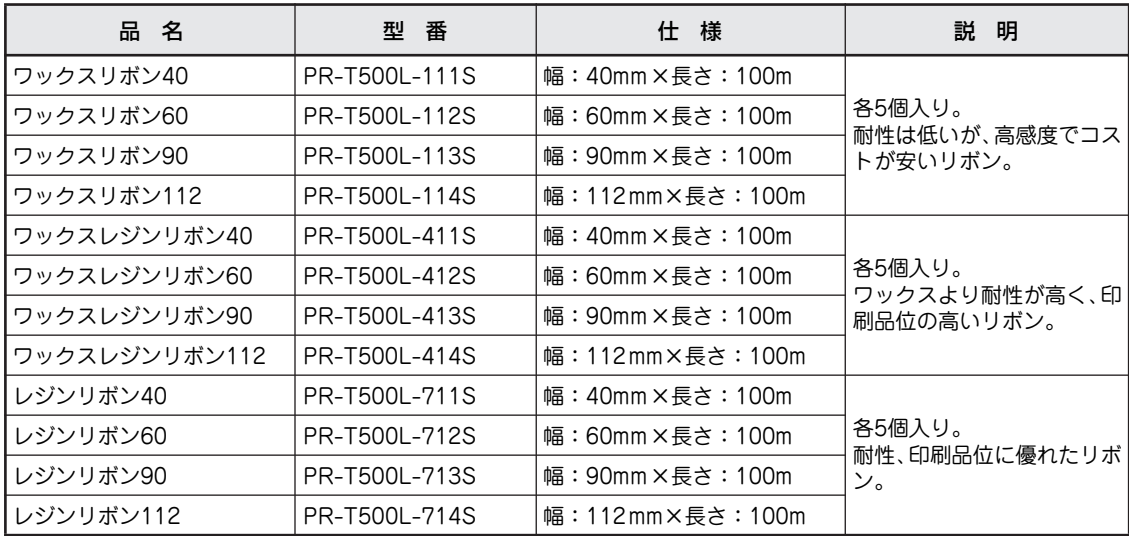

## リボン種類マーキング色一覧表

リボンには種類によって色分けがされています。マーキングされている場所は次のとおりです。

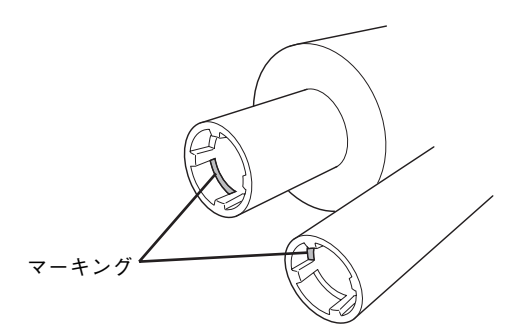

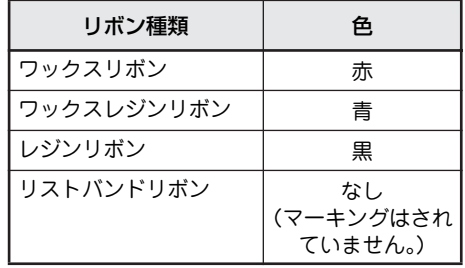

## 用紙一覧

各種材質、サイズ、加工仕様、印刷仕様に対応しています。詳細はMultiCoderのホームページ(http:// nec8.com/products/label)を参照するか、お買い求めの販売店にご相談ください。

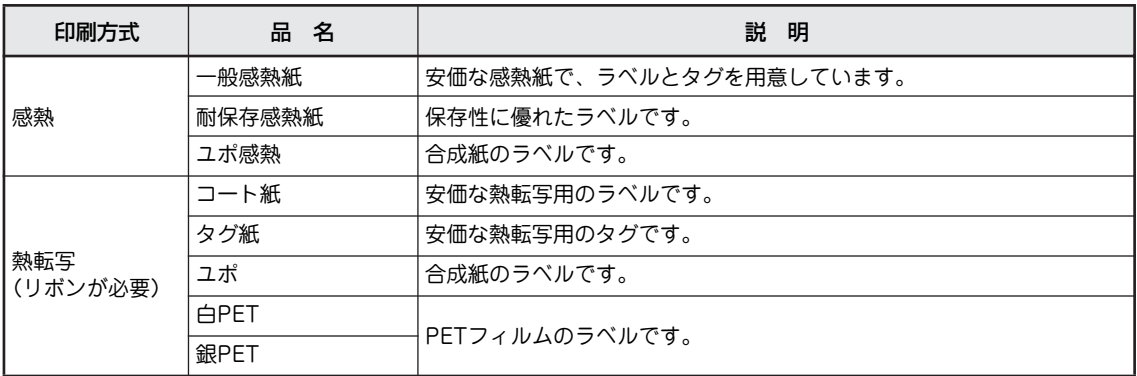

## 用紙とリボンの適合表

下表は一般的な目安であり、ラベルの表面加工や使用条件によって異なるため、あらかじめ印刷品質を評価 する必要があります。

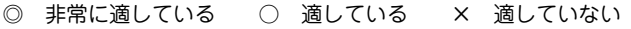

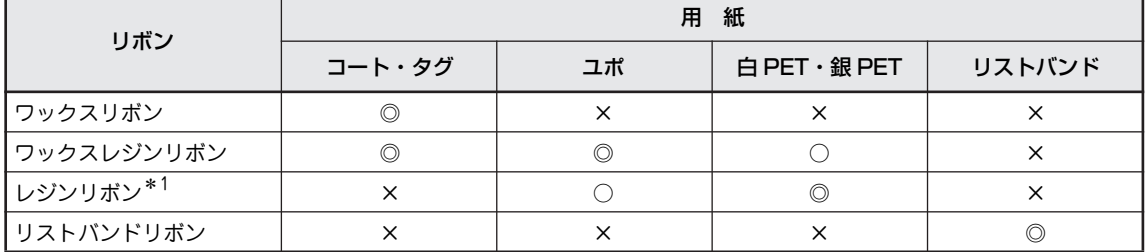

\* 1 レジンリボンでの細線 (0.1 ~0.2mm幅) は、かすれる場合がありますので注意してください。

## リボン幅と用紙幅の適合表

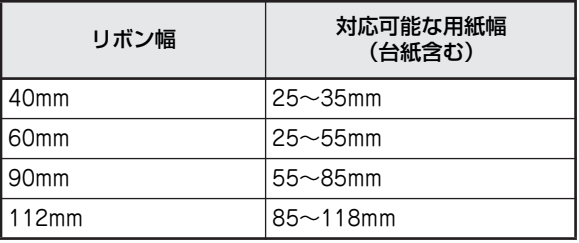

## リストバンド一覧

リストバンドは、病院などで患者さんの腕に着けるなど、さまざまな用途で使用することができます。詳細 はMultiCoderのホームページ(http://nec8.com/products/label)を参照するか、お買い求めの販売店に ご相談ください。なお、リストバンドはリストバンド専用の「リストバンドリボン」をご使用ください。

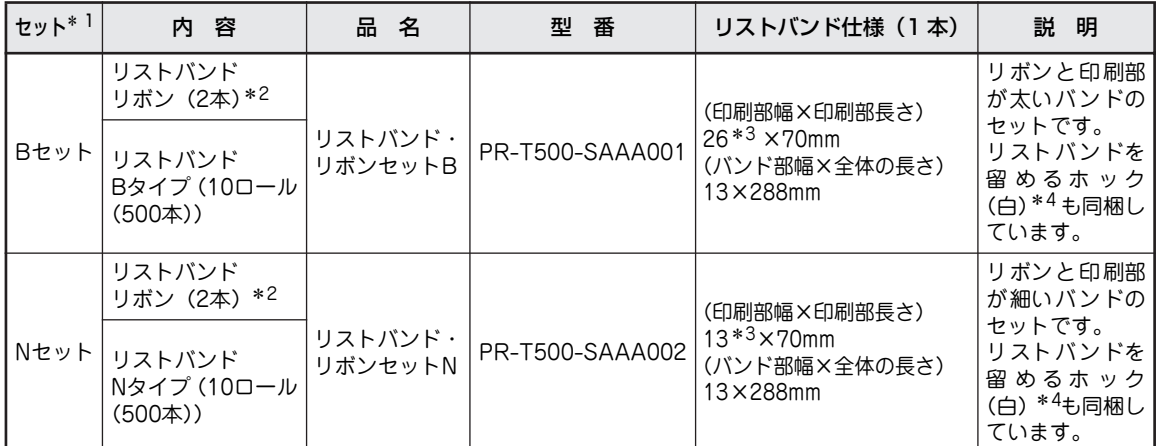

- \* 1 セットでの販売の他、リストバンド B タイプ/ Nタイプ、リボン、ホックをそれぞれ個別で販売しています。ホックは、白以外 に赤、青、緑、黄を個別販売にて用意しています。詳しくは MultiCoder のホームページ (http://nec8.com/products/label) を 参照するか、お買い求めの販売店にお問い合わせください。
- \* 2 リボン 1 本に対してリストバンドは 5 ロールが使用目安です。
- \* 3 印刷部の幅です。印刷内容を保証する幅ではありません。
- \* 4 リストバンドセットに同梱されるホックの色は白です。

# **3 各部の名前と機能を覚える**

# **外 観**

前 面

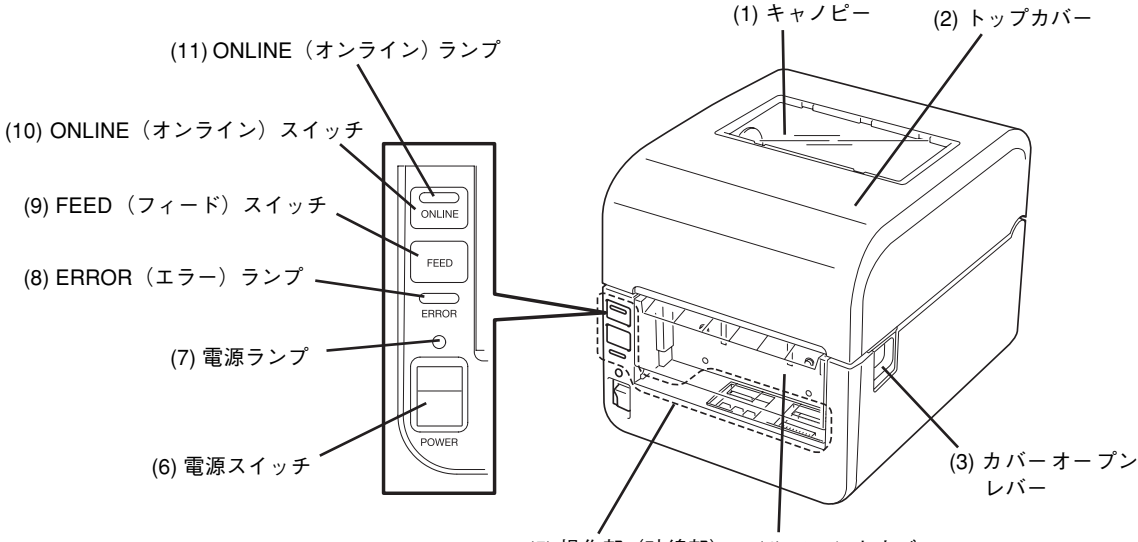

(5) 操作部(破線部) (4) フロントカバー

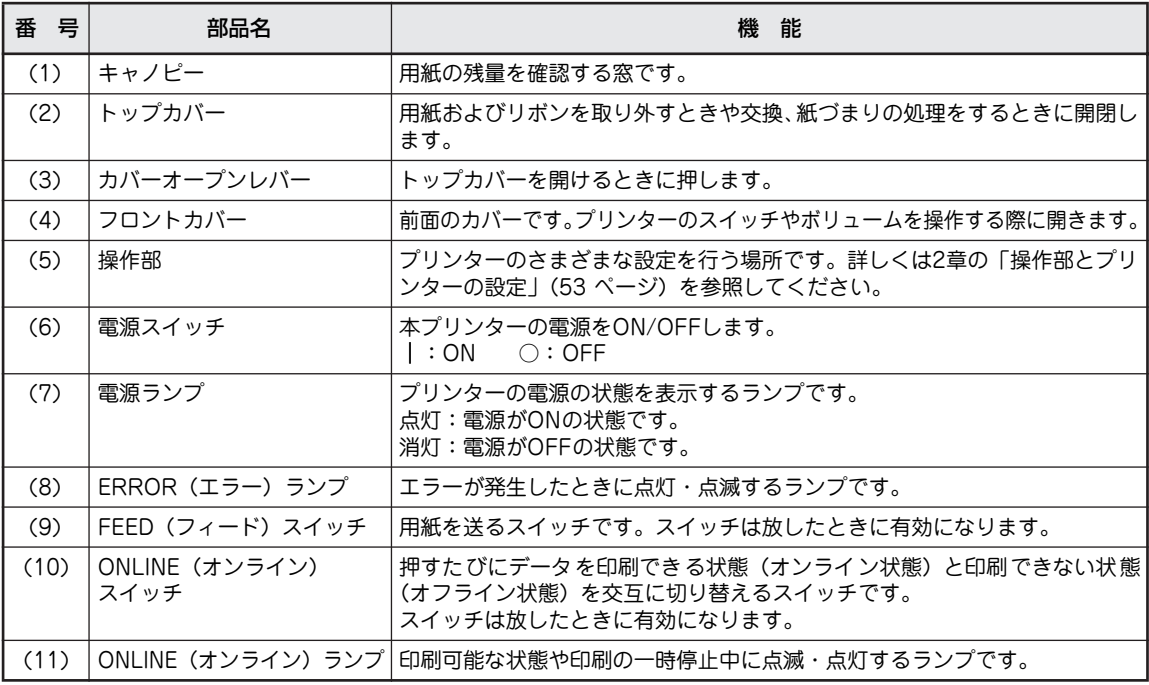

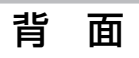

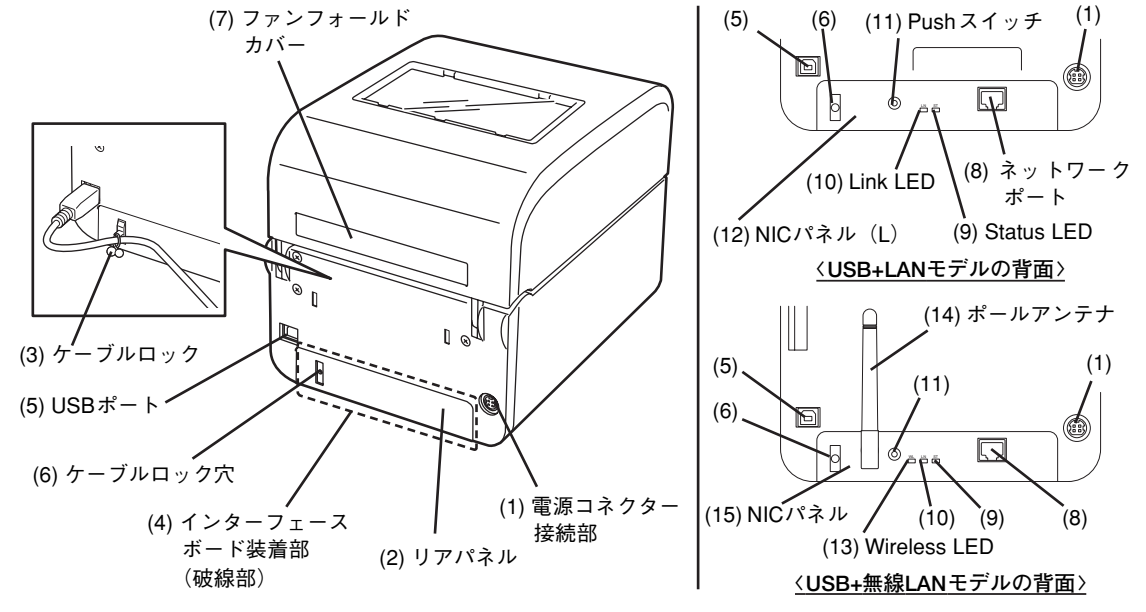

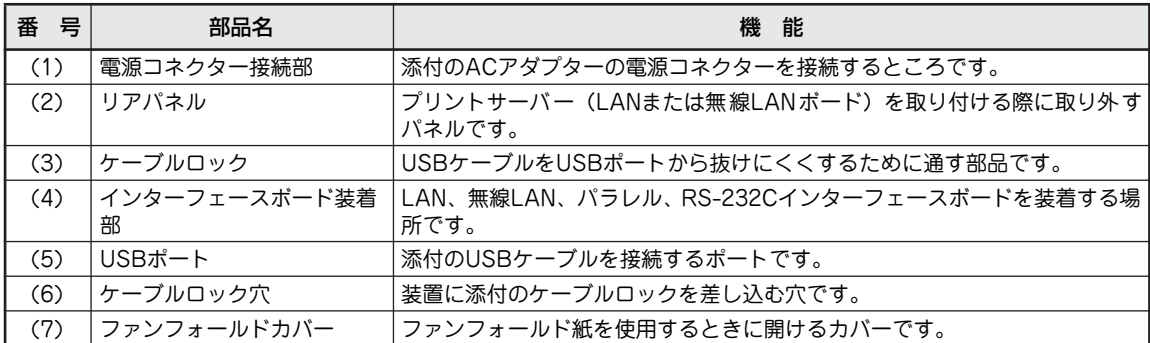

# 〈USB+LANモデル/USB+無線LANモデルのみ〉

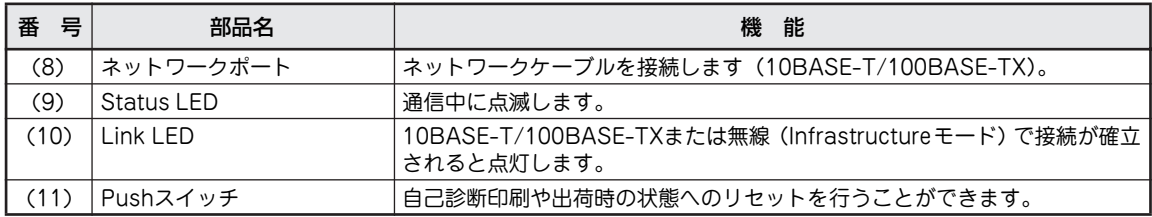

## 〈USB+LANモデルのみ〉

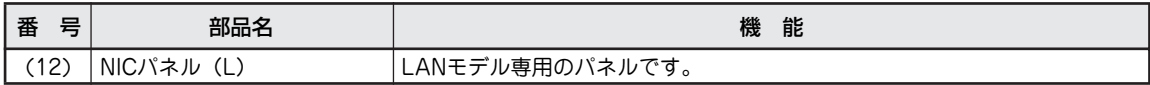

## 〈USB+無線LANモデルのみ〉

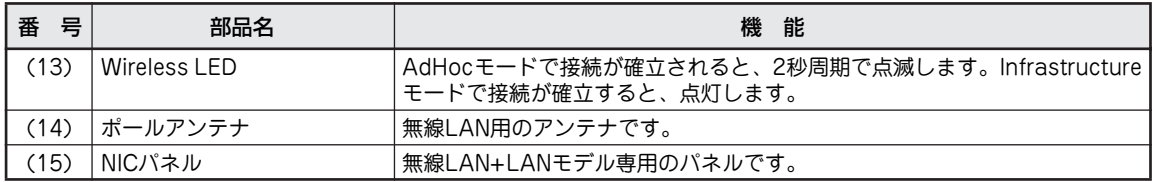

## 〈USB+パラレルインターフェースモデルのみ/USB+RS-232Cモデルのみ〉

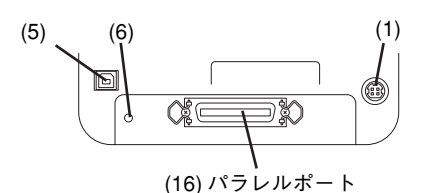

**〈USB+パラレルインターフェースモデルの背面〉**

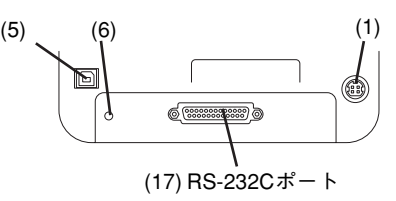

#### **〈USB+RS-232Cモデルの背面〉**

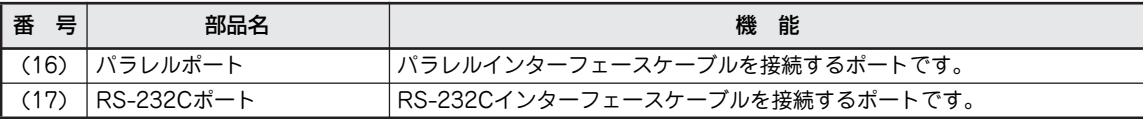

〈MultiCoder 502L3T(熱転写+感熱タイプ)〉 印刷機構部

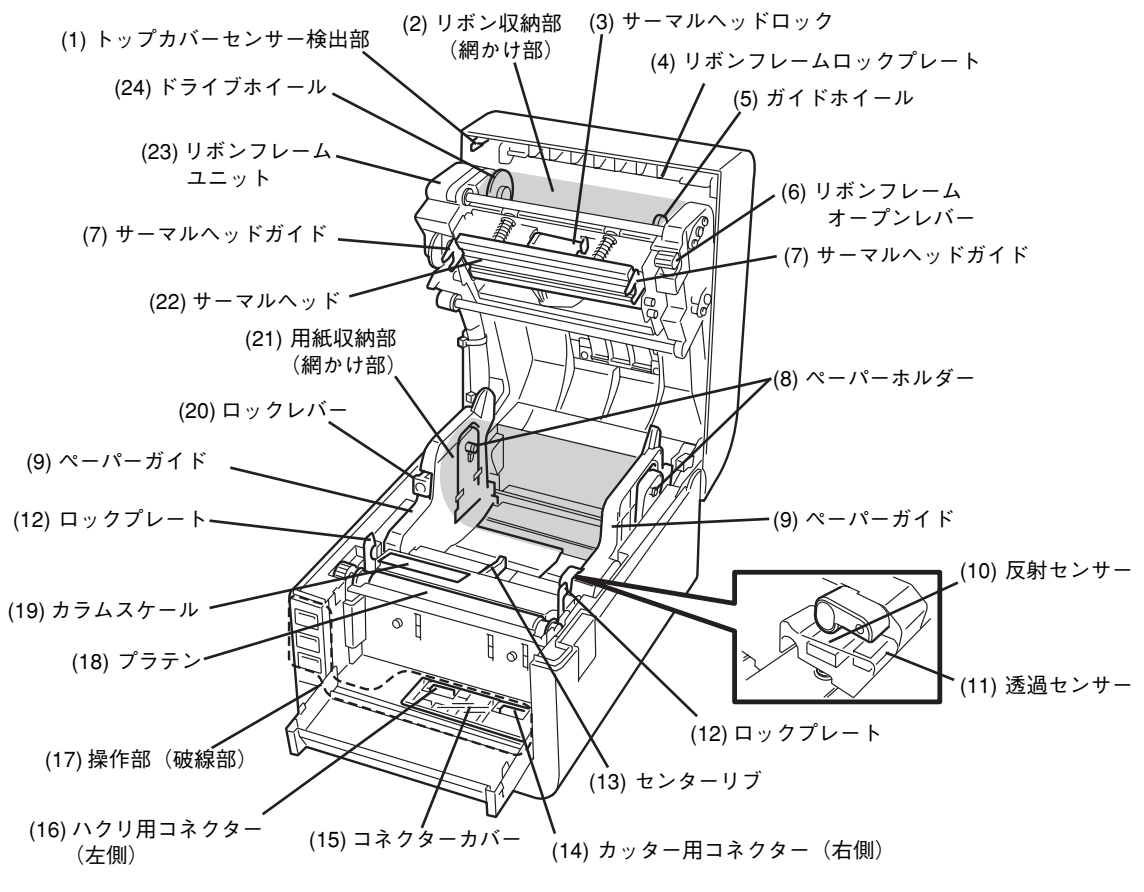

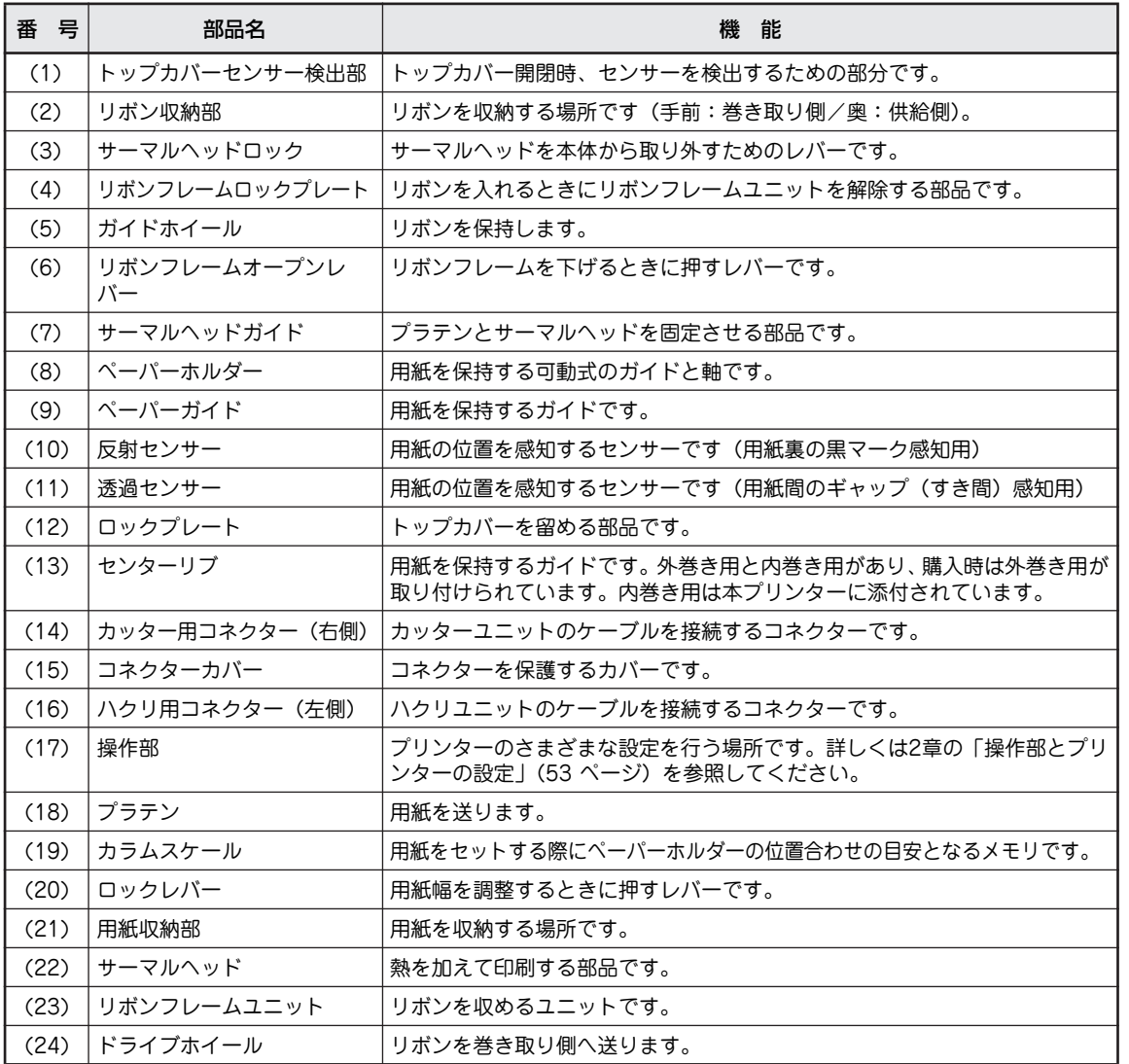

## 〈MultiCoder 502L3D(感熱タイプ)〉

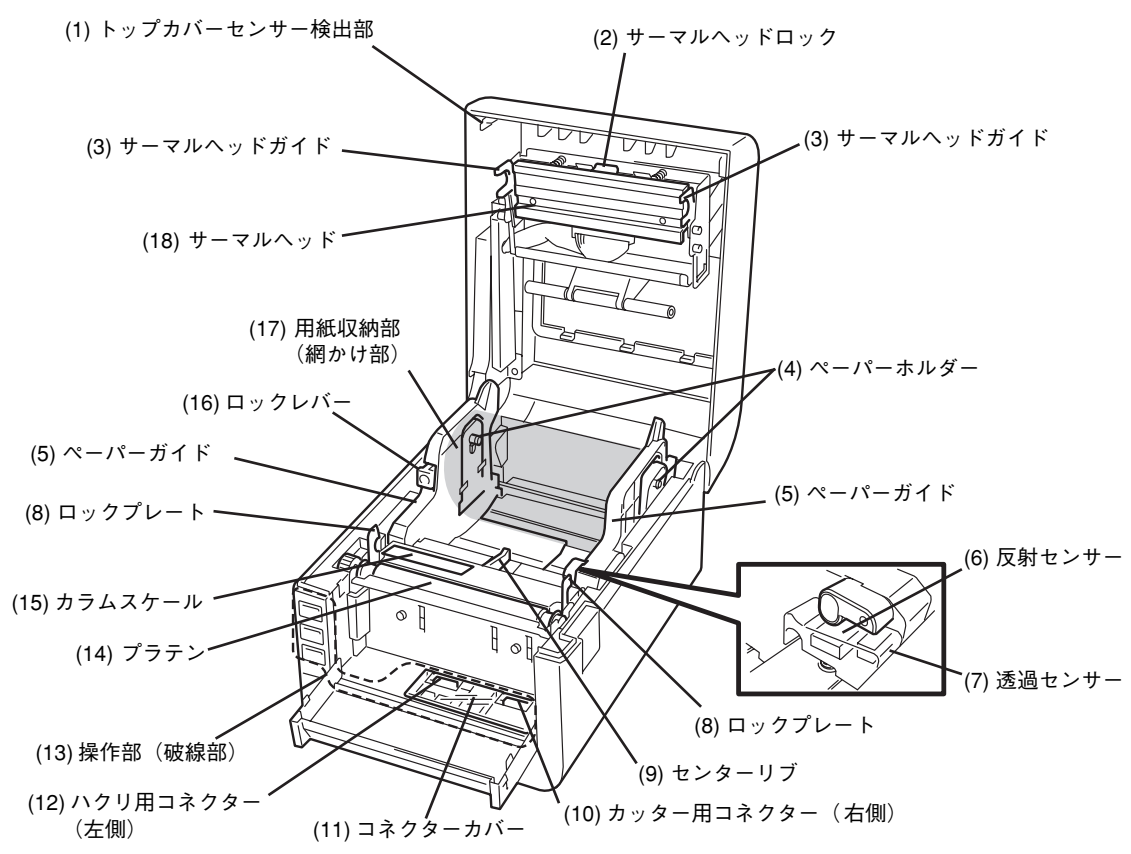

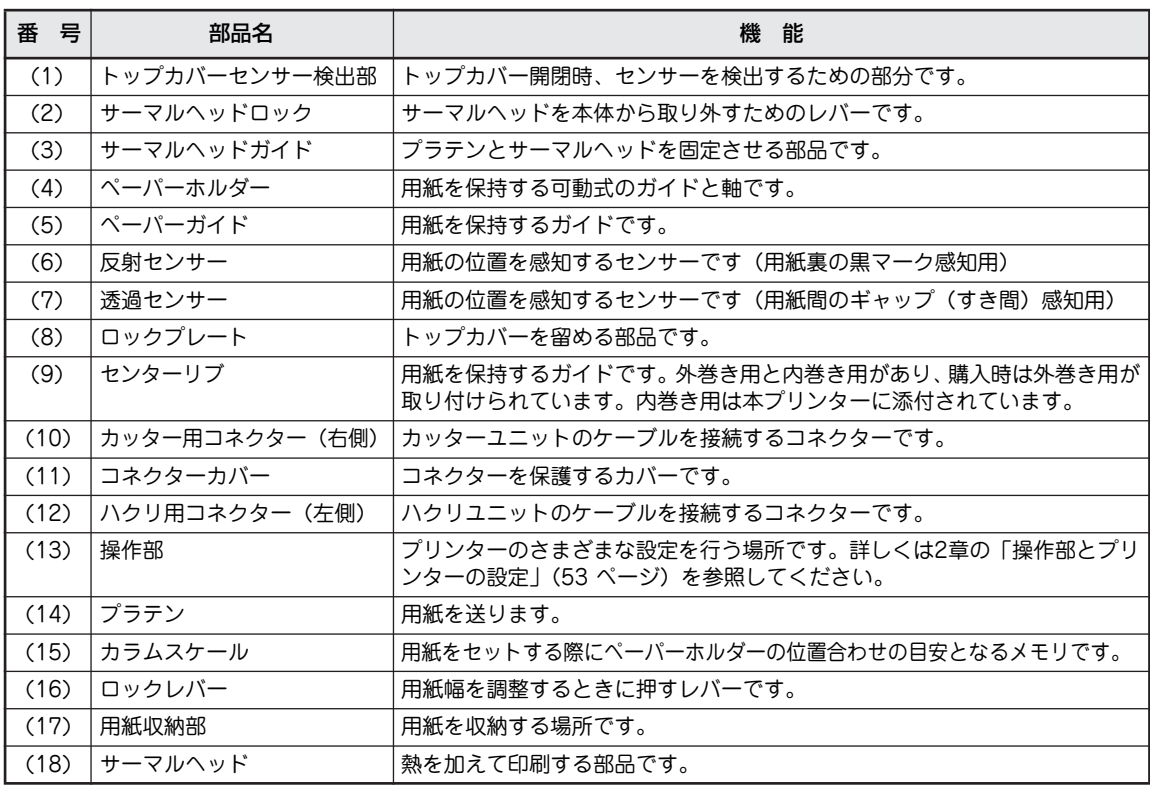
### 〈カッターモデル/オプション:PR-T500L-01〉

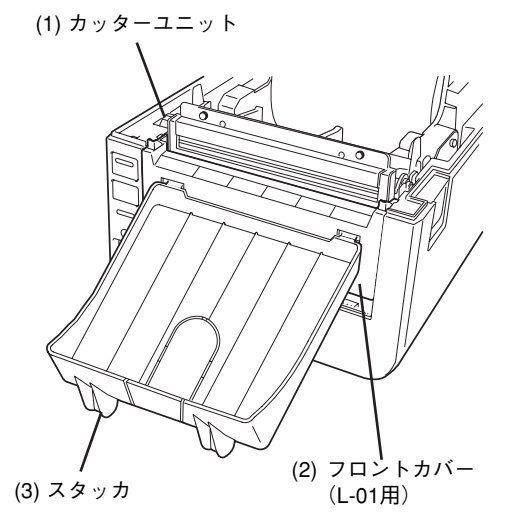

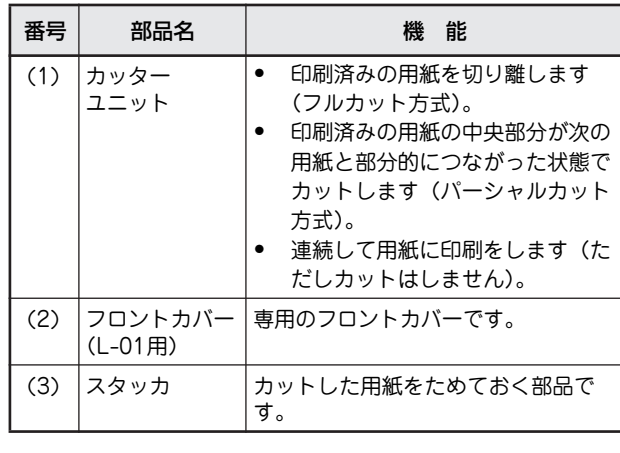

### 〈糊(のり)カッターモデル/オプション:PR-T500L-11〉

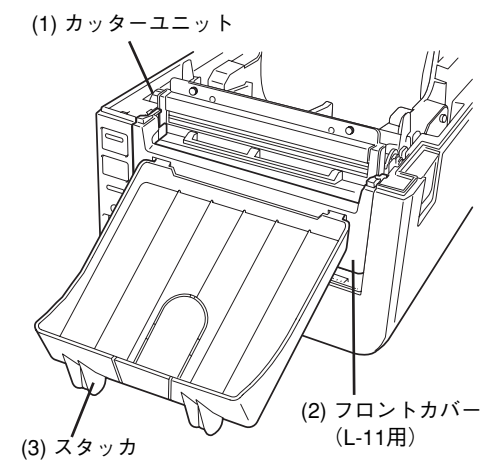

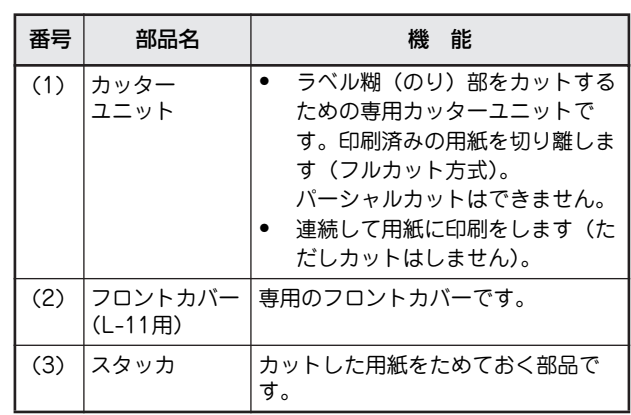

### 〈ハクリモデル/オプション:PR-T500L-02〉

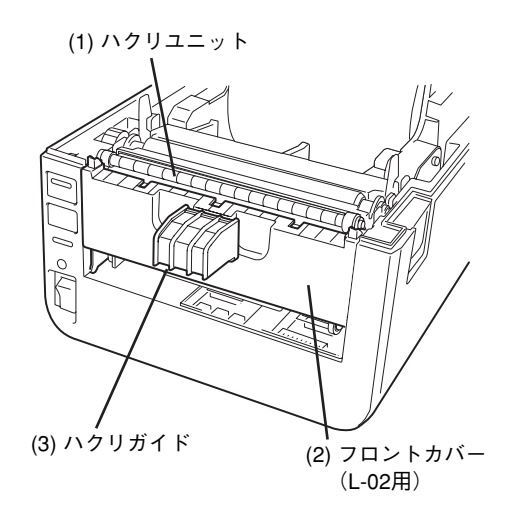

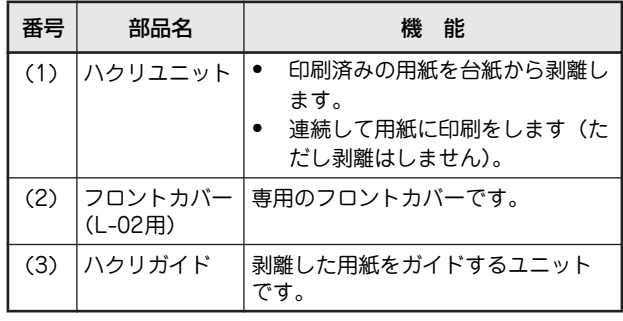

初 め て お 使 い に な る と き 1

# **4 保護用部品を取り除く**

プリンター本体には運搬時の衝撃からプリンターを守るためにテープが貼り付けられています。また印刷機 構部には保護用シートと保護用パッドが入っています。これらはプリンターを使用するときは必要ありませ ん。

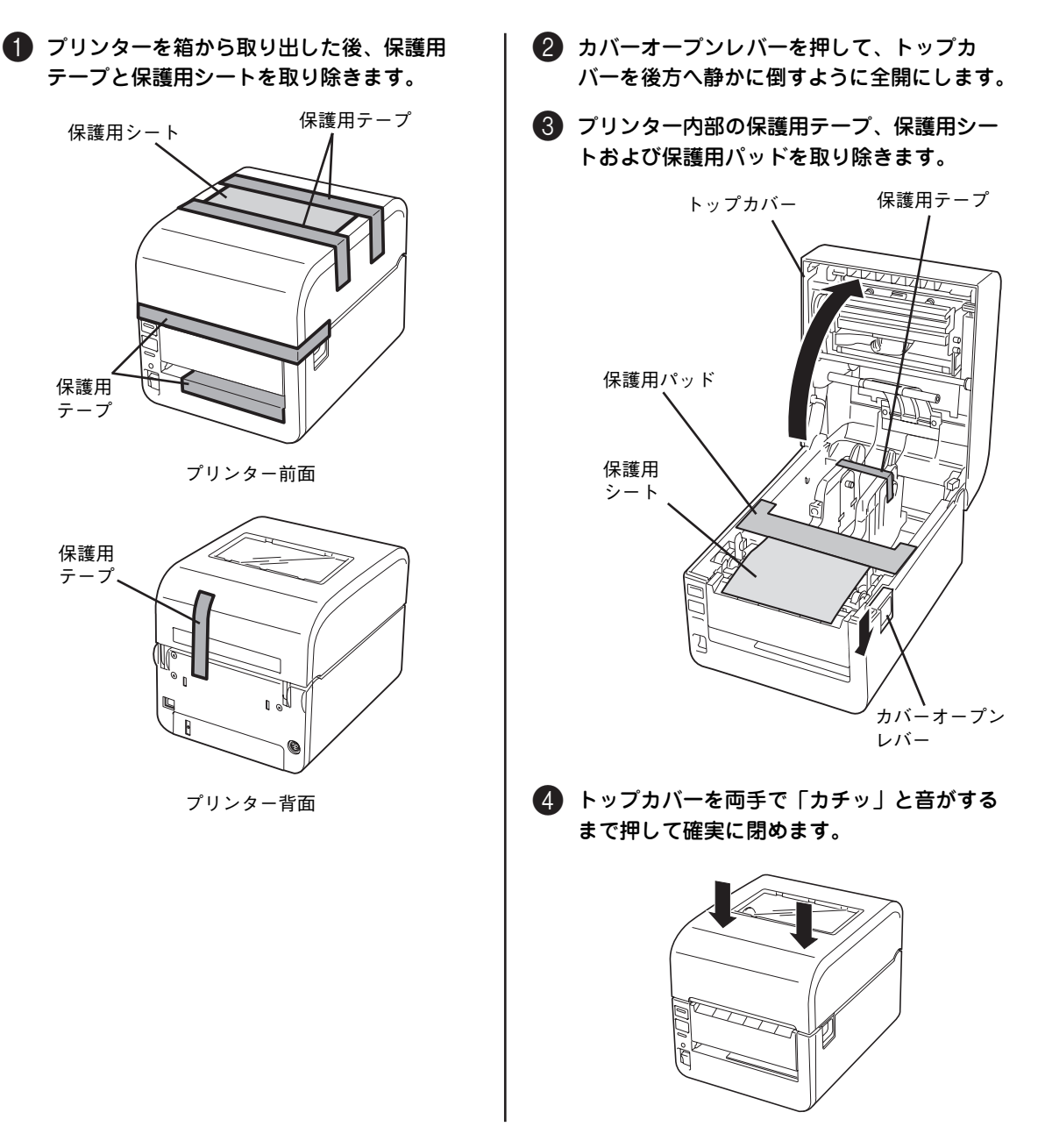

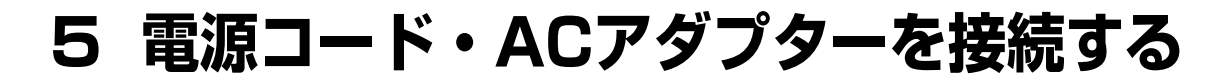

**< 注意** 

電源コードを接続するときは次のことを守ってください。守らないと火災や感電の原因となりま す。

- 電源コードは電流容量10アンペア(A)以上の壁付きコンセントに接続してください。
- ・ 本プリンターに添付の電源コードを使用してください。
- ・ コンピューター本体の補助コンセントには接続しないでください。
- ・ 延長コードを使った配線はしないでください。
- ・ 電源コードの抜き差しはプラグを持って行ってください。
- ・ アース線は必ずアース端子に接続してください。
- ・ 電源コードのプラグは根元までしっかりと差し込んでください。
- ・ 電源コードが損傷した場合は、すぐにお近くの販売店または保守サービス会社に修理を依頼 してください。
- ・ 電源コードに殺虫剤などの薬品類をかけないようにしてください。
- ・ ぬれた手で電源プラグの抜き差しを行わないでください。
- ・ 電源プラグは年1回以上コンセントから抜き、プラグの刃と刃の周辺部分を清掃してくださ い。
- 長期間使用しないときは電源プラグをコンセントから抜いてください。電源の供給を完全に 停止するためには電源プラグを抜く必要があります。電源スイッチをOFF「○」にしても電 源の供給は停止しません。

= √重要

- アース線は切断しないでください。切断するとアース端子に接続できなくなり、故障の原因となりま す。
- アース線は、キャップを外してからアース端子に接続してください。
- ・ アース線をコンセントに一緒に差し込まないでください。
- ・ プラグを差し込む前にプリンターの電源がOFFになっていることを確認してください。
- 電圧低下を避けるため、空調機や電動機器など、大容量の電流を使う系統との電源共用は避けてくだ さい。
- ・ 添付の電源コード、変換プラグ、およびACアダプターを他の装置で使用しないでください。

#### **4 プリンターの電源スイッチがOFFになっていることを確認します。**

「○」側がOFFです。

- 2 ACアダプターの電源コネクターをプリンターの電源コード接続部に接続します。
- 3 電源コードをACアダプターに接続します。
- 4〈コンセントが3極の場合〉

電源コードをそのままコンセントに接続します。

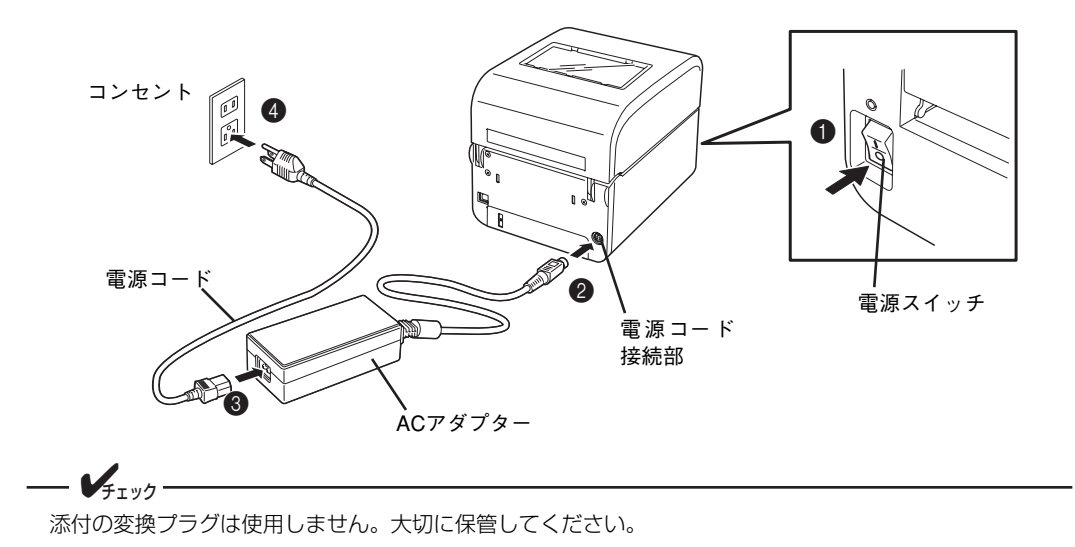

#### 〈コンセントが2極の場合〉

- 4-1 電源コードのプラグに変換プラグを取り付けます。
- 4-2 変換プラグのアース線をコンセントにあるアースプラグに接続します。
- 4-3 変換プラグをコンセントに接続します。

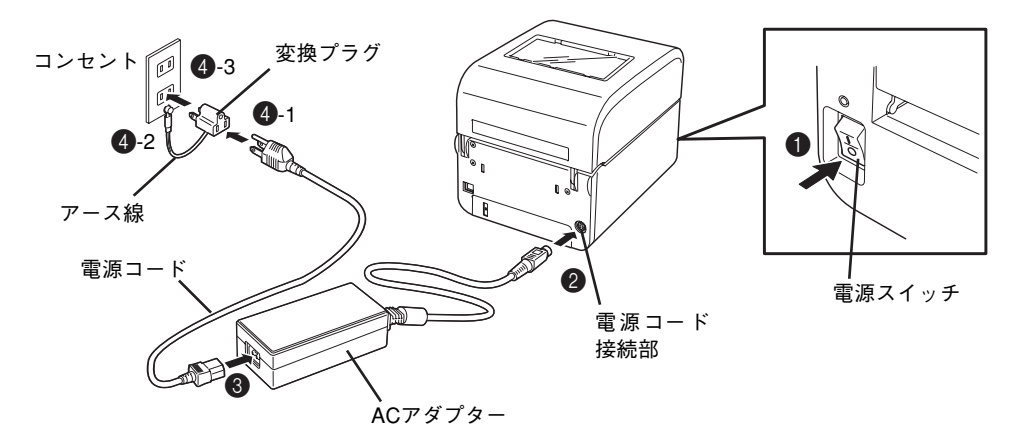

# **6 電源をONにする(OFFにする)**

本プリンターは電源ON時にサーマルヘッドやメモリーのチェックを行います。

一个重要

電源のON/OFFは電源スイッチで行ってください。電源プラグを抜き差ししてON/OFFすると、故障の 原因となります。

### 電源をONにする

プリンターの電源スイッチをONにします。

「|」側がONです。

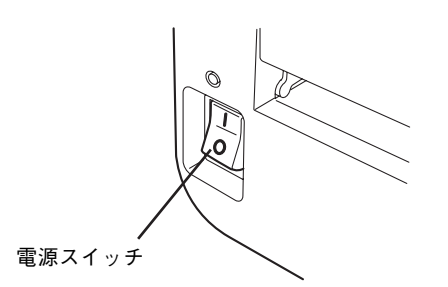

操作部のONLINEランプ(緑)、ERRORランプ (赤)、および電源ランプ(緑)が点灯し、コネク ターカバー下の7セグメントLED(以降、「7セグ LED」と呼びます)には"B"が表示されます。 (7セグメントLEDについては2章の「操作部とプリ ンターの設定」(53 ページ)を参照してくださ  $($ 

電源が入らなかったり、エラーメッセージが表示し たときは、4章の「エラー表示が出ているときは」 (74 ページ)を参照してください。

電源をOFFにする

#### プリンターの電源スイッチをOFFにします。

「○」側がOFFです。

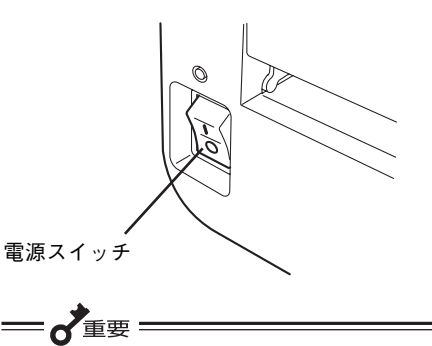

用紙の印刷中は電源スイッチをOFFにしない でください。紙づまりや故障の原因となりま す。ただし、プリンターから異臭がしたり発煙 しているときは、ただちに電源スイッチをOFF にし、電源プラグをコンセントから抜いてくだ さい。

# **7 リボンを取り付ける**

MultiCoder 502L3Dタイプは印刷方式が感熱方式のため、この項目を飛ばして次へ進んでください。

本プリンターは「熱転写」と「感熱」という2種類の印刷方式に対応しています。熱転写方式とは、サーマ ルヘッドの熱でリボンのインクを溶かし、用紙に定着させる印刷方式です。感熱方式とは、発色剤を含んだ 用紙にサーマルヘッドで熱を加え、発色させる印刷方式です。

本プリンターに取り付けることのできるリボンについては「リボン一覧」(18ページ)を参照してください。 また使用する用紙とリボンの適合については「用紙とリボンの適合表」(19ページ)を参照してください。 ここでは、初めて本プリンターにリボンを取り付ける手順について説明します。

- 、注意 ・ トップカバーは後方へ90度に全開にしてください。中途半端な状態にしておくと不意に下が り、けがの原因となるおそれがあります。 ・ 印刷直後は、サーマルヘッドおよびその周辺部に手を触れないでください。火傷の原因とな るおそれがあります。 ・ 左右のロックプレートやトップカバー左側の突起部などに手などをぶつけないように注意し てください。けがや本体の破損の原因となるおそれがあります。 インクが皮膚に付着した場合は、石けんを使用し、水洗いをしてください。万が一、目に 入った場合は、水で洗い流し眼科医の手当を受けてください。  $=\frac{1}{\sqrt{2}}$ ・ 本プリンターは NEC 指定の消耗品を使用した時に印刷品質や性能が最も安定するように設計されて います。NEC指定以外の消耗品を使用した場合、プリンター本来の性能を発揮できない場合がありま すので、リボンはNEC指定品を使用することを推奨します。 ・ 感熱方式で印刷するときは、リボンを取り付けないでください。リボンを取り付けて印刷した場合、 印刷に汚れが出たり、サーマルヘッドが破損したり、サーマルヘッドに溶けたリボンが付着したりし て、サーマルヘッドの交換(有償)が必要になります。 ● リボンには裏と表(インク面)がありますので、注意して取り付けてください。逆に取り付けて印刷 すると、印刷できないばかりか、サーマルヘッドの交換(有償)が必要になります。 ● 途中まで使用したリボンの未使用側/使用済み側の見分け方は、下図を参照してください。新しいリ ボンの場合は、径の太い方が未使用側です。 ● リボン幅と用紙幅の差が大きい場合、シワが発生するおそれがあります。下表を参考に用紙幅に合っ たリボンを使用してください。 リボン リボン幅 対応可能な用紙幅(台紙含む) 裏側 <sub>ノ</sub>,,,, ,<br>(未使用側) <sup>表1則</sup> リボン  $40mm$  25~35mm (使用済み側) 60mm 25~55mm Ò 90mm 55~85mm  $112mm$  85~118mm コア(芯管) ・ 使用済みのリボンを廃棄するときは、各自治体の廃棄ルールに従ってください。詳しくは各自治体へ お問い合わせください。 ・ リボンを使用した後は、リボンに個人情報が残ります。お客様の判断において廃棄してください。リ
	- ボンに残る印刷内容について、弊社は直接・間接を問わず一切の責任を免除させていただきます。

 $-\mathbf{V}_{\pm}$ <sub>T ツク</sub>

- ・ NEC指定以外のリボンを取り付けて印刷した場合、その結果に対しては責任を負いかねます。
- ・ リボンから用紙に転写される面積が大きく、濃度が高い場合は、リボンが切れるおそれがあります。 特にプリンタードライバーの[ネガイメージ]を選択して印刷する際はご注意ください。

■ カバーオープンレバーを押して、トップカ バーを開きます。

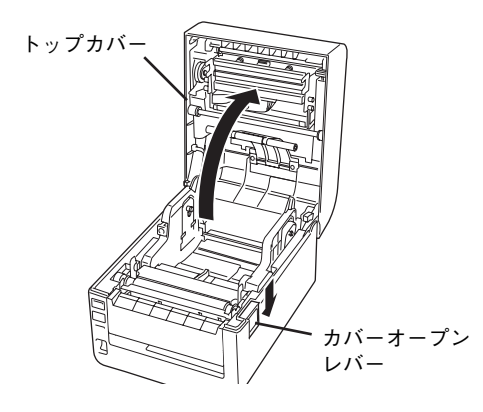

2 リボンフレームオープンレバーを手前に引い て、リボンフレームユニットを途中まで下げ ます。

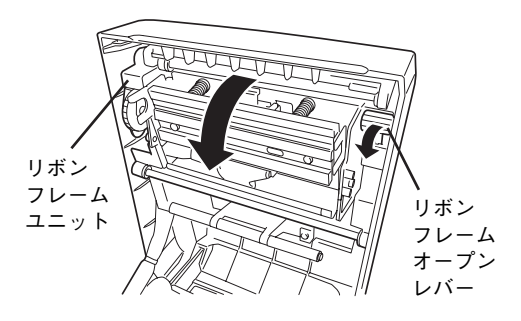

3 リボンを袋から取り出します。

リボンの種類によって色分けがされています(「リ ボン種類マーキング色一覧表」(18ページ)参照)。

リボンを袋から出したときは下図のようになってい ます。

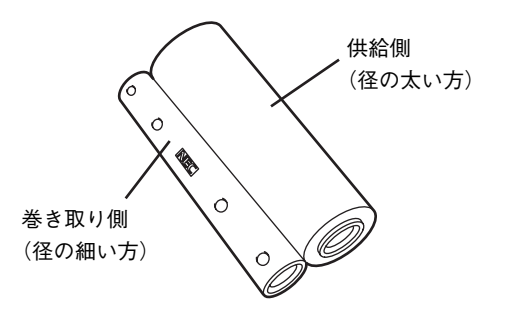

4 両手で供給側のシール部分(右側)を離しま す。

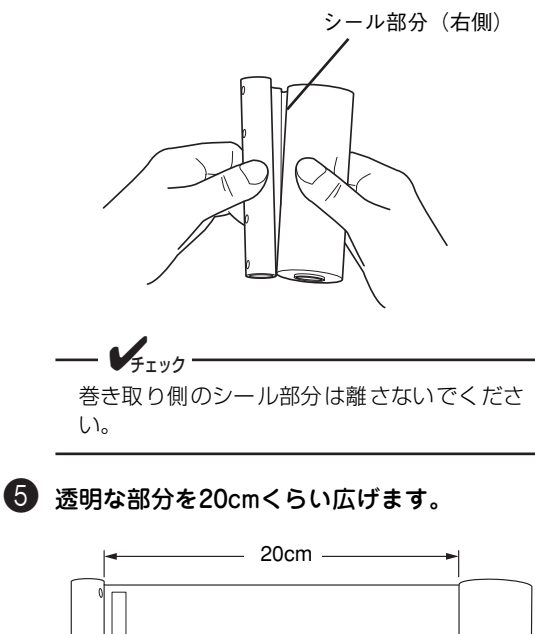

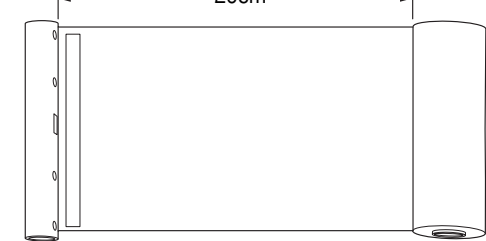

6 巻き取り側をペーパーガイド手前の上に仮置 きして、供給側をリボンフレームユニットの 下をくぐらせます。

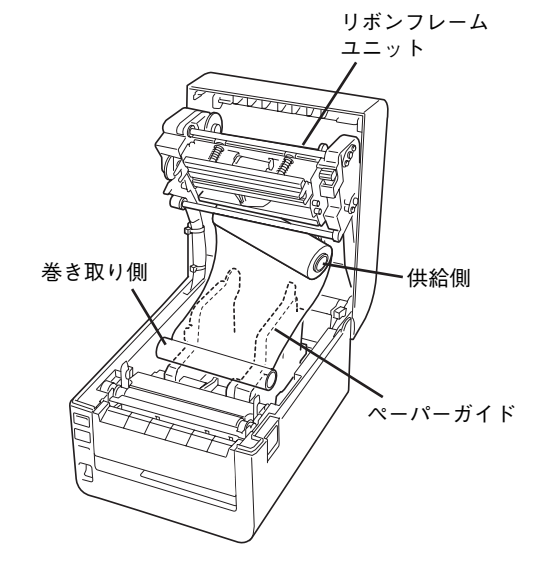

初 め

1

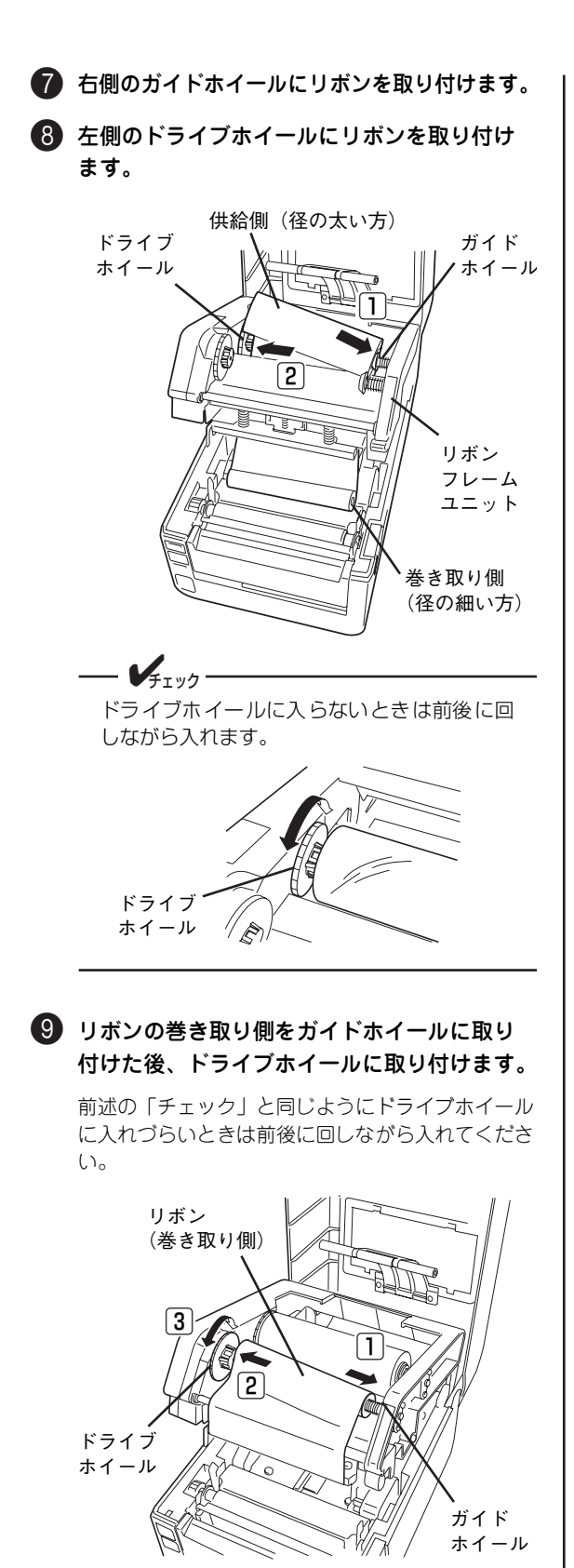

0 ドライブホイールをプリンター奥側へ回して 印刷できる部分(黒い部分)までリボンを巻 き取ります。

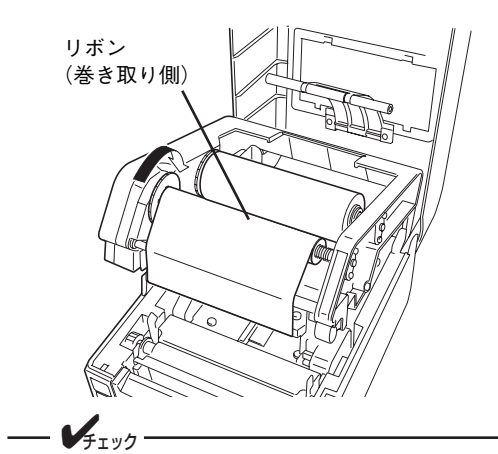

途中まで使用していたリボンを取り付ける場 合は、たるみがなくなるまで巻き取ってから使 用してください。

A リボンフレームユニットをトップカバーに ロックします。

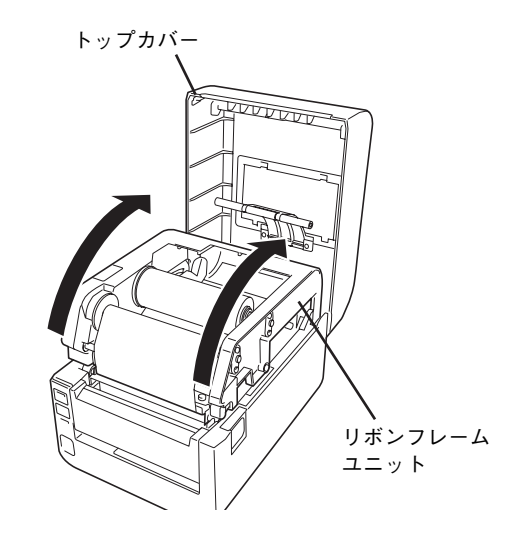

B トップカバーを両手で「カチッ」と音がする まで押して確実に閉めます。

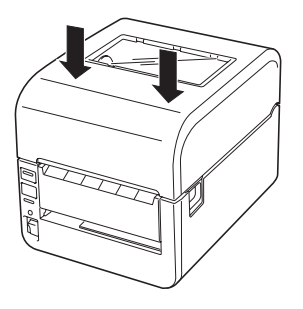

以上で完了です。

# **8 用紙をセットする**

ここでは、初めて本プリンターに用紙を取り付ける手順について説明します。

- プリンターの中に入れて使用するロール紙の場合..................................35ページ
- ・ プリンターの外で使用するファンフォールド紙の場合......................37ページ

本プリンターではラベルとタグを使用することができます。用紙はNEC指定の純正品を推奨します(「用紙 一覧」(18ページ)を参照)。

用紙の購入および用紙の作成につきましては、お買い上げの販売店にお問い合わせください。

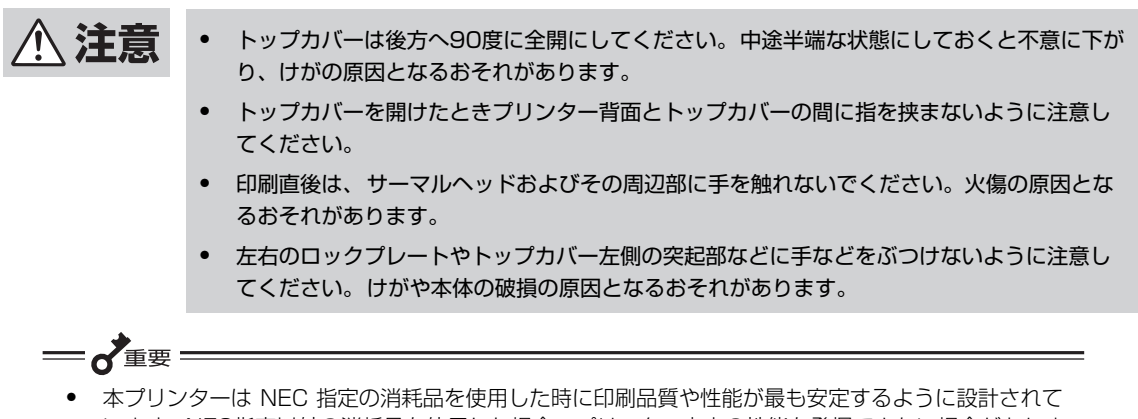

- います。NEC指定以外の消耗品を使用した場合、プリンター本来の性能を発揮できない場合がありま すので、用紙はNEC指定品を使用することを推奨します。
- ご使用になる用紙の種類に合わせてセンサーの感度調整を行ってください。「11 センサーしきい値 を調整する」(44ページ)を参照して補正設定を行ってください。

## **センターリブの交換**

使用する用紙に合わせてセンターリブを交換してください。取り外したセンターリブは大切に保管してくだ さい。センターリブを交換後、センサーしきい値調整を行ってください。(「11 センサーしきい値を調整す る| (44 ページ) 参照。)

## 用紙とセンターリブの適合表

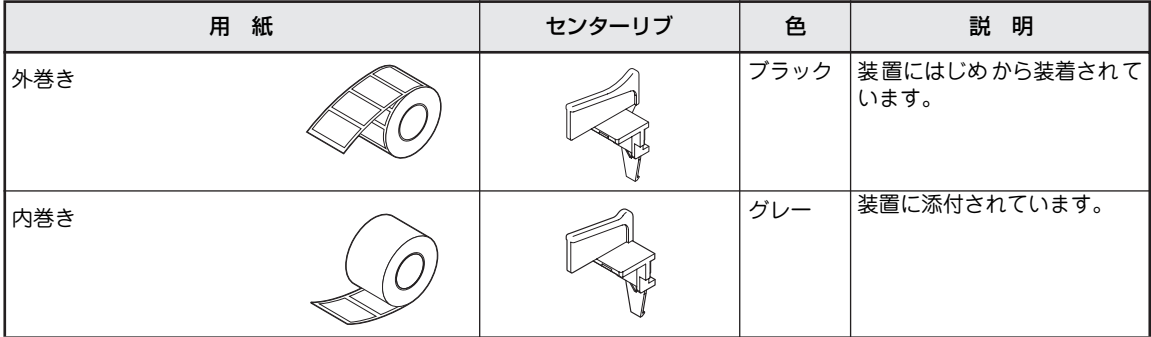

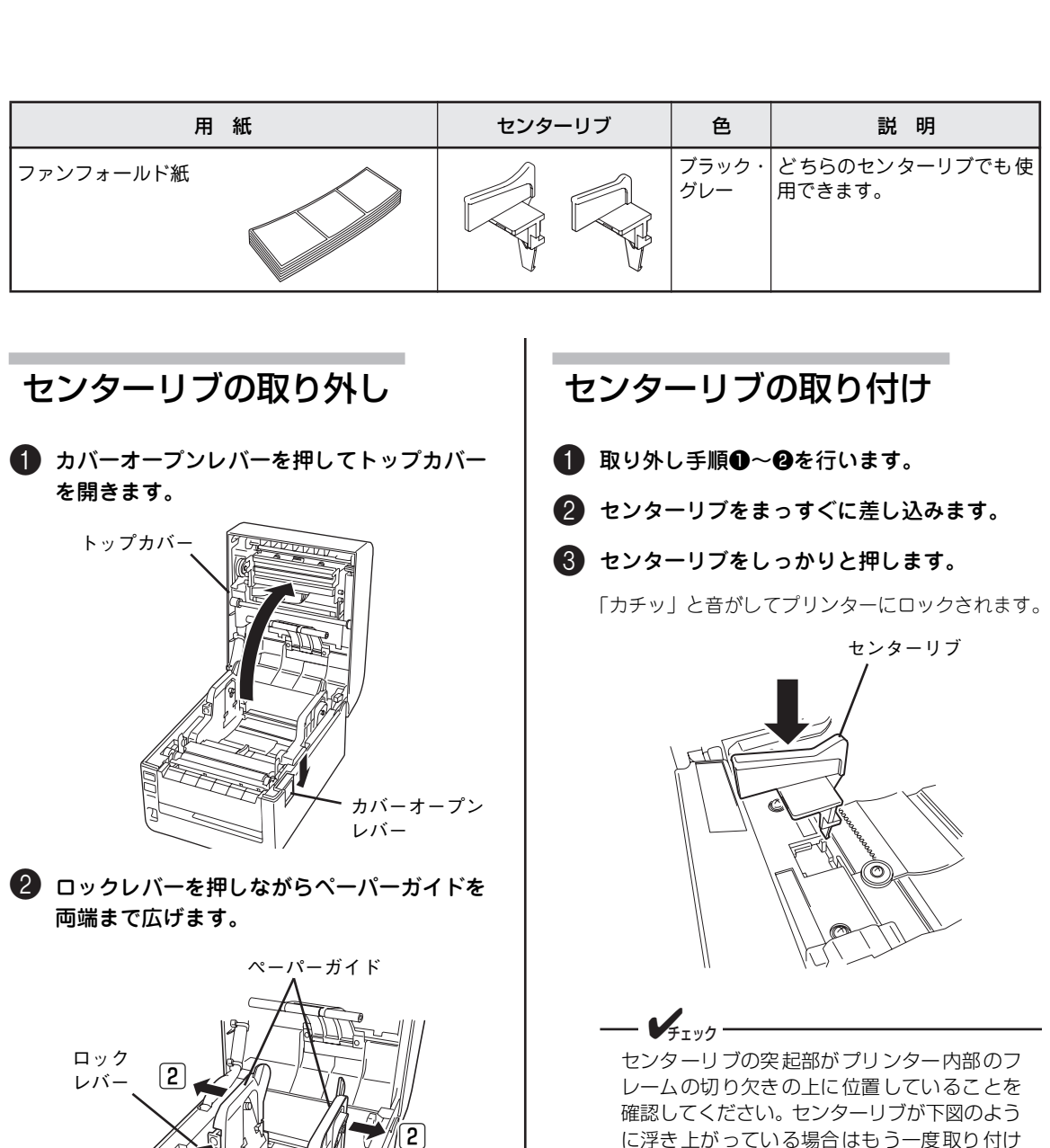

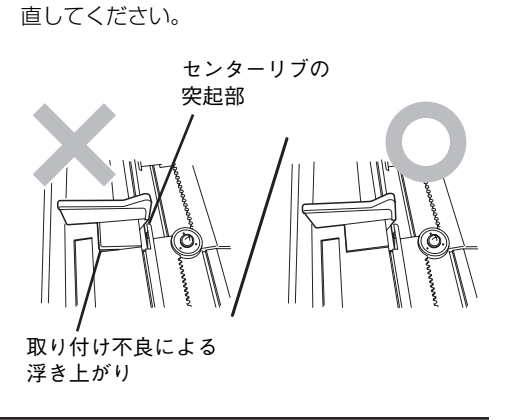

に浮き上がっている場合はもう一度取り付け

3 センターリブを上に回転させた後、上方向へ 取り外します。

௶

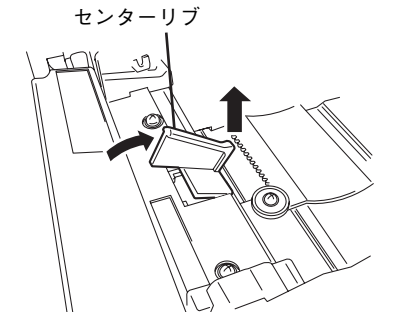

## **ロール紙のセット**

- プリンターの電源スイッチを押して電源を ONにします。 2 カバーオープンレバーを押してトップカバー を開きます。 6 ロックレバーを押しながらペーパーガイドを 広げます。 カラムスケールを参照して、左側のペーパーガイド の内側をセットする用紙の幅と同じ値の目盛りに合 わせます。 左右のガイドは中央にあるセンターリブを基準に両 側に伸縮します。  $\longrightarrow$   $\bigvee_{\pm}$ <sub>エック</sub> 左右のペーパーガイドにあるペーパーホル ダーを手で外側に倒します。 4 用紙端が手前側にくるようにして用紙を持ちます。 5 用紙をそのまま垂直に下ろしてペーパーホル ダーの軸が用紙の芯に入るようにセットします。 ペーパーホルダーが内側に格納されます。格納され なかったり、軸から外れたりした場合はもう一度や り直してください。  $V_{\pm}$ <sub>エック</sub> トップカバー カバーオープン レバー 1"""""""""""""""" ௶ 膂  $\overline{2}$ ロック レバー ペーパーガイド カラムスケール 左側の ペーパー ガイド センター リブ ペーパー ホルダー ペーパーガイド 用紙端 用紙の芯 ペーパーホルダー
	- 〈ロール紙外径が小さい場合〉 ロール紙の芯にペーパーホルダーの軸が入ら ない場合はペーパーホルダーを外側から押し てセットしてください。

初 め て お 使 い に な る と き

1

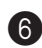

6 ロックレバーを押しながらペーパーガイド内 側と用紙がぴったりと付くように用紙幅を合 わせます。

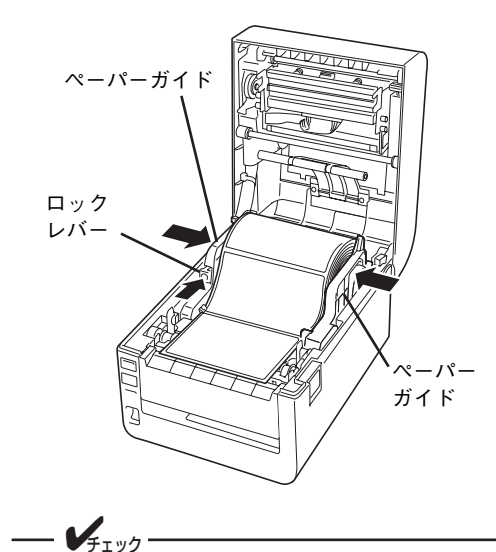

用紙が左右のペーパーガイドにぴったりと付 いていることを確認します。離れている場合は 付くまでやり直してください。

**■ 用紙をガイドA(41)の下にくぐらせた後** (□)、用紙押さえ(▶2)の上から用紙を押 して(2)、用紙押さえの下に用紙が通るよ うにセットします (3)。

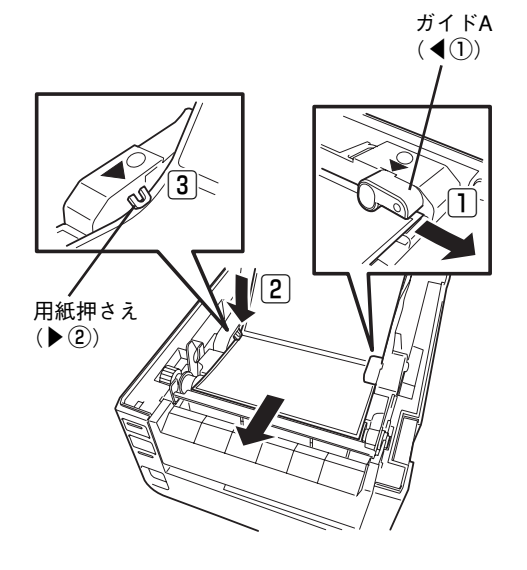

8 用紙を引き出します。

用紙はフロントカバーより手前側になるように引き 出します。

 $- V_{f_1y} - V_{f_2y} - V_{f_3y} - V_{f_4y} - V_{f_5y} - V_{f_6y} - V_{f_7y} - V_{f_8y} - V_{f_9y} - V_{f_9y} - V_{f_9y} - V_{f_9y} - V_{f_9y} - V_{f_9y} - V_{f_9y} - V_{f_9y} - V_{f_9y} - V_{f_9y} - V_{f_9y} - V_{f_9y} - V_{f_9y} - V_{f_9y} - V_{f_9y} - V_{f_9y} - V_{f_9y} - V_{f_9y} - V_{f_9y} - V_{f$ 

用紙が左右のペーパーガイドにぴったりと付 いていることを確認します。離れている場合は 付くまでやり直してください。

9 トップカバーを両手で「カチッ」と音がする まで押して確実に閉めます。

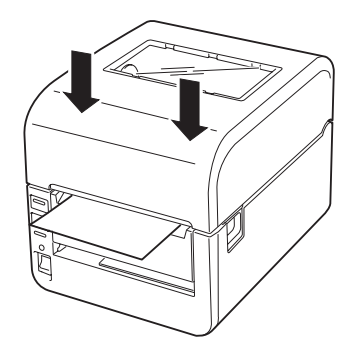

以上でロール紙のセットは完了です。

## **ファンフォールド紙のセット**

感熱タイプと熱転写+感熱タイプではセット方法が異なります。

 $=$  $\lambda_{\text{eff}}$  =  $-$ <ファンフォールド紙を置くときの注意> ・ 装置内のペーパーガイドに対してまっすぐになるように置いてください。 ・ プリンターに対して斜めに置かないでください。

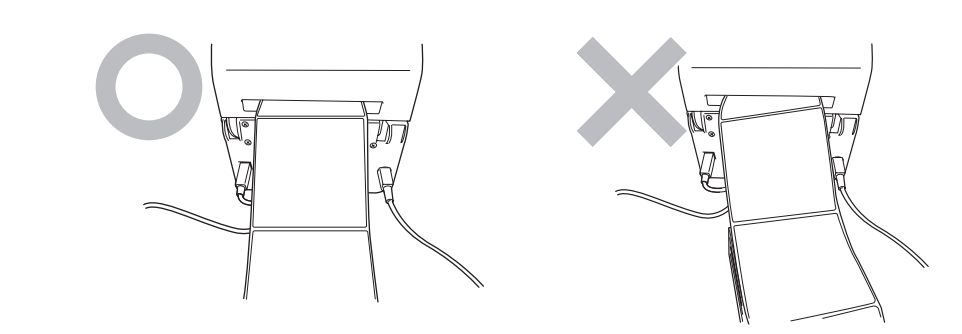

### 感熱タイプ

- プリンターの電源スイッチを押して電源を ONにします。
- 2 カバーオープンレバーを押してトップカバー を開きます。

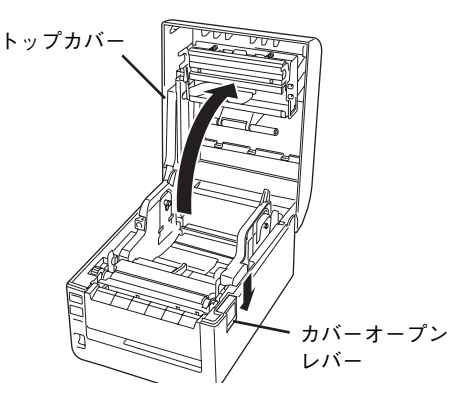

3 プリンター背面から手を回してファンフォー ルドカバーを上に回転させ、ロックします。

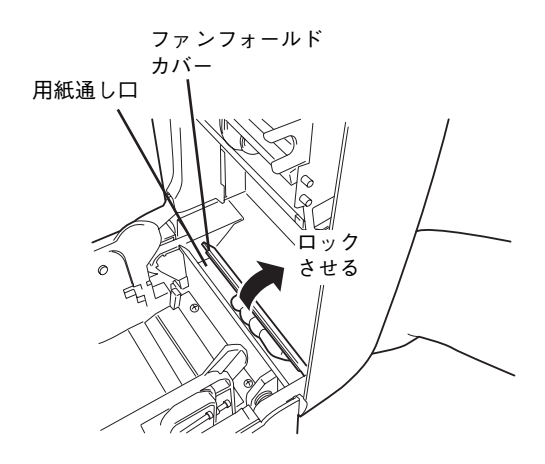

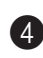

4 印刷面を上にして、用紙をプリンター背面の 用紙通し口から内部へ通します。

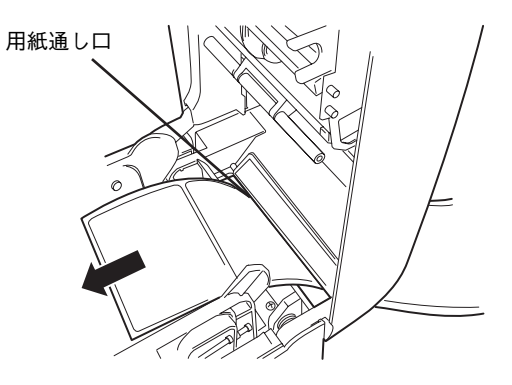

5 左右のペーパーガイドの下にあるリブの下を くぐらせて(□)、ガイドA((11)の下を通 した後(2)、用紙押さえ(▶2)の上から 用紙を押して用紙押さえの下に用紙が通るよ うセットします (3)。

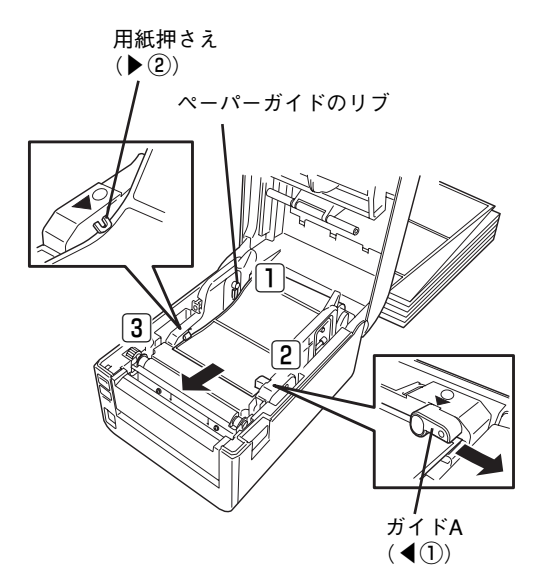

6 用紙を引き出します。

用紙はフロントカバーより手前側になるように引き 出します。

7 ロックレバーを押しながらペーパーガイドを 伸縮させ、用紙幅を調整します。

センターリブを基準に伸縮します。

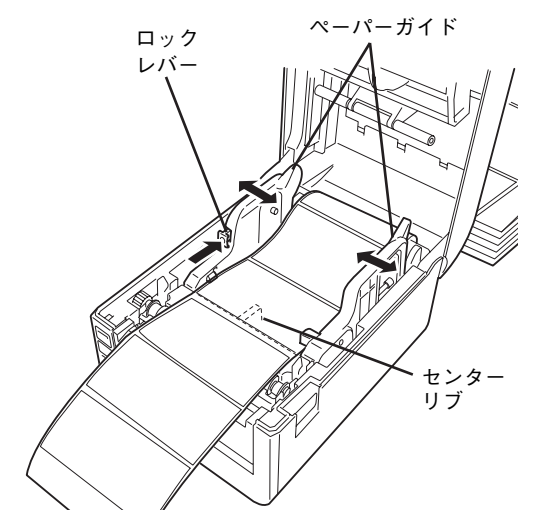

8 トップカバーを両手で「カチッ」と音がする まで押して確実に閉めます。

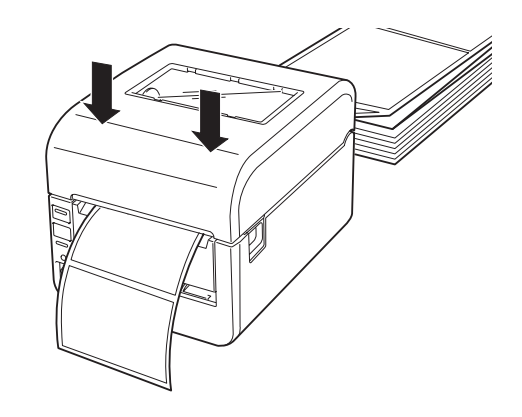

9 プリンター内のペーパーガイドに対してまっ すぐになるように置きます。

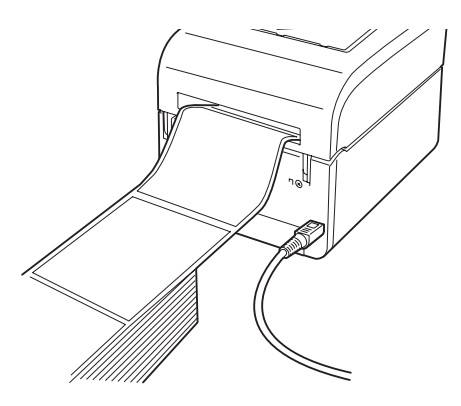

以上でファンフォールド紙のセットは完了です。

### 熱転写+感熱タイプ

- プリンターの電源スイッチを押して電源を ONにします。
- 2 カバーオープンレバーを押してトップカバー を開きます。

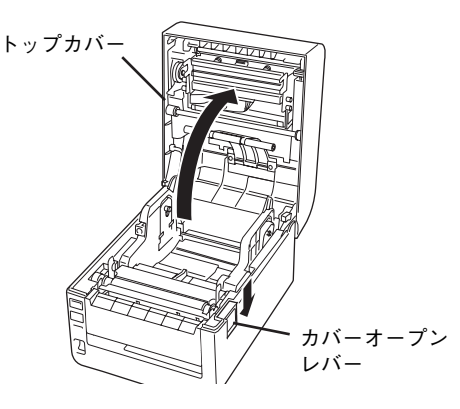

3 リボンフレームオープンレバーを手前に引い て、リボンフレームユニットを途中まで下げ ます。

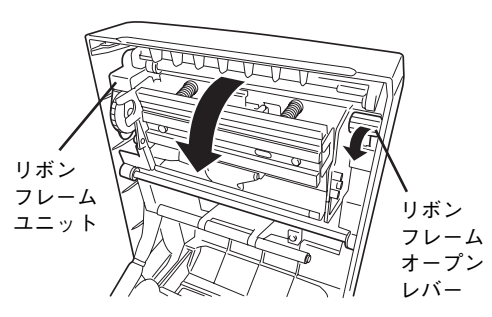

4 プリンター背面から手を回してファンフォー ルドカバーを上に回転させ、ロックします。

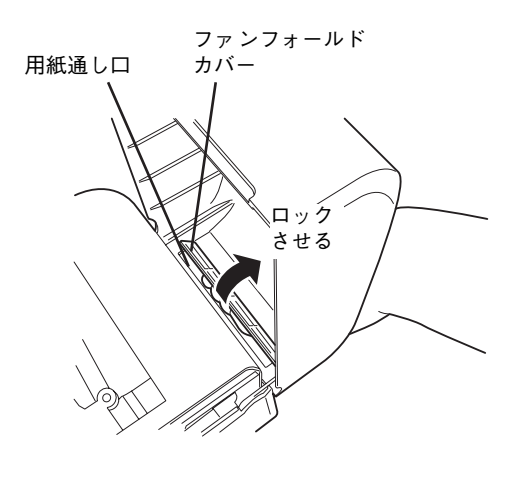

5 リボンフレームユニットをトップカバー側に 入れ、固定させます。

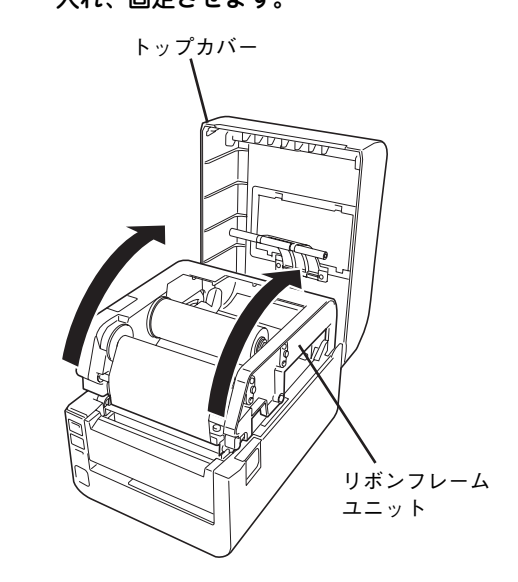

お 使 い に な る と き

初 め て

1

6 印刷面を上にして、用紙をプリンター背面の 用紙通し口から内部へ通します。

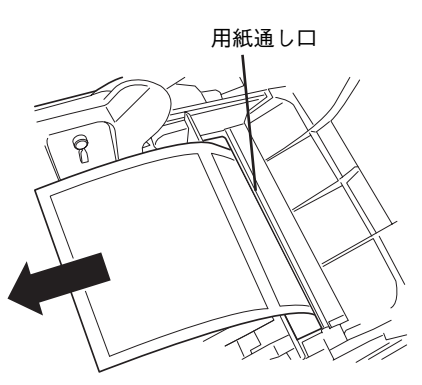

7 左右のペーパーガイドの下にあるリブの下を くぐらせて(□)、ガイドA(4①)の下を通 した後(2)、用紙押さえ(▶2)の上から 用紙を押して用紙押さえの下に用紙が通るよ うセットします (3)。

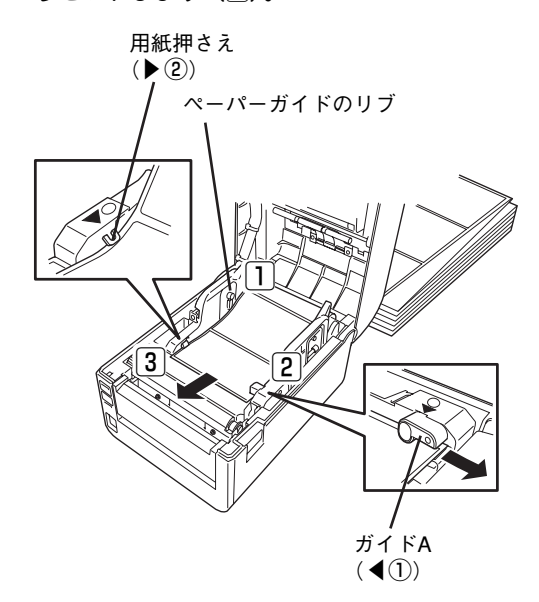

8 用紙を引き出します。

● ロックレバーを押しながらペーパーガイドを 伸縮させ、用紙幅を調整します。

センターリブを基準に伸縮します。

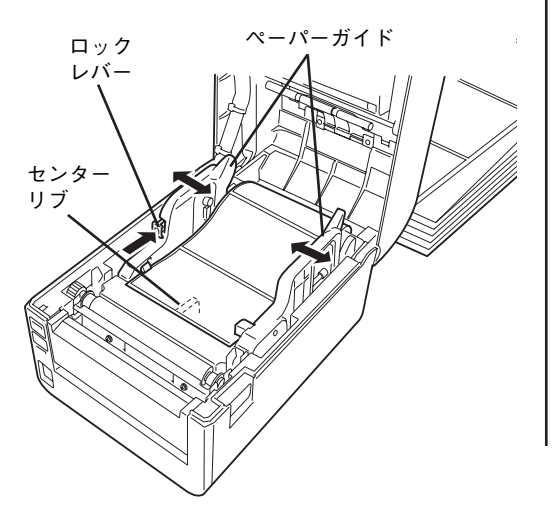

0 トップカバーを両手で「カチッ」と音がする まで押して確実に閉めます。

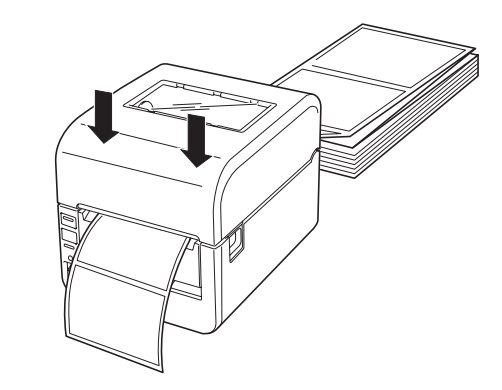

A プリンター内のペーパーガイドに対してまっ すぐになるように置きます。

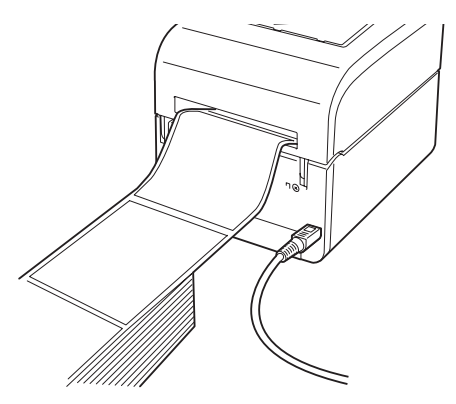

以上でファンフォールド紙のセットは完了です。

## **9 プリンターの設定をする**

本プリンターにはプリンターの機能を設定するディップスイッチ(DIP SW)があります。DIP SWの設定 はお使いなる状態に正しく設定してください。DIP SWの詳しい説明については2章の「ディップスイッチ (DIP SW)」(56 ページ)を参照してください。またそれぞれの設定をするときにプリンタードライバーを 使用する方法と使用しない方法がありますが、プリンタードライバーを使用する方法を推奨します。

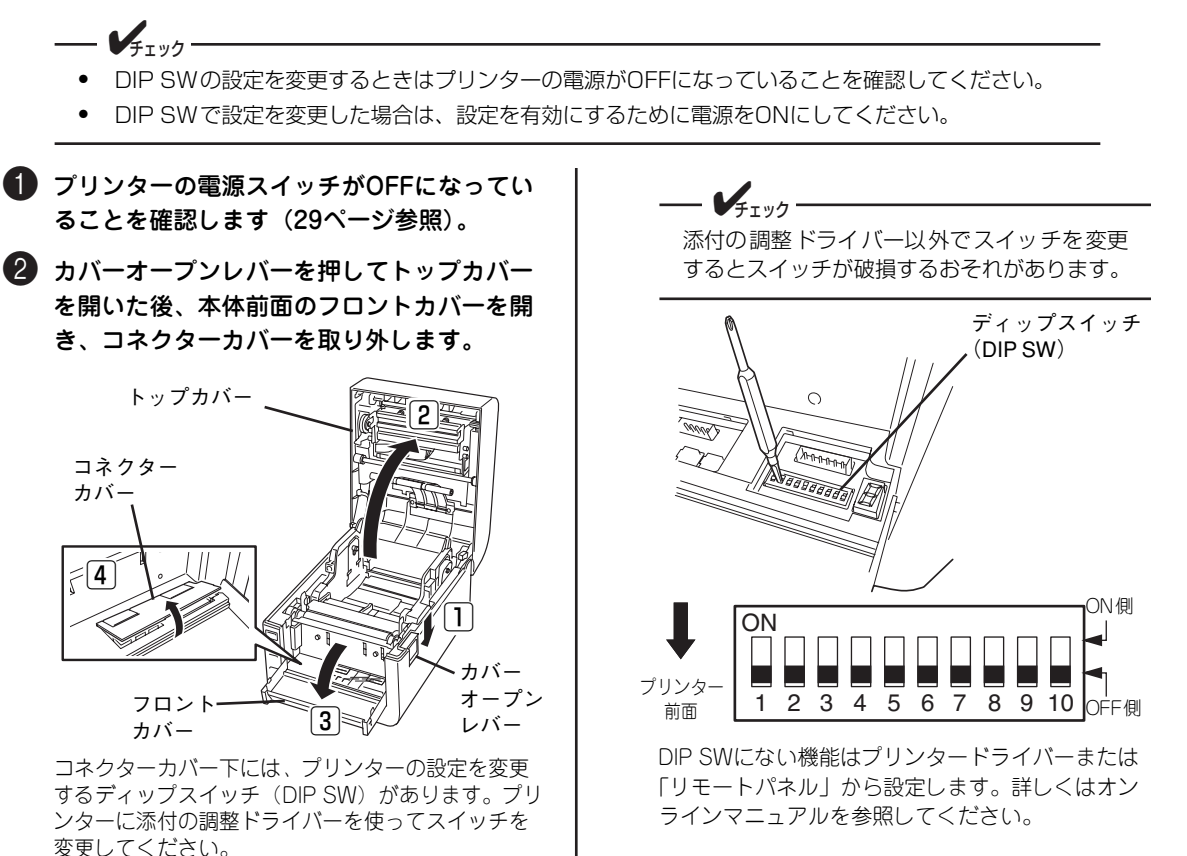

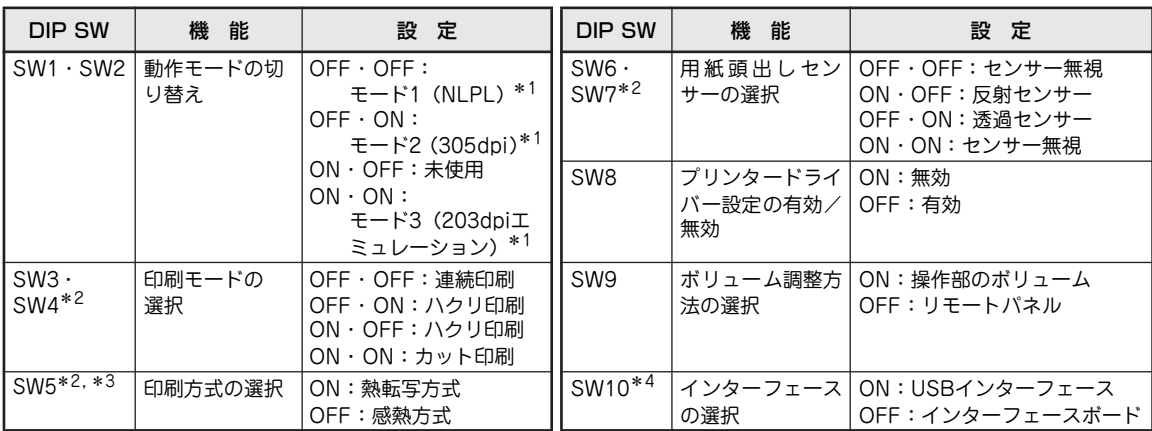

\* 1 モードの説明については、「DIP SW1・SW2 動作モード切り替え」(57 ページ)を参照してください。プリンタードラ イバーまたは NLPL コマンドを利用する場合は"モード 1(NLPL)"に設定してください。

\* 2 DIP SW8 が"ON"の場合に機能します。DIP SW8 は DIP SW3 ~ 7 に割り当てられた 3 つの機能の有効/無効を切り替えるスイッ チです。これら 3 つの機能はプリンタードライバーからも設定できるため、DIP SW8 でどちらの設定を有効にするか指定します。

- \* 3 感熱タイプはこの設定を無視して常に感熱式で動作します。
- \* 4 プリンターにインターフェースボードを装着(21 ページ参照)している場合に機能します。装着していない場合は、この 設定を無視して、常に USB インターフェースで動作します。

初 め て お 使 い に な る と き

1

# **10 テスト印刷をする**

プリンターが正常に動作することを確かめるために、テスト印刷を行います。

このテスト印刷は4章の「故障かな?と思ったときは」(73 ページ)のの処置が済んだ後にも実行することを お勧めします。

テスト印刷に使用する用紙はプリンターに添付のテスト用紙(感熱ラベル紙)または用紙幅が105mm以上 のタグ紙をプリンターにセットしてください。また、用紙のラベル先頭位置がプラテンの中央(真上)にな るように用紙をセットしてください。

ここでは添付のテスト用紙を使用した場合の手順について説明します。

 $\mathbf{V}_{\pm}$ <sub> $\pi$ </sub><sub> $\eta$ </sub> テスト印刷をする際は「8 用紙をセットする」(33ページ) を参照して必ず用紙をセットしてください。 **1 プリンターの雷源スイッチがOFFになってい** 5 コネクターカバーを取り付けてフロントカバー ることを確認します。 を閉じた後、トップカバーを両手で「カチッ」 と音がするまで押して確実に閉めます。 「○」側がOFFです。 6 ONLINEスイッチを押しながら電源スイッチ 2 プリンターに用紙がセットされていることを をONにします。 確認します。 「|」側がONです。  $\mathcal{V}_{\pm}$ <sub>r</sub><sub>w</sub> $\sim$ 熱転写方式で印刷する場合は、リボンが正しく セットされていることを確認してください(「7 ONLINEスイッチ ONLINE リボンを取り付ける」(30ページ)参照)。 FEED 3 カバーオープンレバーを押してトップカバー を開いた後、本体前面のフロントカバーを開 ERROR き、コネクターカバーを取り外します。  $\circ$ トップカバー  $\boxed{2}$  $\bigcirc$ 電源スイッチ コネクター カバー **POWER**  $\in$ 7セグLEDには、"2"が点滅表示します。 その他のコードを表示している場合は、4章の「エ ラー表示が出ているときは」(74 ページ)を参照  $\Box$ カバー して問題を取り除いてください。 フロント  $\boxed{3}$ オープン カバー レバー 4 DIP SWを次のように設定します。 DIP SW5をOFFにして感熱方式にします。 DIP SW6をOFF、DIP SW7をOFFにしてセンサー 無視にします。 DIP SW8をONにしてプリンタードライバー設定を 無効にします。 **ON** 1 2 3 4 5 6 7 8 9 10

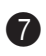

7 FEEDスイッチを押してテスト印刷の種類を 選択します。

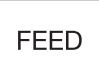

3種類のテスト印刷を選択することができます。 FEEDスイッチを押すたびに7セグLEDの点滅表示 が切り替わります。

- 图: プリンターの設定情報
- ■: プリンターが内蔵しているテスト印刷パターン1
- ■: プリンターが内蔵しているテスト印刷パターン2

8 ONLINEスイッチを押します。

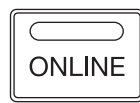

7セグLEDの表示が点滅から点灯に変わります。 はじめに、サーマルヘッドの断線チェックやプリン ター内部のチェックした後、印刷を開始します。

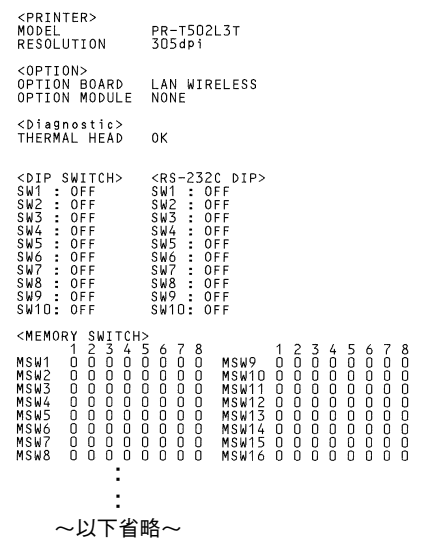

■ の場合のテスト印刷結果例

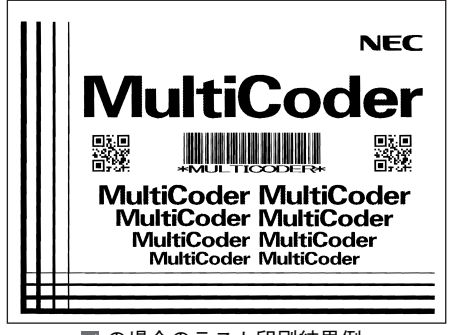

■の場合のテスト印刷結果例

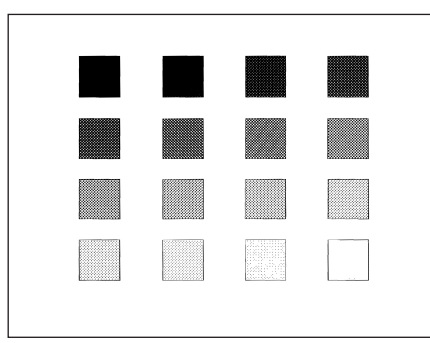

#### ■ の場合のテスト印刷結果例

テスト印刷を終了すると、エラーがなければ7セグ LEDの表示が点灯から点滅に変わります。

エラーを検出した場合は、テスト印刷後にエラー表 示をします。4章の「エラー表示が出ているとき は」(74 ページ)を参照して問題を取り除いてく ださい。

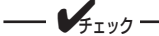

サーマルヘッド断線チェックエラーを検出し た場合は、" " を表示します。ONLINEスイッ チを1回押すと、テストを続けることができま す。ただし、印刷結果の一部が欠けることがあ ります。

■□ テスト印刷の結果 □■

テスト用紙以外のラベル紙をセットしている場合 は、ギャップ間(例えば台紙)に印刷され、印刷結 果が正しく読みとれない場合もあります。

#### 9 テスト印刷を終了させるために、電源をOFF にします。

「○」側がOFFです。

■□ ネットワーク設定の印刷 □■

ここで説明しているテスト印刷はインターフェース を除いたプリンター単体テストを行います。 プリントサーバー(有線または無線)内蔵の場合 は、プリントサーバーのパネルにあるスイッチを 使ってIPアドレスやMACアドレスなどの設定を印 刷させることができます。 詳しくはプリントサーバーのマニュアルで説明して います。

0 テスト印刷を終了したら、DIP SWの設定を 使用する際の設定に戻します。

「9 プリンターの設定をする」(41ページ)を参照 して正しく設定してください。

# **11 センサーしきい値を調整する**

印刷の際、印刷位置を一定に保つために本プリンターはセンサーを使用しています。使用する用紙に合わせ たしきい値調整を行ってください。

- ・ 透過センサー............ラベル間のすき間(ギャップ)で用紙の頭出し位置を検出します。
- 反射センサー.............用紙の裏面の黒マークで用紙の頭出し位置を検出します。

 $\longrightarrow$   $\mathcal{V}_{f}$ <sub>r</sub><sub>y</sub> $\gamma$ -ラベル紙の種類によって台紙の色や台紙の厚さが異なる場合があります。使用する用紙を変更した場合 は、センサーしきい値の調整をしてください。

ここでは、使用する用紙に合わせたセンサーのしきい値調整をする手順を説明します。

- **1 プリンターの電源スイッチがOFFになってい** ることを確認します。
- 2 カバーオープンレバーを押してトップカバー を開いた後、本体前面のフロントカバーを開 き、コネクターカバーを取り外します。

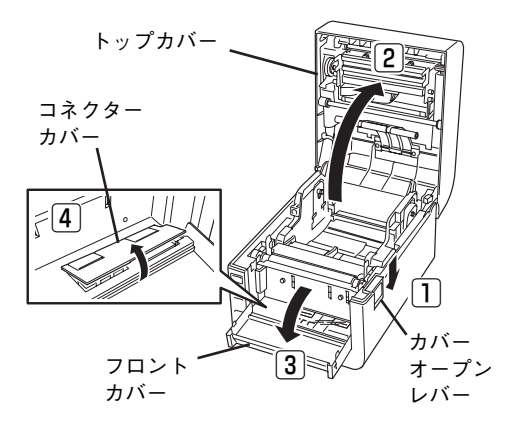

3 DIP SW8をONにしてプリンタードライバー の設定を無効にします。

DIP SW5 (印刷方式)はお使いの環境に合わせた 設定をしてください。 DIP SW6とSW7 (用紙頭出しセンサーの選択)は、 使用する用紙に合わせた設定をしてください。

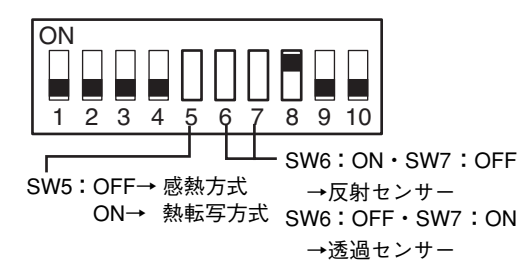

4 用紙をセットします。

ハクリ印刷のときは用紙を台紙排出口に通さずいっ たんセンサーしきい値を調整します。

用紙がプラテンから落ちないようにプラテン付近と 反射センサー付近の間は10cm以上にして用紙を セットしてください。

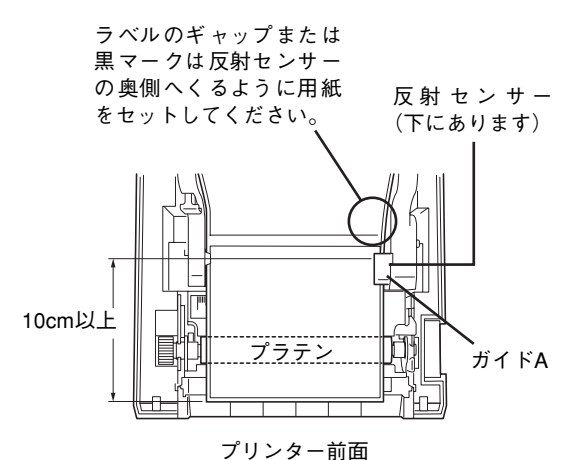

- 5 コネクターカバーを取り付けてフロントカバー を閉じた後、トップカバーを両手で「カチッ」 と音がするまで押して確実に閉めます。
- 6 プリンターの電源スイッチをONにします。
- 7 ONLINEスイッチを押してプリンターをオフ ライン状態にします。

ONLINEランプが消灯した状態です。

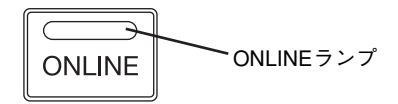

#### 初 め て お 使 い に な る と き 1

#### 8 ONLINEスイッチを押しながらFEEDスイッチ を2回押して調整します。

用紙がフィードされます。フィード中にしきい値が 調整されます。

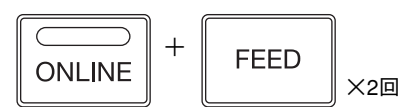

9 フィードが止まったら、ONLINEスイッチを 押してONLINE状態にします。

ONLINEランプが点灯した状態です。

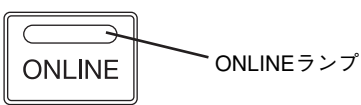

- 0 フィードした用紙を取り除きます。
	- ・ 手で巻き取る場合は、電源をONにしたまま トップカバーを開きます(ブザーが鳴ります)。 その後、用紙を巻き取ります。
	- 用紙を切り取る場合は、はさみなどを使って、 ていねいに切り取ってください。

用紙を取り除く際、フロントカバーより約2cmほど プリンター前面側にはみ出る程度にしてください。

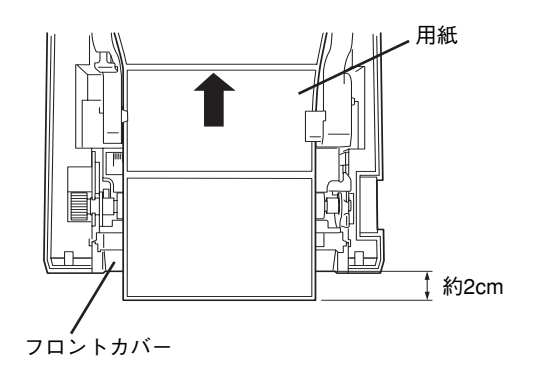

 $-\bigvee_{\pm}$ ェック・

- しきい値が設定できなかった場合は、7セグLEDに"2"を表示し、ERRORランプが点滅します(ブ ザーを鳴らす設定をしている場合はブザーも鳴ります)。
- ラベルのギャップ(透過センサーの場合)または黒マーク(反射センサーの場合)がはっきり認識で きるように用紙のプレ印刷の内容を薄い色にすることをお勧めします。

A DIP SWの設定を使用する際の設定に戻しま す。

DIP SWの設定を変更する前にプリンターの電源を OFFにしてください。 詳しくは、「9 プリンターの設定をする」(41ペー ジ)を参照して設定してください。

#### B コネクターカバーを取り付けてフロントカ バーを閉じた後、トップカバーを両手で「カ チッ」と音がするまで押して確実に閉めま す。

以上で設定は完了です。コンピューターから印刷を 実行すると、自動用紙先頭位置合わせ機能により、 用紙先頭から印刷を行うことができます。

# **12 コンピューターに接続する**

ここではコンピューターとUSB、LAN(有線または無線)、パラレル、またはRS-232Cの各インターフェー スへの接続手順を説明します。

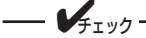

- コンピューター本体とプリンターの接続は、本プリンターに付属、または対応したケーブルをご使用 ください。指定以外のケーブルを使用すると、プリンターの機能が正常に動作しない場合があります。
- ・ ネットワークに接続する場合はネットワークケーブルが必要です。
- 対応コンピューターについての最新情報はカタログや情報サービスで提供しています。
- ・ 無線LANをお使いの場合でも、はじめは有線LANでネットワークに接続し、無線の設定を行う必要が あります。

## ディップスイッチの設定を変更する

本プリンターのディップスイッチ (DIP SW10)でコンピューターとの通信に使用するインターフェースを 指定します。工場出荷時のDIP SW10の設定は「OFF」(インターフェースボードのインターフェース(LAN、 無線LAN、パラレル、またはRS-232Cのいずれか\*1)を使用する)に設定されています。

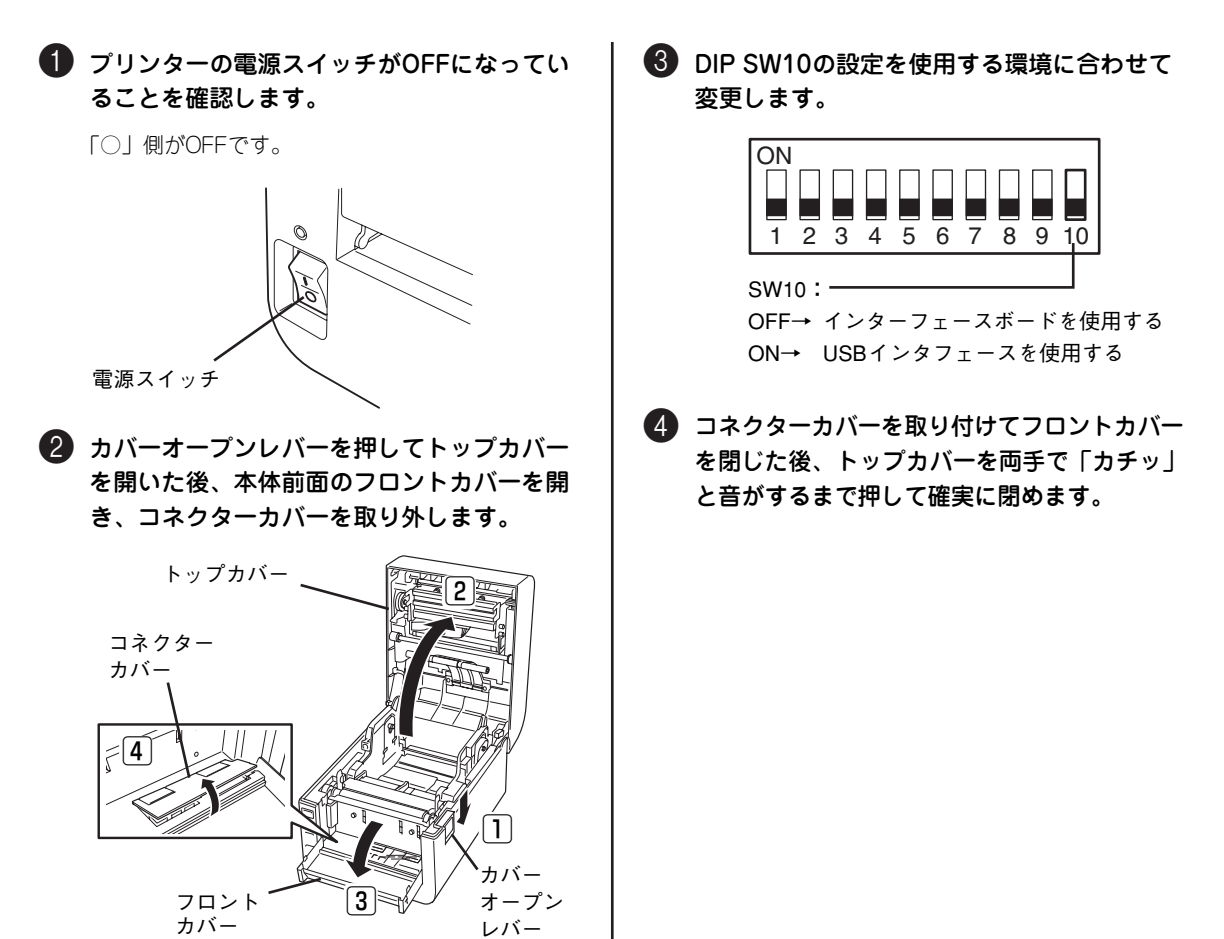

\*1 プリンターに装着しているインターフェースボードによって異なります。

## USBケーブルで接続する

本プリンターのUSBインターフェースは、USB1.1/USB2.0(Full Speed)に準拠しています。プリンター に添付のUSBケーブルで接続してください。また、ケーブルの抜けを防止するケーブルロックも取り付けて ください。

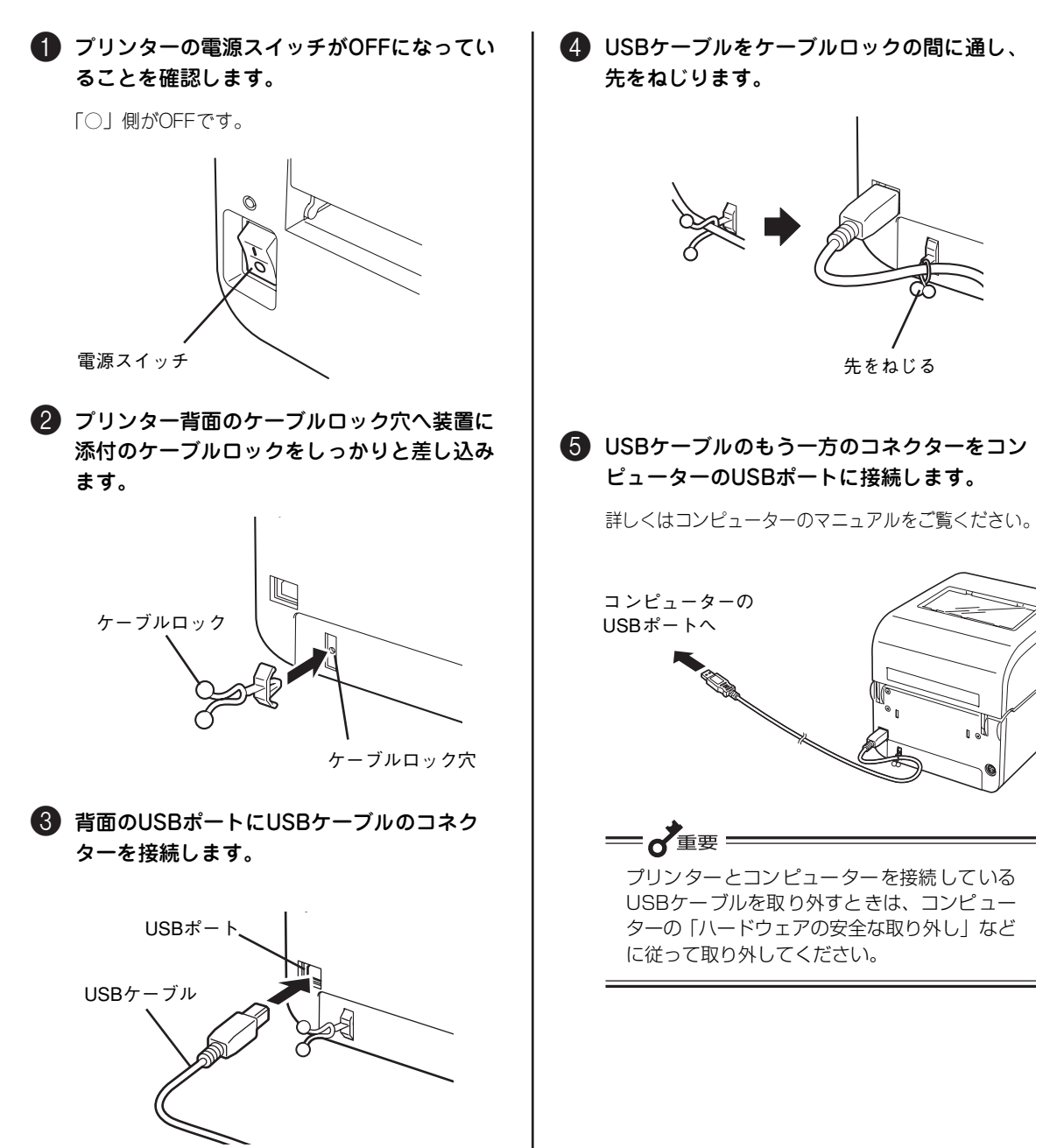

## LANケーブルで接続する

プリンターに内蔵のプリントサーバーに接続する方法は次のとおりです。

 $\frac{1}{4}$ <sub> $\frac{1}{4}$ </sub> $\frac{1}{2}$ 

100BASE-TX環境でお使いの場合は、100BASE-TX対応のイーサネットハブ(HUB)とカテゴリー 5以上のネットワークケーブル、10BASE-T環境でお使いの場合は、カテゴリー 3以上のネットワーク ケーブルをご用意ください。

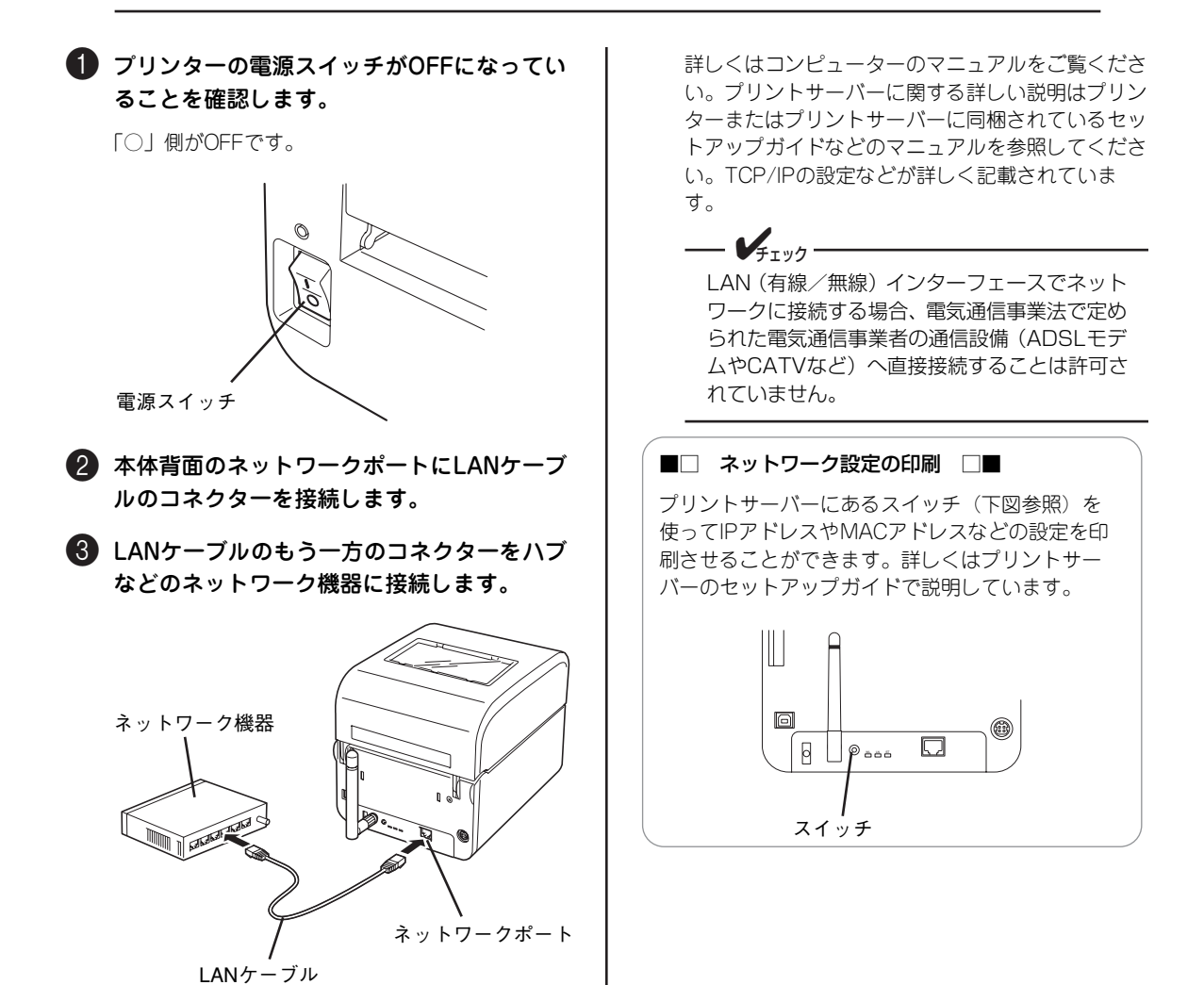

## パラレルインターフェースケーブルで接続する

パラレルインターフェースケーブルはプリンターに添付されていません。「オプション」(15 ページ)を参 照してお買い求めの販売店またはプリンターに添付されている「NECサービス網一覧表」に記載のサービス 受付窓口までご連絡ください。

プリンターのパラレルポートに接続する方法は次のとおりです。

1 プリンターの電源スイッチがOFFになってい ることを確認します。

「○」側がOFFです。

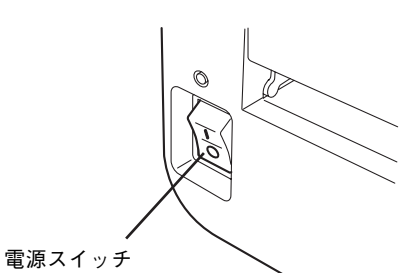

2 本体背面のパラレルポートにパラレルイン ターフェースケーブルのコネクターを接続し ます。

3 パラレルポートの両端にあるロックスプリン グでコネクターを固定します。

1

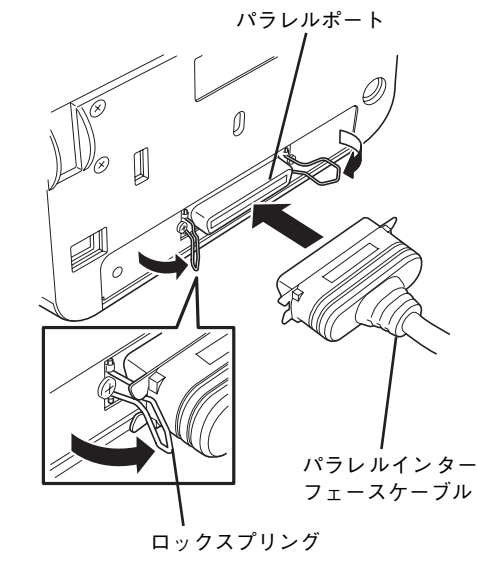

4 パラレルインターフェースケーブルのもう一 方のコネクターをコンピューターに接続しま す。

詳しくはコンピューターのマニュアルをご覧くださ  $\mathcal{L}_{\alpha}$ 

## RS-232Cインターフェースケーブルで接続する

プリンターに添付のRS-232Cインターフェースケーブルで接続してください。

### スイッチの設定を変更する

プリンター底面のカバーを取り外すと、データビット長やパリティ、ボーレートなどの設定をするDIP SW (ディップスイッチ)とプリンターの動作モードを切り替えるスライドスイッチがあります。DIP SWの出荷 時の設定は次のとおりです。お使いの環境に合わせて設定してください。なお、スライドスイッチについて は手順●を参照してください。

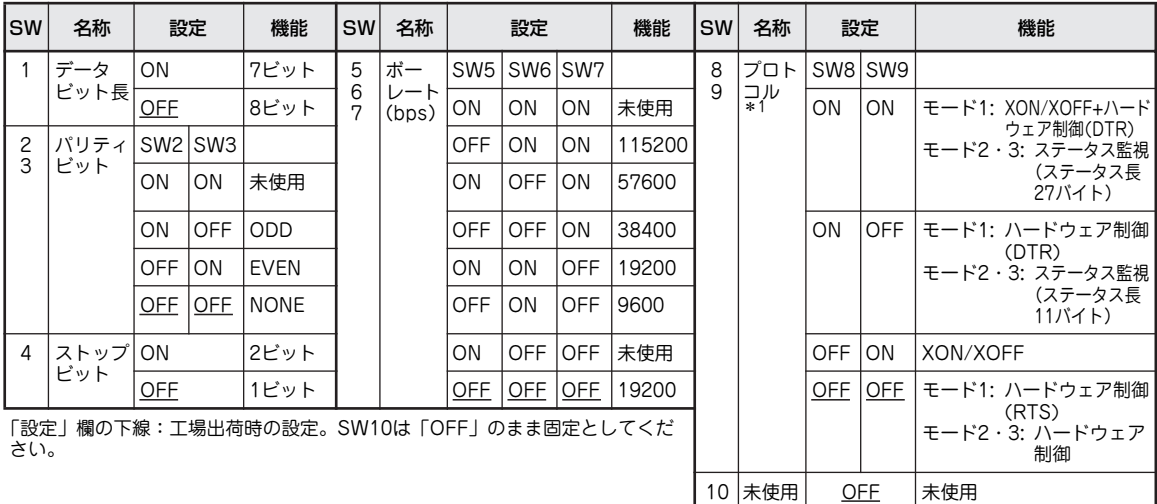

\* 1 プリンター前面の DIP SW1・2 でモード 1・2・3 を切り替えます(41 ページ参照)。

 $\mathcal{V}_{\text{fry7}}$ 

プリンタードライバーのインストール後、プリンターのプロパティダイアログボックスの [ポート] シー ト内にある [ポートの構成]をクリックして表示される [ポートの設定] シートでDIP SWの設定と同じ 設定に変更してください。 詳しくは、オンラインマニュアルの1章「プリンタードライバー」を参照してください。

1 プリンターの電源スイッチがOFFになってい ることを確認します。 「○」側がOFFです。

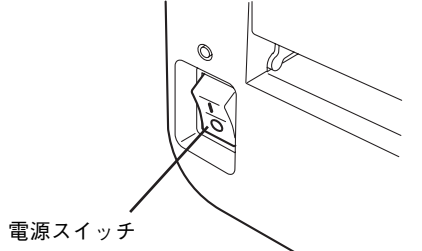

■ プリンターを裏返し、ロアカバーを固定してい るネジを外してロアカバーを取り外します。

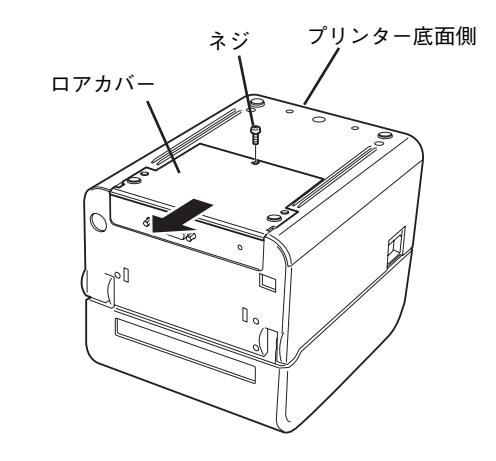

1

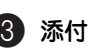

3 添付の調整ドライバーでDIP SWの設定を変 更します。

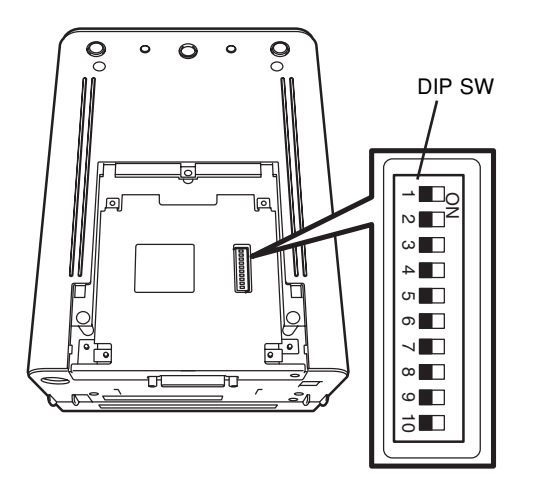

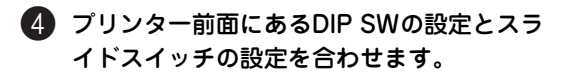

「9 プリンターの設定をする」(41ページ)のプリ ンター前面のDIP SW1とSW2の設定(動作モード の設定)と同じ設定にしてください。 「モード1 (NLPL)」で使用する場合は、"1"の位 置にセットします(工場出荷時の設定)。「モード 2」または「モード3」で使用する場合は、"2"の 位置にセットします。

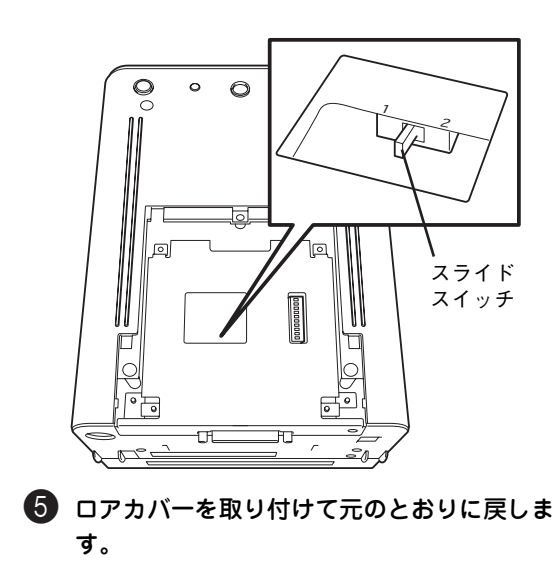

### ケーブルを接続する

プリンターのRS-232Cポートに接続する方法は次のとおりです。

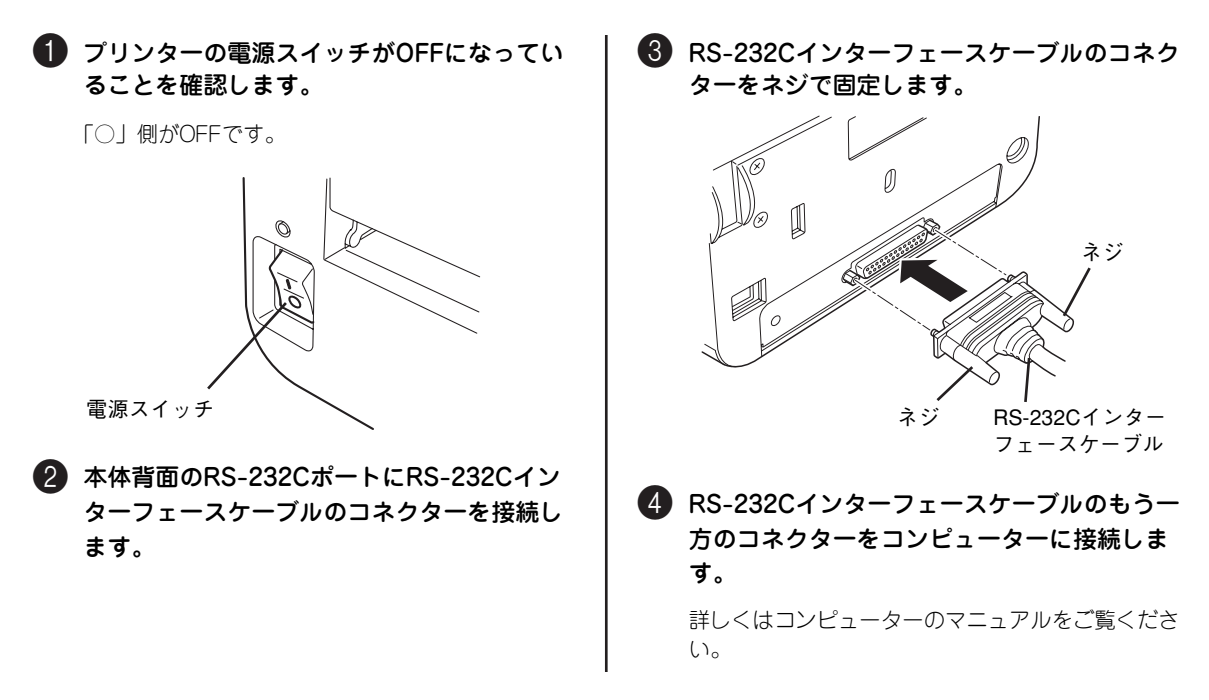

# **13 ソフトウェアをインストールする**

コンピューターから印刷するには、コンピューターにプリンタードライバーをインストールしてください。 プリンタードライバーは添付のソフトウェアCD-ROMに収録されています。 プリンタードライバーのインストール方法には、次の方法があります。

- ・ ソフトウェアCD-ROMのインストーラーを使う
- ・ Windowsのプラグ・アンド・プレイ機能を使う

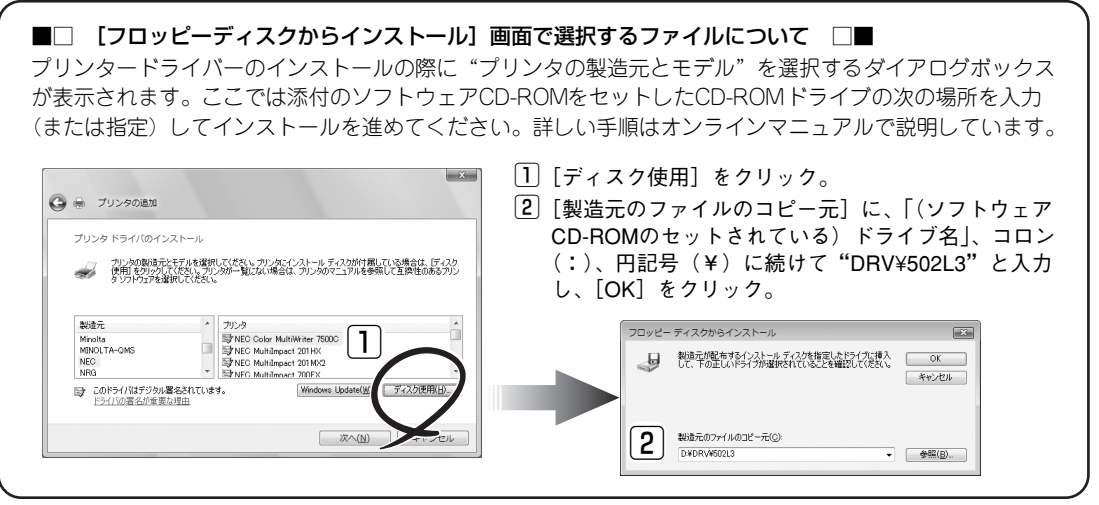

添付のソフトウェアCD-ROMには、プリンタードライバーの他にWindowsの画面上からプリンターの各種 設定や調整を行える「リモートパネル」、プリンターの状態監視を行う「PrinterSignalStation」、および帳 票・バーコード作成ユーティリティなどが収録されています。

インストール方法や使用方法などそれぞれの詳しい説明については、オンラインマニュアルを参照してくだ さい。

# **14 ネットワークの設定をする**

LANボードを装着して使用する場合は、IPアドレスなどお使いのネットワーク環境に合った設定をします。

ネットワークの設定はプリントサーバーに添付のマニュアルを参照してください。IPアドレスの設定は添付 のソフトウェアCD-ROMに収録されている「リモートパネル」からWindowsの画面上で行うこともできま す(ただし、プリンタードライバーとリモートパネルがインストールされている必要があります)。リモー トパネルについてはオンラインマニュアルの2章「リモートパネル」を参照してください。

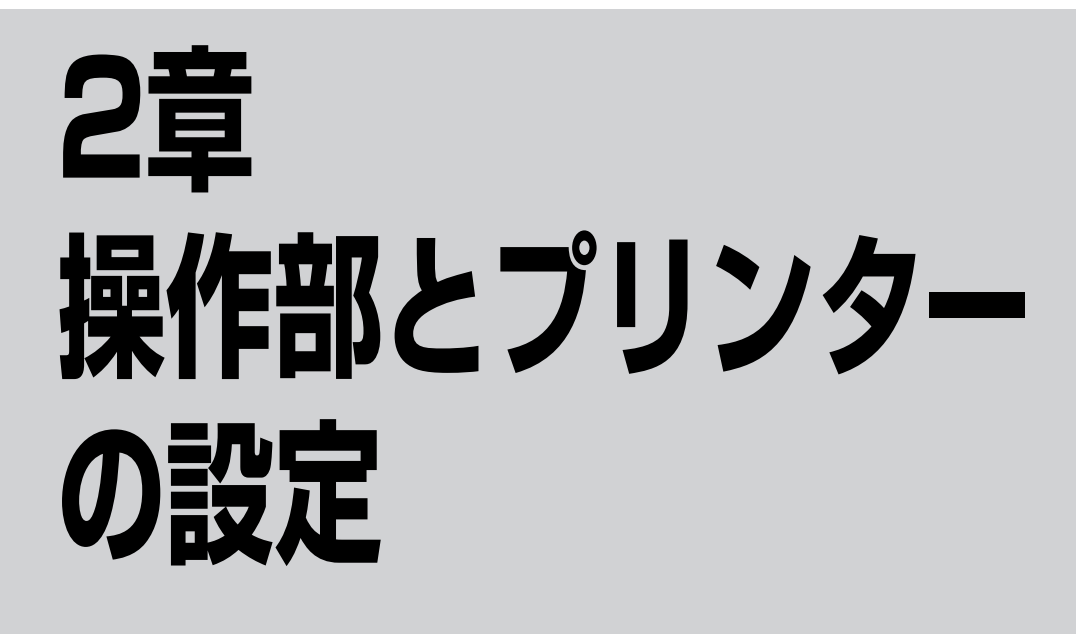

この章では、操作部を使ってプリンターの操作と7セグメントLED、および操作部ボリュームの設定につい て説明しています。

操作部には、3個のスイッチ、3個のランプ、3個のボリューム、10個のディップスイッチ(DIP SW)、およ び1個の7セグメントLEDがあります。プリンターのさまざまな設定をしたり、変更したりします。7セグメ ントLEDとランプはプリンターの状態やエラーを知らせます。

操作部の外観と各部の名称は次のとおりです。

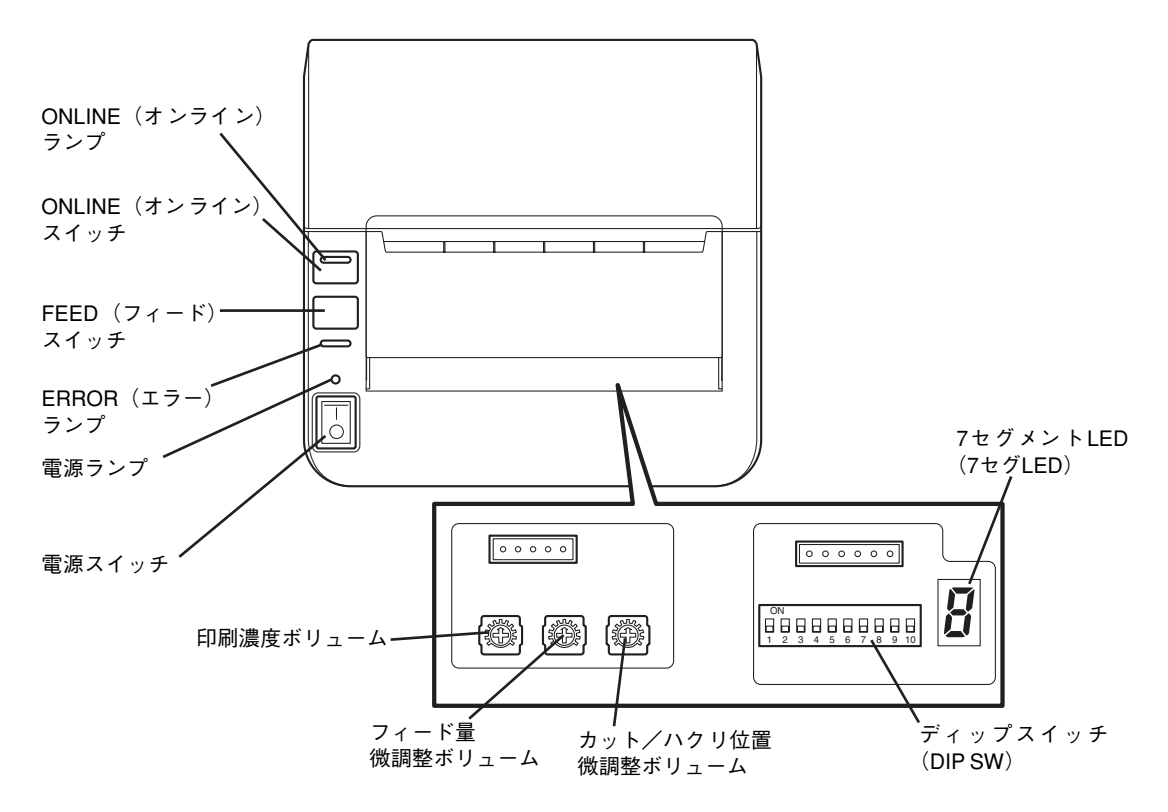

# **スイッチ**

操作部には3個のスイッチがあります。各スイッチの機能は下表のとおりです。

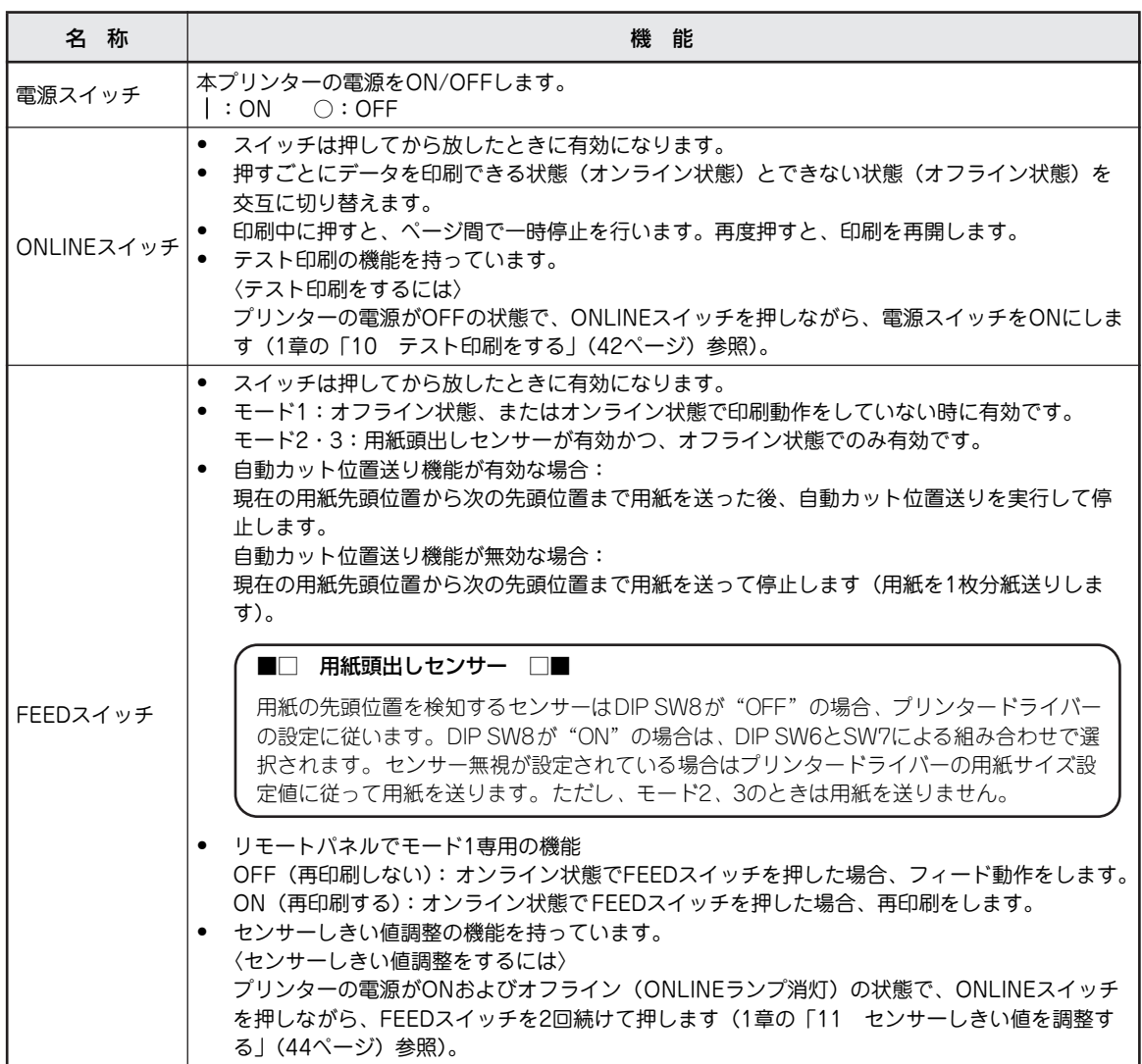

# **ランプ**

操作部には3個のランプがあります。これらのランプは点灯、点滅、または消灯することでプリンターの状 態を知らせます。

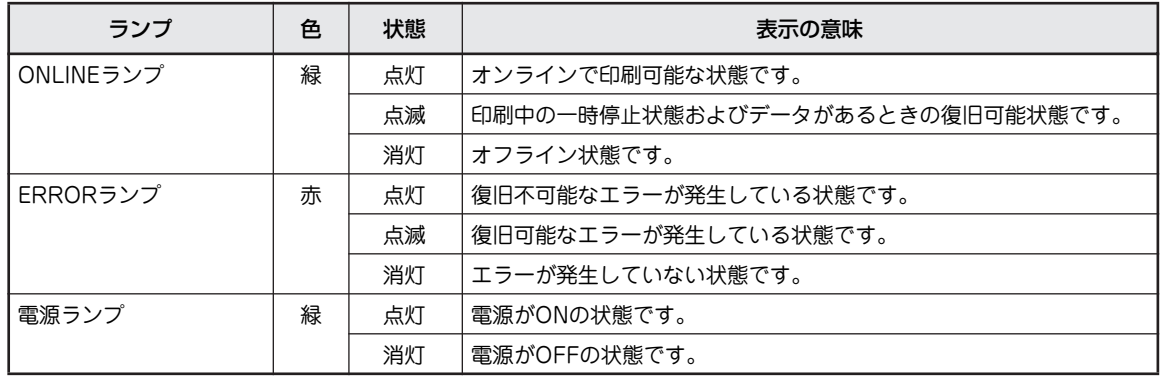

# **7セグメントLED**

操作部にある7セグメントLEDは、1文字の英数字(コード)を表示します。プリンターが通常の状態(オン ライン状態またはオフライン状態)の間はなにも表示せず、特殊な場合にコードを表示してその状態を知ら せます。

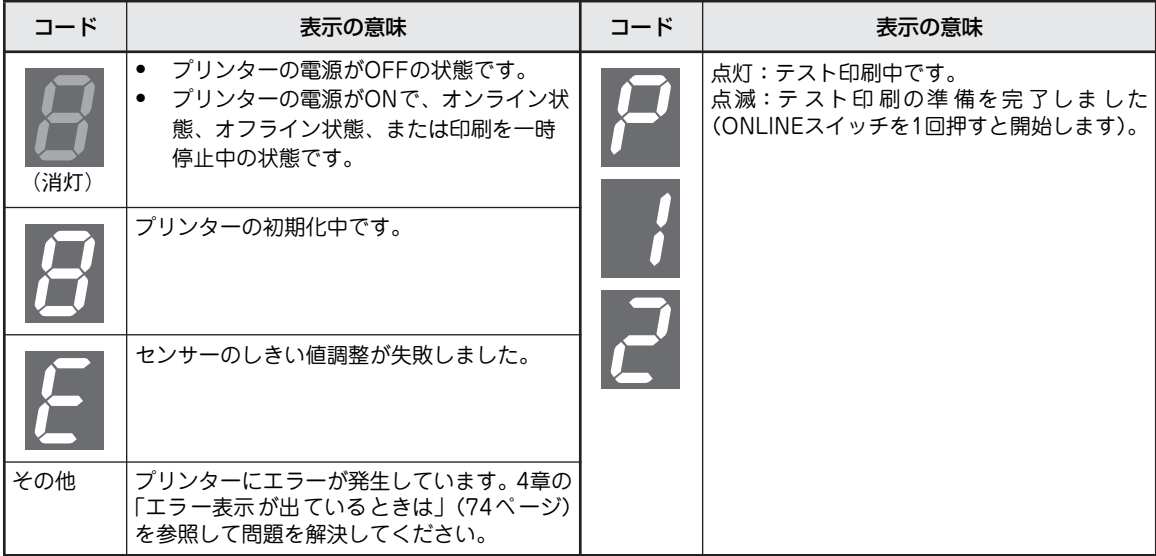

# **ディップスイッチ(DIP SW)**

「ディップスイッチ(DIP SW)」は10個の機械的なスイッチから構成されています。 スイッチには本プリンターの機能が割り当てられていて、1つのスイッチで切り替えをするものと複数のス イッチによるON/OFFの組み合わせで設定されるものがあります。 本プリンターのDIP SWによって7つの機能を設定することできます。

### $=\lambda$

- ・ DIP SWを変更する場合はプリンターの電源をOFFにしてください。
- ・ 「未使用」の設定にしないでください。

## $V_{\pm}$ <sub>T ック</sub> -

変更したDIP SWの設定はプリンターの電源をONにした後、有効となります。

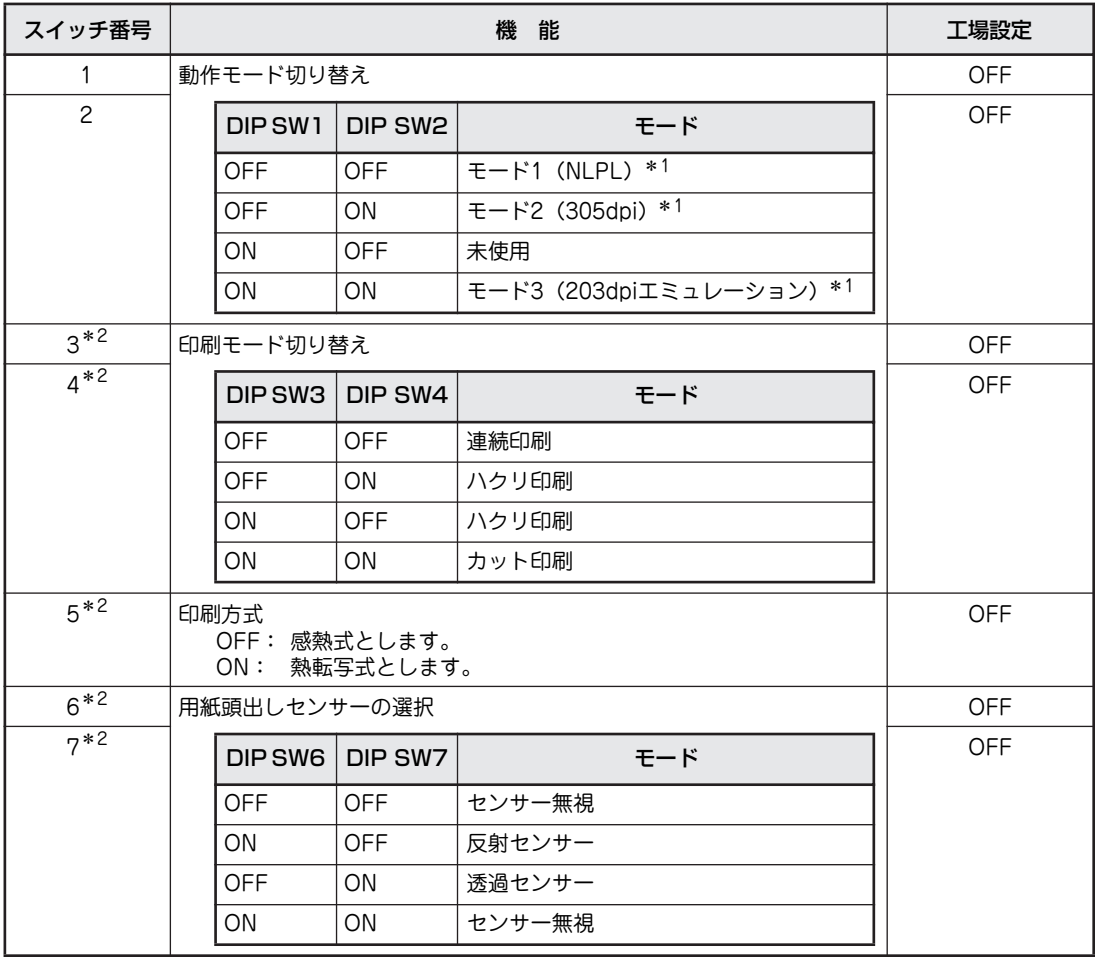

\* 1 モード 1 はプリンタードライバーを使った印刷、NLPL を使った印刷(例:SVF for JavaPrint (SVF for NEC MultiCoder)、Report Director Enterprise(RDE NEC MultiCoder Option))で使用するモードです。 モード 2 は SVF for JavaPrint、Report Director Enterprise の 305dpi で使用するモードです。 モード 3 は SVF for JavaPrint、Report Director Enterprise の 203dpi で使用するモードです。

\* 2 DIP SW8 が"ON"の場合に機能します。DIP SW8 は DIP SW3~ 7 に割り当てられた 3 つの機能の有効/無効を切り替 えるスイッチです。これら 3 つの機能はプリンタードライバーからも設定できるため、DIP SW8 でどちらの設定を有効に するか指定します。

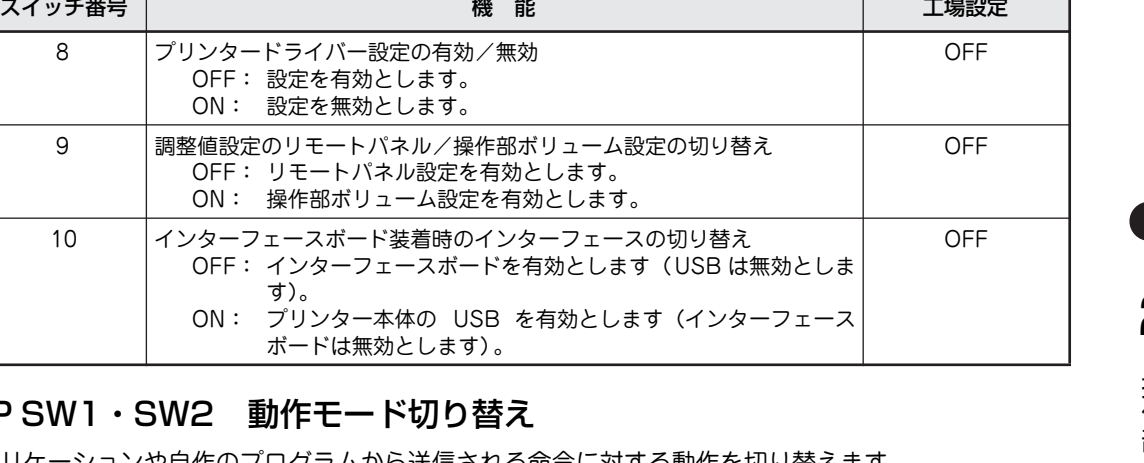

### DIP SW1・SW2 動作モード切!

す)。 ON: プリンター本体の

アプリケーションや自作のプログラムから送信される命令に対する動作を切り替えます。 出荷時の設定は「モード1」です。

- ・ モード1:プリンタードライバーを使った印刷、NLPL(NEC Label Printer Language:NECラベ ルプリンタ言語に準拠したコマンド)で使用するモードに対応 (例:SVF for JavaPrint (SVF for NEC MultiCoder)、Report Director Enterprise (RDE NEC MultiCoder Option))
- モード2:SVF for JavaPrint、Report Director Enterpriseの305dpiで使用するモードに対応
- モード3:SVF for JavaPrint、Report Director Enterpriseの203dpiで使用するモードに対応

 $\mathcal{V}_{\pm}$ <sub>T</sub>  $\psi$ RS-232Cインターフェースを使用する場合は、「RS-232Cインターフェースケーブルで接続する」(50 ページ)を参照してスライドスイッチの設定を動作モードと合わせてください。

### DIP SW3・SW4 印刷モード切り替え

印刷モードを切り替えます。 出荷時の設定は「連続印刷<sup>」\*1</sup>です。

連続印刷は印刷を途中で止めることなく連続して印刷します。 ハクリ印刷は剥離しながら用紙を送ります。剥離したラベルを取らない限り、次の印刷を行いません。 カット印刷はカットしながら用紙を送ります。

### DIP SW5 印刷方式

印刷方式を切り替えます。 出荷時の設定は「感熱方式」\*1です。

感熱方式はリボンを使用しません。リボンを装着していないことを確認してください。 熱転写方式はリボンを使用します。リボンを装着していることを確認してください。装着していない場合は エラーとなります。

 $\mathbf{V}_{\pm}$ <sub>+</sub> $\mathbf{V}_{\pm}$ 

MultiCoder 502L3Dタイプ (感熱タイプ)はON/OFFの機能を無視して感熱方式で動作します。

\*1 DIP SW8 の工場設定が"OFF(プリンタードライバーの設定が有効)"のため、DIP SW8 の設定を"ON"にしない限り、プリン タードライバーの設定に従います。

### DIP SW6・SW7 用紙頭出しセンサーの選択

用紙頭出しに使用するセンサーのタイプを選択します。 出荷時の設定は「センサー無視(プリンタードライバーの設定値に従う)」です。

センサー無視はどのセンサーも見ずにプリンタードライバーで設定した用紙長で用紙をフィードします。 反射センサーは用紙裏側に印刷されている黒マークを検出し、黒マークの位置を停止位置とするように用紙 をフィードする方式です。

透過センサーはラベルギャップ(ラベルとラベルの間の台紙)を判断し、次のラベル位置を停止位置とする ように用紙をフィードする方式です。

#### DIP SW8 プリンタードライバー設定の有効/無効

プリンタードライバーの設定を有効にするか無効にするかを切り替えます。 出荷時の設定は「有効」です。 「無効」の場合、印刷モード、印刷方式、用紙頭出しセンサーの選択はDIP SWの設定に従います。

#### DIP SW9 調整値設定のリモートパネル/操作部ボリューム設定の切り替え

リモートパネル設定を有効にするか、ボリューム設定を有効にするかを切り替えます。 出荷時の設定は「リモートパネル設定を有効」です。

OFFにした場合は、印刷濃度、フィード量微調整、カット/ハクリ位置微調整についてリモートパネル設定 を有効にします(ボリューム設定は無効にします)。 設定値は、リモートパネル設定値+プリンタードライバー設定値を足した値です。 ONに設定した場合は、印刷濃度、フィード量微調整、カット/ハクリ位置微調整についてボリューム設定 を有効にします(リモートパネル設定は無効にします)。 設定値は、操作部ボリューム設定値+プリンタードライバー設定値を足した値です。

 $\frac{1}{2}$   $\frac{1}{2}$   $\frac{1}{2}$ 調整後にDIP SW9の「リモートパネル設定」の調整値を切り替えても、もう一方の「ボリューム設定」 の調整値には「リモートパネル設定」の調整値として反映されません。 「リモートパネル設定」変更後は、「ボリューム設定」の調整値も設定のし直しをしてください。 また、逆の場合の「ボリューム設定」の調整値を切り替えても、もう一方の「リモートパネル設定」の調 整値には「ボリューム設定」の調整値として反映されません。 「ボリューム設定」変更後は、「リモートパネル設定」の調整値も設定し直してください。

### DIP SW10 インターフェースボード装着時のインターフェースの切り替え

プリントサーバーなど、プリンター背面のインターフェースボード装着部(21ページ参照)にインターフェー スボードを装着時、プリンター本体側のUSBを有効にするか、インターフェースボードのインターフェース を有効にするかを切り替えます。インターフェースボードを装着しているが、USB接続で使用したい場合に 切り替えます。

出荷時の設定は「インターフェースボードが有効」です。

インターフェースボードが装着されていない場合は、本設定を無視してUSBインターフェースを使用して動 作します。

#### ■□ 自動カット位置送り機能 □■

自動カット位置送り機能の設定や説明についてはオンラインマニュアルの「リモートパネル」の章を参照して ください。

# **ボリューム**

3個の調整ボリュームがあります。装置に添付の調整ドライバーで 回して調整します。DIP SW9をONにしたときのみ有効です。

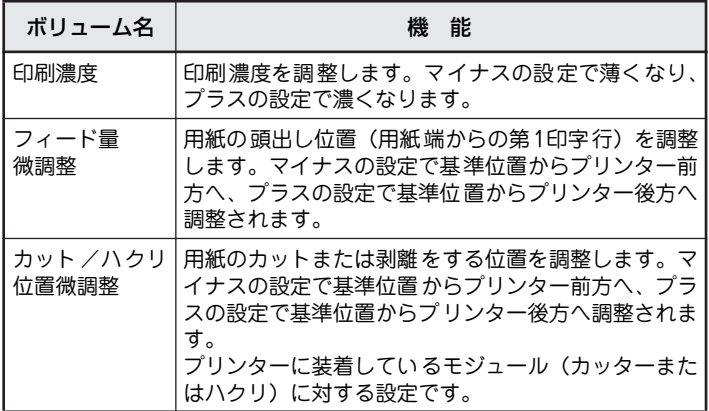

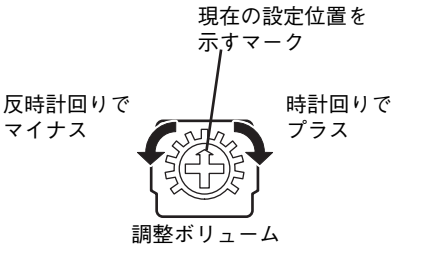

「印刷濃度」「フィード量」「カット/ハクリ位置」の調整は、調整ボリュームの他にプリンタードライバー および装置に添付のソフトウェアCD-ROMにある「リモートパネル」からも設定できます。プリンタード ライバーおよびリモートパネルの設定値と本ボリュームによる設定値の関係は次のとおりです。

- ・ 調整ボリュームとプリンタードライバー 調整ボリュームとプリンタードライバーで設定したそれぞれの値の合計が設定値となります。切り 替えはDIP SW9(ON)で行います。値はDIP SW8(プリンタードライバー設定の有効/無効)の 設定に関係なく合算されます。
- ・ リモートパネルとプリンタードライバー リモートパネルとプリンタードライバーで設定した値を加えた合計が設定値となります。切り替え はDIP SW9(OFF)で行います。値はDIP SW8(プリンタードライバー設定の有効/無効)の設定 に関係なく合算されます。

## **DIP SW9 調整値の切り替え**

DIP SW9で本体の調整ボリュームとリモートパネルユーティリティのどちらの調整値を使用するかを切り 替えます。

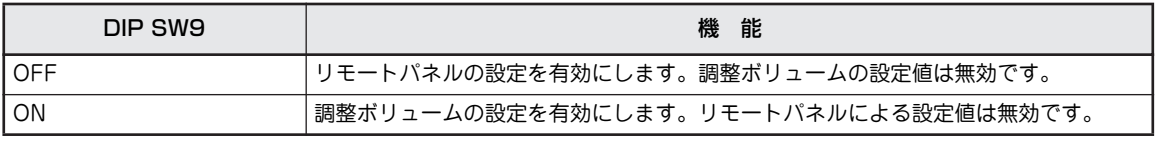

 $\mathbf{V}_{\pm}$ <sub>r</sub><sub>w</sub> $\mathbf{V}$ 

調整した値は調整ボリュームとリモートパネル間で引き継がれません。調整後にディップスイッチを切り 替えたら、切り替えた方(調整ボリュームまたはリモートパネル)で調整し直す必要があります。

## **設定手順**

調整はリモートパネルを使用する方法と、ボリュームを使用する方法があります。調整手順を以下に示しま す。ここでは、例として印刷濃度を調整する方法を説明します。フィード量微調整およびカット/ハクリ位 置微調整も同じ要領で設定してください。

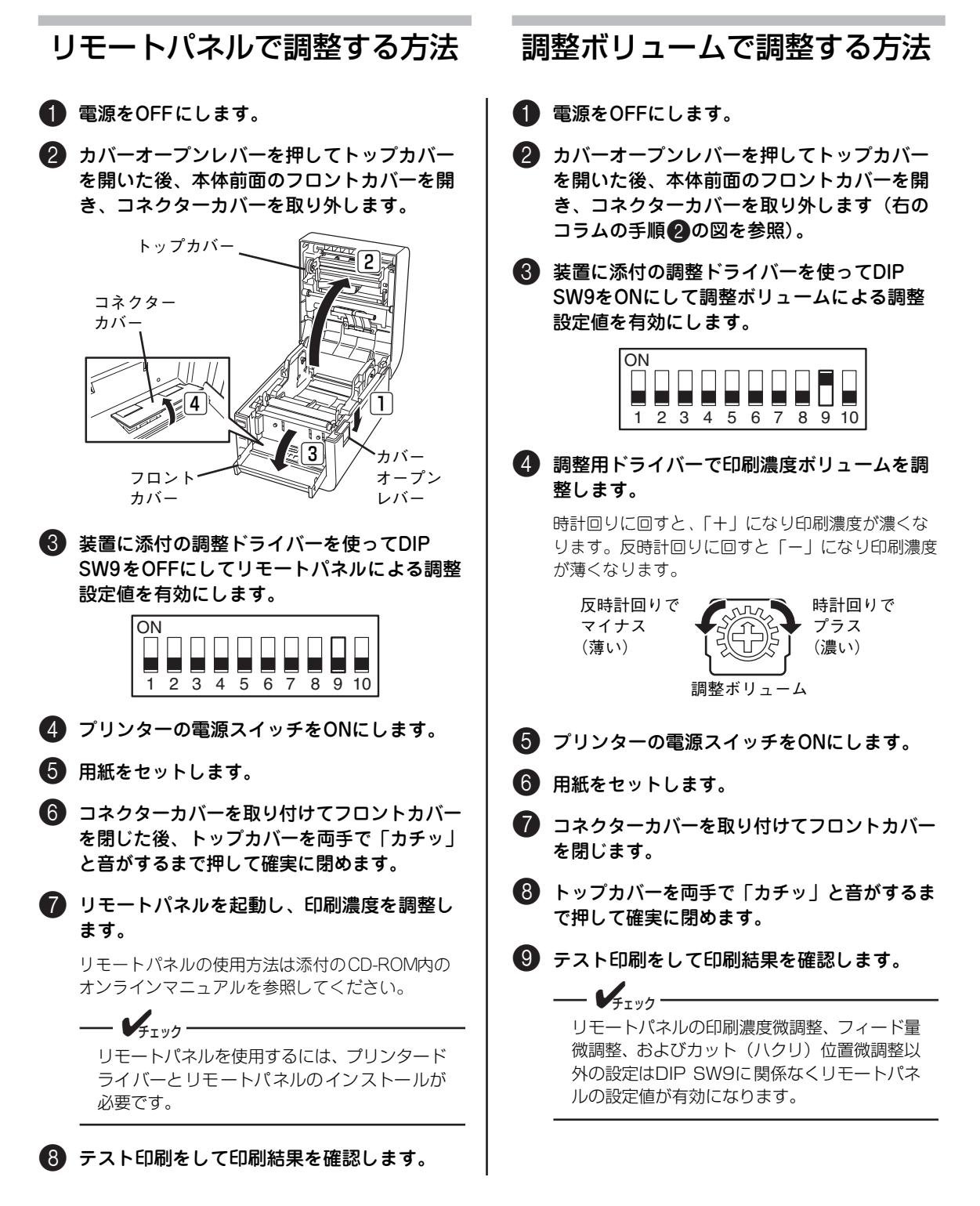
# **リモートパネル**

ソフトウェアCD-ROMに収録されている「リモートパネ ル」ユーティリティは次の5つのプロパティシートでプリ ンター本体のスイッチでは設定できない機能に対する変 更を行います。詳しくは、オンラインマニュアルの「リ モートパネル」の章を参照してください。下表にリモー トパネルで設定できる項目を一覧で示します。

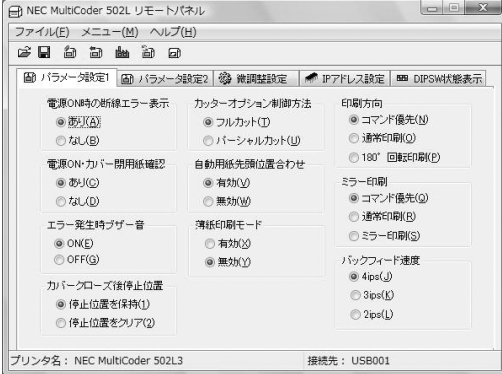

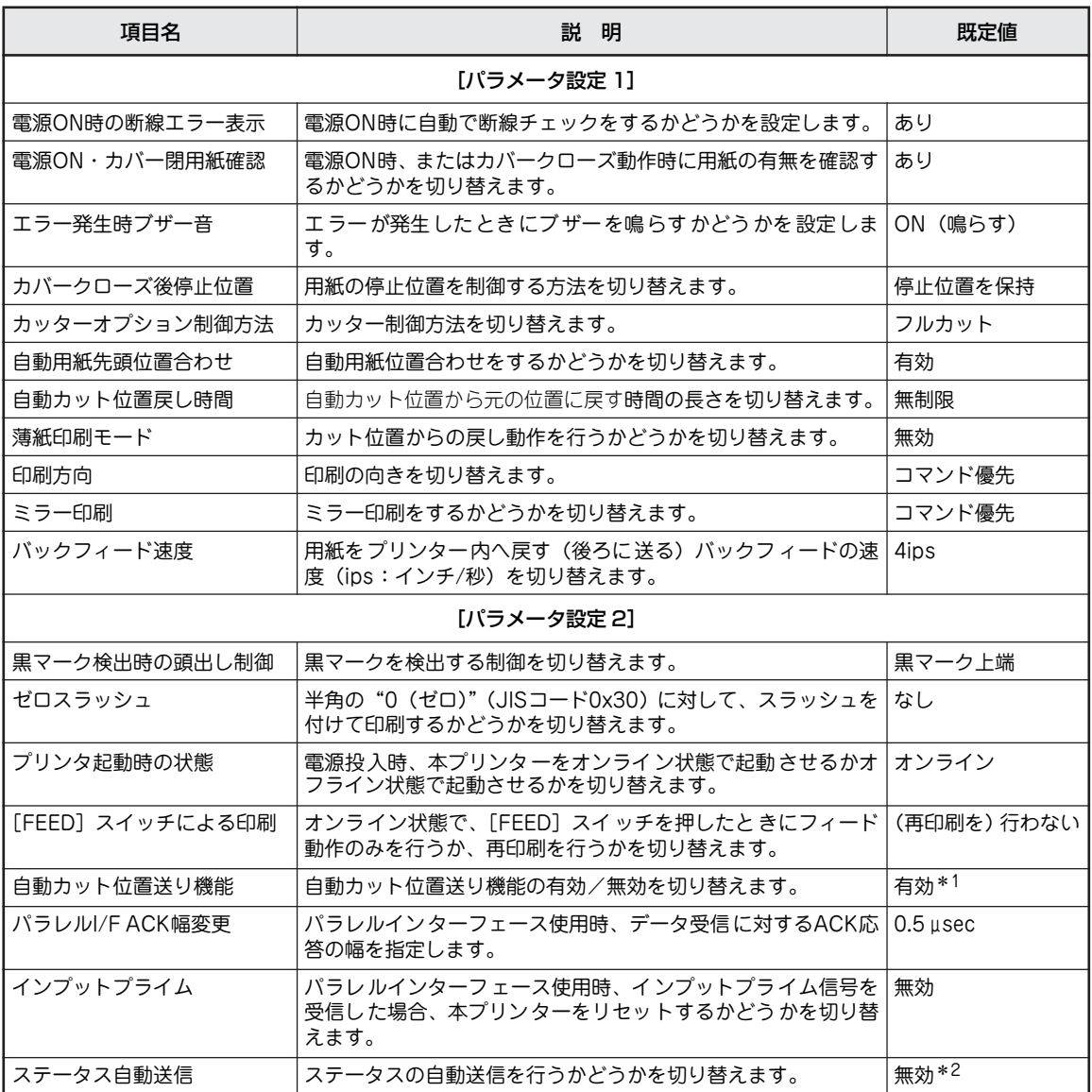

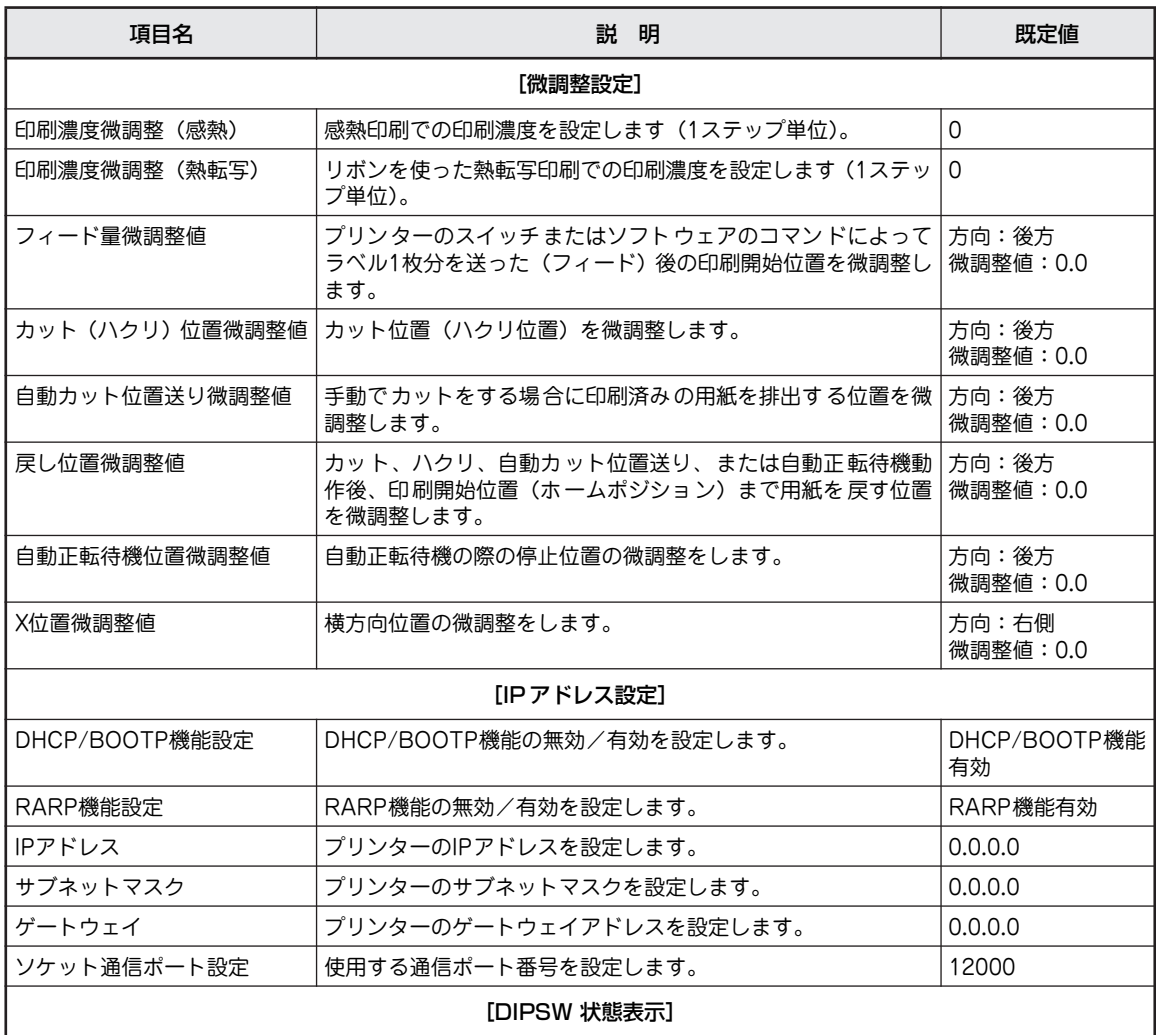

ー<br>プリンター本体のスイッチ(DIP SW)の設定状態を表示します<sup>\*3</sup>。設定の変更はできません。変更したい場合は、プ リンター本体のスイッチを操作してください。

\* 1 「連続印刷」を指定しているときのみ機能します。

\* 2 RS-232C インターフェース、LAN インターフェース、および無線 LAN インターフェース接続時に有効な機能です。

\* 3 パラレルインターフェースおよび RS-232C インターフェース接続時または双方向通信ができない接続状態の場合は、プリンター の現在の設定状態を表示しません。 USB インターフェース、LAN インターフェース、および無線 LAN インターフェース接続時の場合でも、双方向通信ができない接 続状態の場合は、プリンターの現在の設定状態を表示できません。

# **3章 日常の保守**

この章では、日常の保守として消耗品と消耗部品の交換、およびプリンターの清掃について説明します。清 掃はプリンターを正しく動作させるために定期的に行うことをお勧めします。

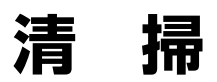

いつもきれいな印刷が得られるように、定期的(用紙またはリボン交換ごと)に本プリンターの清掃を行っ てください。

特にサーマルヘッドやプラテンには汚れがつきやすいので、次の手順で清掃してください。サーマルヘッド の清掃が不十分な場合にはサーマルヘッドの寿命が短くなるおそれがあります。

水を直接かけたり、多量に水分を含んだ布で清掃しないでください。内部に水が入ると、火災・ 感電のおそれがあります ・ 電源スイッチをOFFにし、電源プラグをコンセントから抜いてください。電源がON状態で ∧ 注意 清掃すると、火災・感電の原因となるおそれがあります。

- ・ シンナーやベンジンなどの薬品類で拭かないでください。火災の原因となるおそれがありま す。
- トップカバーは後方へ90度に全開にしてください。中途半端な状態にしておくと不意に下が り、けがの原因となるおそれがあります。
- ・ 印刷直後は、サーマルヘッドおよびその周辺部に手を触れないでください。火傷の原因とな るおそれがあります。
- 左右のロックプレートやトップカバー左側の突起部に手などをぶつけないように注意してく ださい。けがの原因となるおそれがあります。

## **カバーを清掃する**

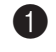

1 電源スイッチをOFFにし、電源プラグをコン セントから抜きます。

2 カバーの汚れは、乾いた柔らかい布で拭き取 ります。

特に汚れが目立つ部分は、少量の水を含ませた柔ら かい布で拭き取ります。

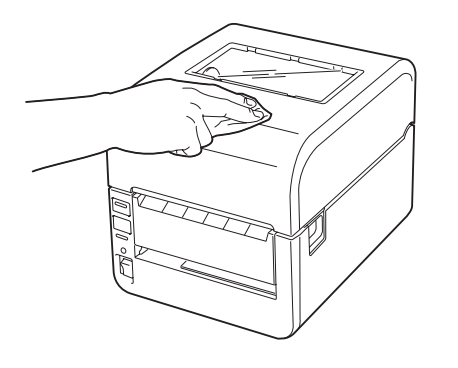

— 了重要 =

シンナーやベンジンなどの薬品類は、絶対に使 用しないでください。カバーの変色の原因とな ります。また、プラスチック部品の破損の原因 となります。

# **サーマルヘッド/リボンローラー/プラテンを清掃する**

- 1 電源スイッチをOFFにし、電源プラグをコン セントから抜きます。
- 2 カバーオープンレバーを押してトップカバー を開きます。

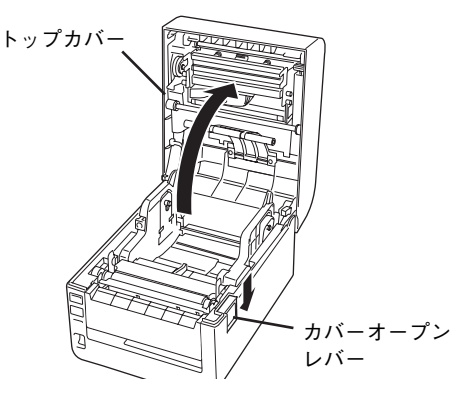

- 3 用紙がセットされているときは用紙を取り除 きます。
- 4 <MultiCoder 502L3Tタイプのみ> リボンがセットされているときは、リボンを 取り外します。

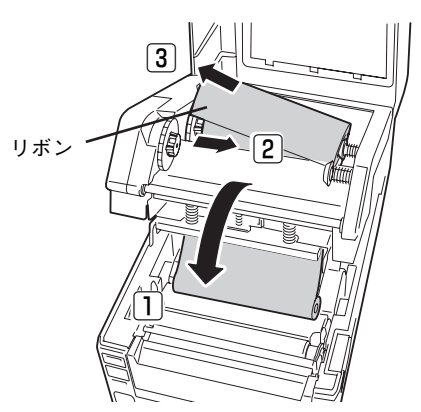

5 サーマルヘッドの発熱部(網掛け部分)の汚 れは、装置に添付のヘッドクリーナーで拭き 取ります。その後、静電気の起きない乾いた 布などで乾拭きをしてください。

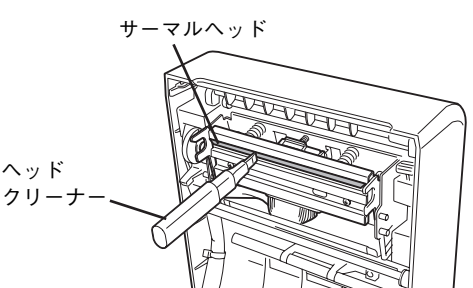

 $\mathbf{V}_{f\tau y0}$  -ヘッドクリーナーはお買い上げの販売店へご 注文ください(16ページ参照)。

6〈MultiCoder 502L3Tタイプのみ〉 リボンローラーに付着しているリボンの汚れ を柔らかい布で拭き取ります。

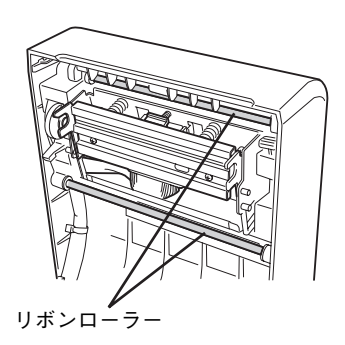

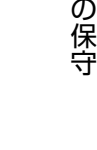

日 常

3

7 プラテンの汚れは、乾いた柔らかい布で拭き 取ります。

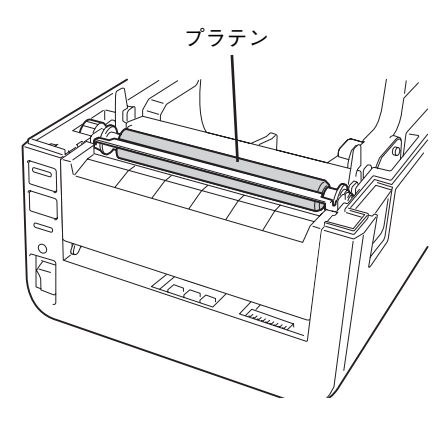

- 一个重要: ● サーマルヘッドやプラテンを鋭利なもので 傷つけないでください。印刷不良や故障の 原因となります。
	- ・ シンナーやベンジンなどの薬品類は、絶対 に使用しないでください。印刷不良や故障 の原因となります。
	- ・ サーマルヘッドの発熱部に直接手を触れな いでください。静電気により、サーマルヘッ ドが破損することがあります。

# **用紙収納部を清掃する**

- 1 電源スイッチをOFFにし、電源プラグをコン セントから抜きます。
- 2 カバーオープンレバーを押してトップカバー を開きます。

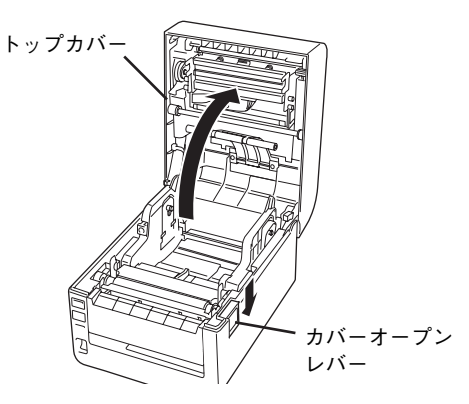

3 用紙を取り出します。

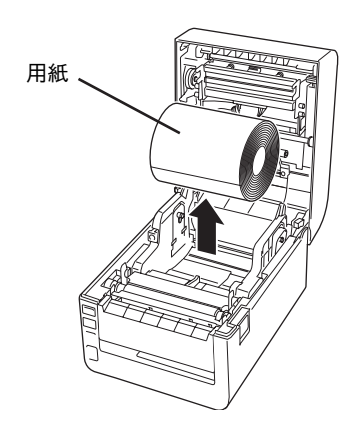

4 用紙収納部の紙粉やホコリは、少量の水を含 ませた柔らかい布で拭き取ります。

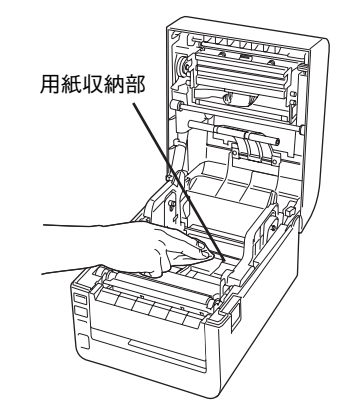

# **ハクリモジュールを清掃する**

ハクリモジュールはローラー部分とセンサーを清掃します。

**个注意** ・ 電源スイッチをOFFにし、電源プラグをコンセントから抜いてください。電源がON状態で 清掃すると、火災・感電の原因となるおそれがあります。

- ・ 印刷直後は、サーマルヘッドおよびその周辺部に手を触れないでください。火傷の原因とな るおそれがあります。
- トップカバーは後方へ90度に全開にしてください。中途半端な状態にしておくと不意に下が り、けがの原因となるおそれがあります。
- ・ 左右のロックプレートやトップカバー左側の突起部に手などをぶつけないように注意してく ださい。けがの原因となるおそれがあります。
- 1 電源スイッチをOFFにし、電源プラグをコン セントから抜きます。
- 2 トップカバー、フロントカバー(ハクリ)、 ハクリユニットの順に開きます。

詳しい手順はオンラインマニュアルを参照してくだ さい。

- 3 用紙を取り除きます。
- 4 プレッシャーローラーを無水エタノールで湿 らせた柔らかい布または綿棒で拭きます。

5 ハクリセンサーをチェックして紙粉やほこり が付着している場合は、市販のOAクリー ナーで取り除きます。

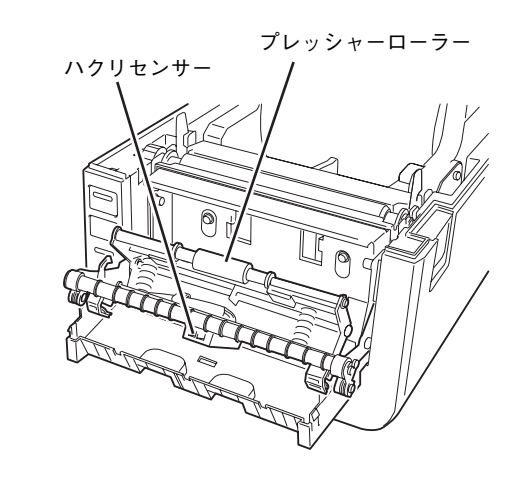

6 ハクリユニットを閉じてからプリンターを元 の状態に戻します。

# **消耗品の交換**

リボンや用紙など使用する回数が多い用品の交換手順についての説明は1章の「7 リボンを取り付ける」(30 ページ)や1章の「8 用紙をセットする」(33ページ)を参照してください。

# **消耗部品の交換**

消耗部品の交換手順について説明します。

**サーマルヘッドを交換する**

プリンター操作部の7セグLED" "が表示された場合は、プリンターのサーマルヘッドに異常が起きたか、 寿命になったことを示します(サーマルヘッドは消耗部品です)。

お買い求めの販売店またはNECサービス窓口に連絡して新しいサーマルヘッドブロック(型番 PR-T500L3- TH01)を購入してください。

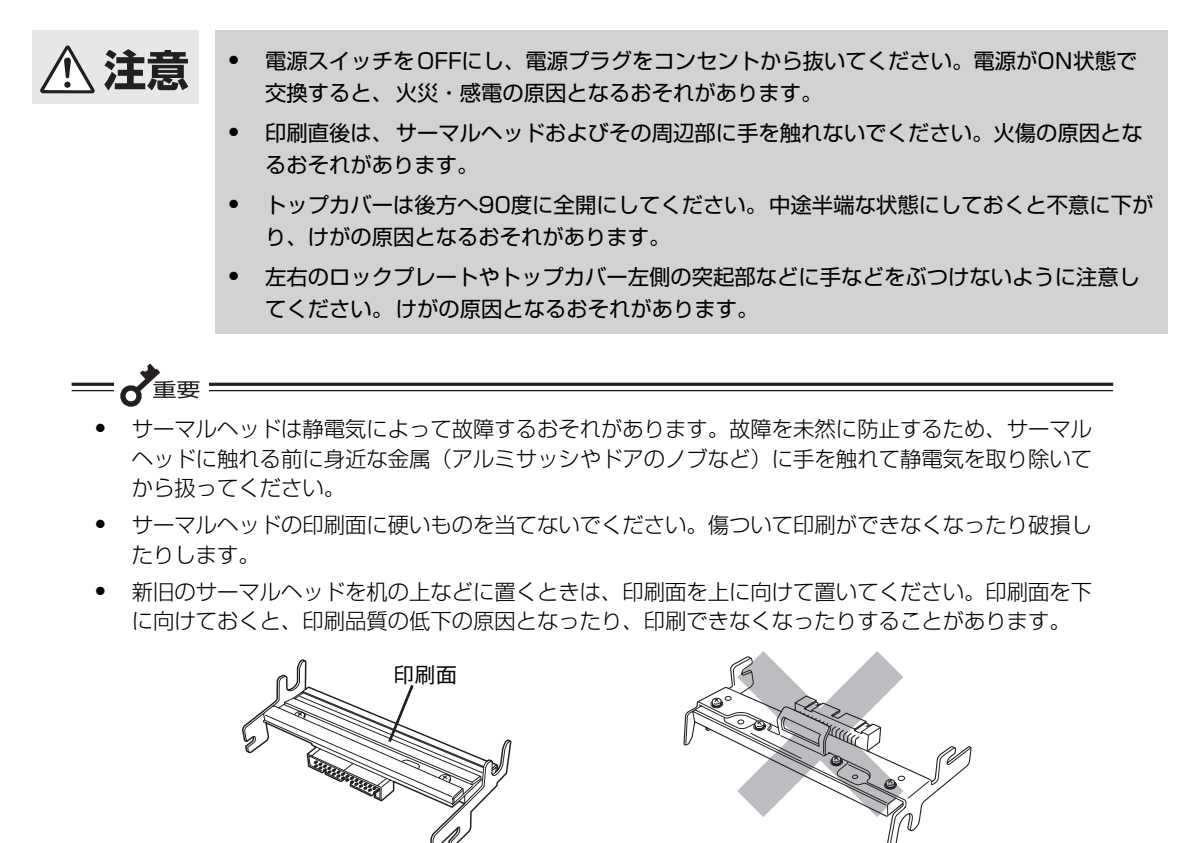

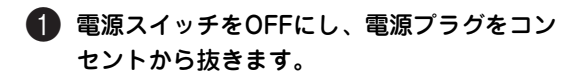

2 カバーオープンレバーを押してトップカバー を開きます。

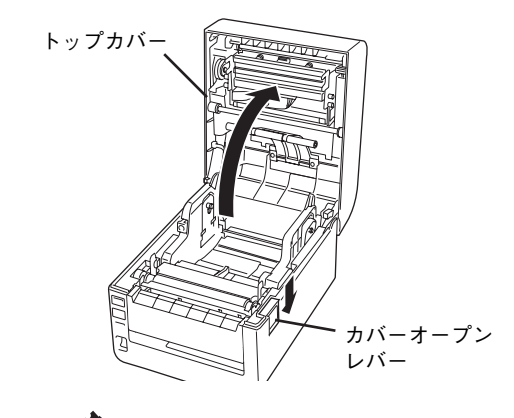

- 一、重要
	- 印刷直後は、サーマルヘッドおよびその周 辺部に手を触れないでください。火傷の原 因となるおそれがあります。
	- ・ 左右のロックプレートやトップカバー左側 の突起部などに手などをぶつけないように 注意してください。けがの原因となるおそ れがあります。
- 3 リボンがセットされている場合は、いったん 取り外します。
- 4 トップカバーとリボンフレームユニットの角 度が90度になっている状態で取り外します。

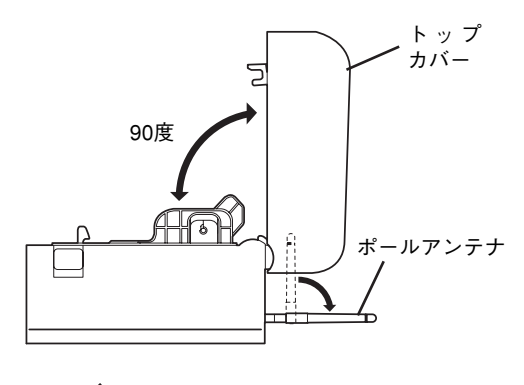

- = 重要
- 手前に傾けた場合、サーマルヘッドが自然 に落下しますのでご注意ください。
- ・ 無線LANを装備している場合は、ポールア ンテナを倒し、トップカバーを開けたとき に、当たらないようにしてください。

5 サーマルヘッドロックを奥側に押してサーマ ルヘッドを外します。

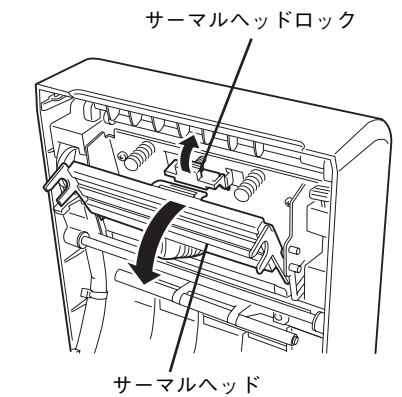

日 常 の 保 守

3

6 サーマルヘッドを持ちながらサーマルヘッド ケーブルを抜きます。

# $=$   $\chi$  if  $\equiv$   $=$

- ・ サーマルヘッドを持つときは、凹凸の部分 があるため、注意しながら取り扱ってくだ さい。
- ケーブルを持たずにサーマルヘッドを引っ ぱりながら外そうとすると、ケーブルが断 線してしまいます。コネクター部分を持っ てケーブルを外してください。

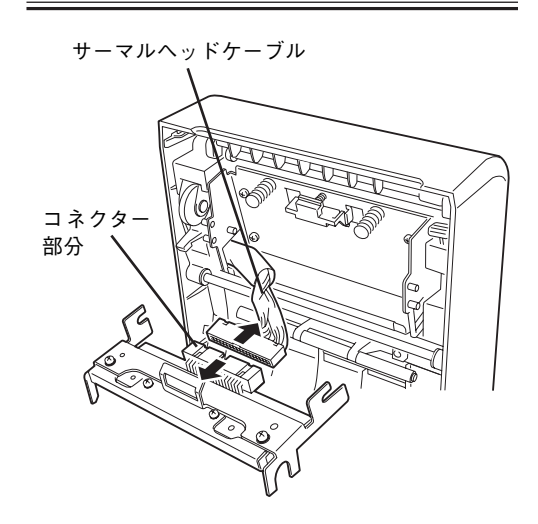

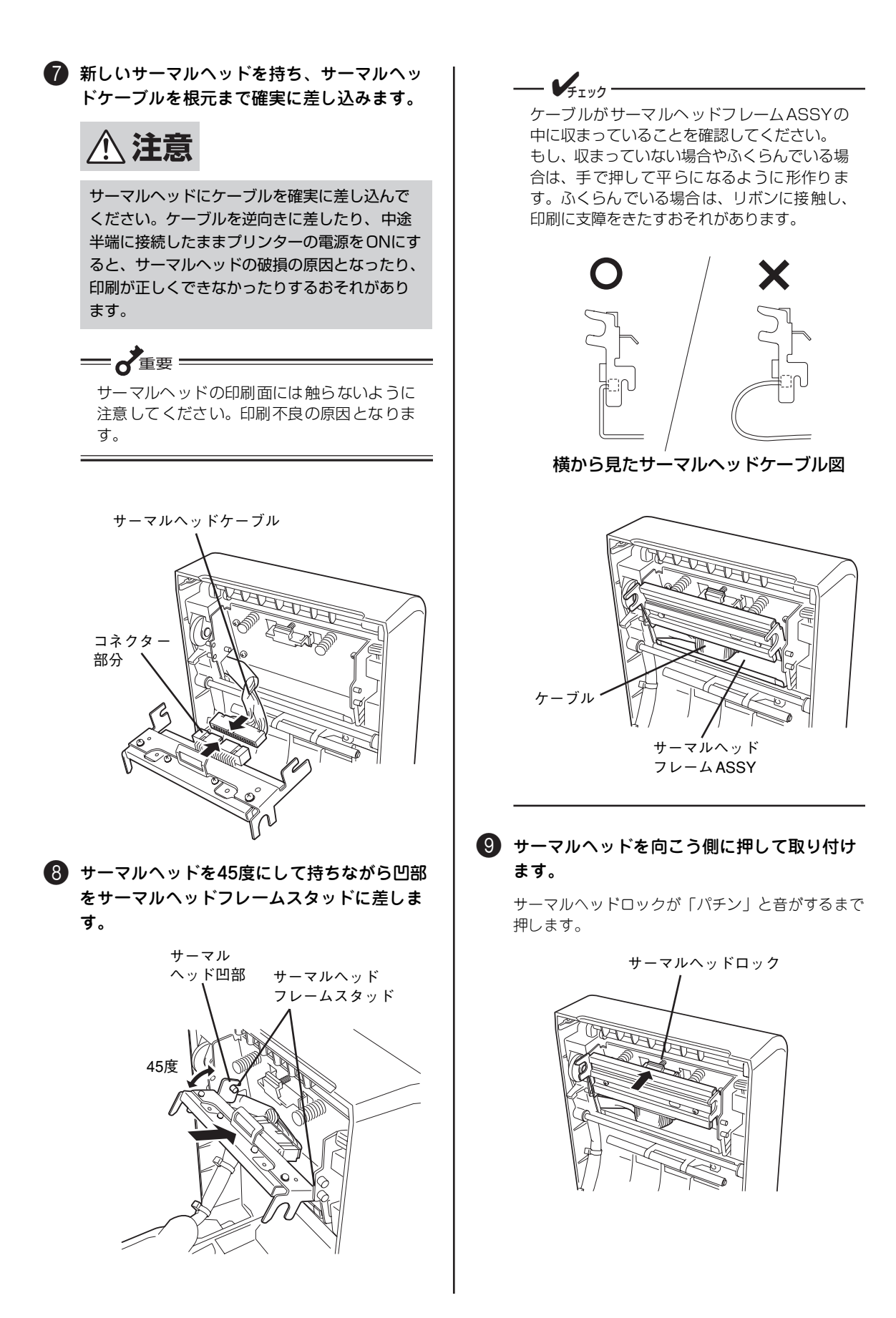

■ サーマルヘッドの発熱部 (網かけ部) の汚れ を装置に添付のヘッドクリーナーでふき取り ます。その後、静電気の起きない乾いた布な どで乾拭きをしてください。

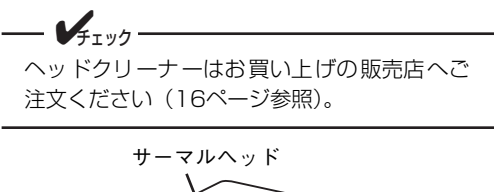

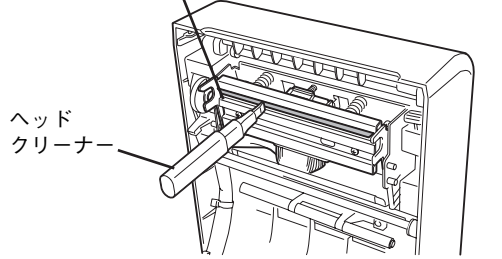

Aトップカバーを両手で「カチッ」と音がするま で押して確実に閉じます。

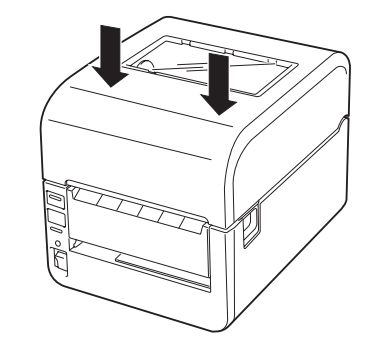

以上で交換は完了です。

# **プラテンブロックを交換する**

ひんぱんに用紙づまりが起きたり、印刷位置を微調整したにもかかわらずに印刷するたびに印刷位置がずれ たりする場合は、プラテンブロックが寿命になったことを示します(プラテンブロックは消耗部品です)。

お買い求めの販売店またはNECサービス窓口に連絡して新しいプラテンブロックを購入してください。

型番:PR-T500L-PB01

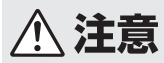

- ・ 電源スイッチをOFFにし、電源プラグをコンセントから抜いてください。電源がON状態で 交換すると、火災・感電の原因となるおそれがあります。
	- ・ 印刷直後は、サーマルヘッドおよびその周辺部に手を触れないでください。火傷の原因とな るおそれがあります。
	- トップカバーは後方へ90度に全開にしてください。中途半端な状態にしておくと不意に下が り、けがの原因となるおそれがあります。
	- ・ 左右のロックプレートやトップカバー左側の突起部などに手などをぶつけないように注意し てください。けがの原因となるおそれがあります。
- 1 電源スイッチをOFFにし、電源プラグをコン セントから抜きます。
- 2 カバーオープンレバーを押してトップカバー を開きます。

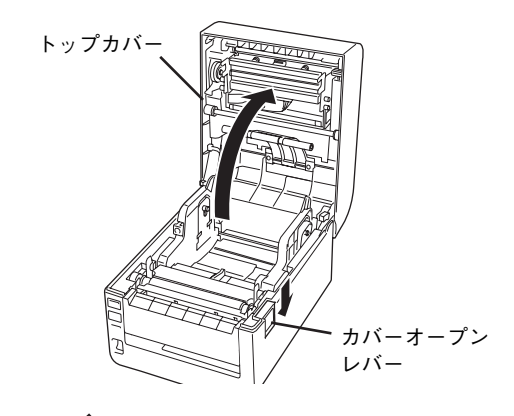

- $=\sigma$ 
	- ・ 印刷直後は、サーマルヘッドおよびその周 辺部に手を触れないでください。火傷の原 因となるおそれがあります。
	- 左右のロックプレートやトップカバー左側 の突起部などに手などをぶつけないように 注意してください。けがの原因となるおそ れがあります。
- 3 用紙を取り除きます。
- 4 カッターユニットを装着している場合は取り 外します(オンラインマニュアルの「オプ ション」の章を参照)。ハクリユニットを装 着している場合は開きます。
- 5 プラテンホルダーを垂直に立ててプラテンを 上に持ち上げます。

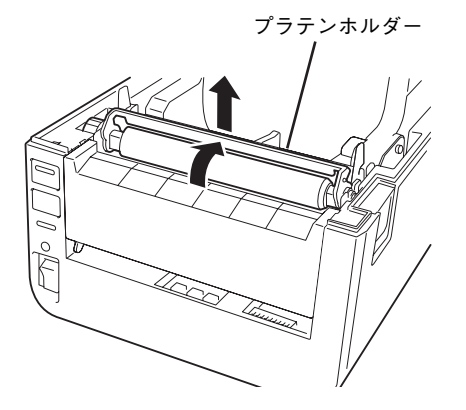

6 新しいプラテンに交換します。

プラテンブッシュの直線部が手前を向くようにプラ テンを持ち、プラテンホルダーを立てたままプラテ ンをフレームの受け穴に垂直に差し込みます。

一道要

プラテンブロックのローラー部分には触れな いように注意してください。印刷不良の原因と なります。

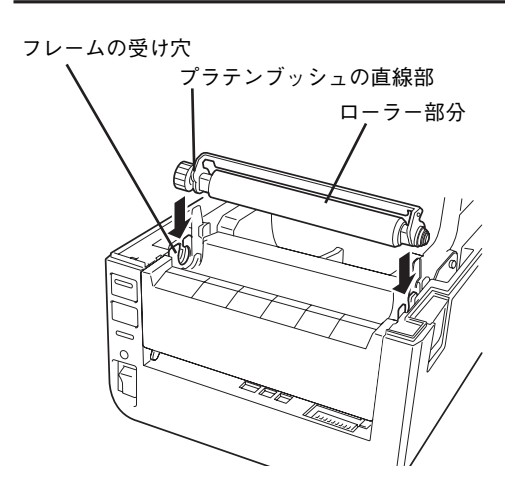

■ プラテンホルダーを「パチン」と音がするま で手前に水平に倒します。

プラテンホルダー

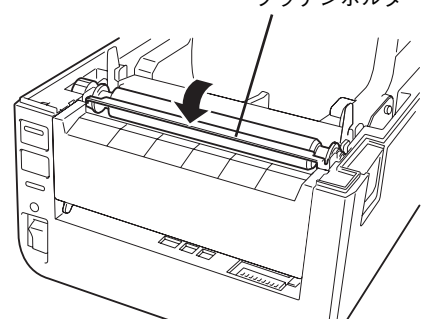

8 トップカバーを両手で「カチッ」と音がする まで押して確実に閉じます。

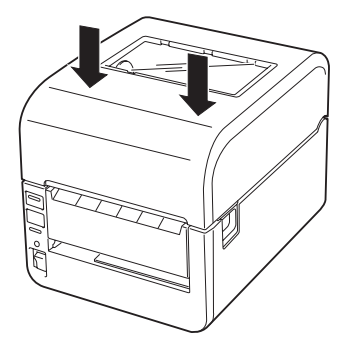

以上で交換は完了です。

# **4章 故障かな?と思ったときは**

ここでは、プリンターにエラーが発生した場合の対処方法について説明します。

操作部のアラームランプが点灯しているときは、この後の「エラー表示が出ているときは」(74ページ)の 表をご覧になりながら、処置してください。エラー表示が出ていないときは、「エラー表示が出ていないの におかしいときは」(76ページ)の表をご覧になりながら処置してください。

処置が終えたら、必要に応じ、1章の「10 テスト印刷をする」(42ページ)に従ってプリンターが正しく 動作することを確認してください。表に示された処置を行ってもプリンターが回復しない場合は、お近くの 販売店あるいは保守サービス会社にご相談ください。

# **エラー表示が出ているときは**

プリンターに何らかのエラーが発生して印刷できない状態になった場合は、主なエラーであれば7セグLED の表示からその原因を知ることができます。

本プリンターのエラー表示とその意味、および処置方法は次の表のとおりです。処置を行っても回復しない 場合はプリンターの故障が考えられます。お近くの販売店またはサービス受付窓口にご相談ください。

なお、リモートパネルでブザー設定を有効にしている場合はブザーが「ピッピッピッ」と3回鳴るエラーと 電源をOFFにするまでブザーが鳴り続けるエラーがあります。ブザーを鳴らせないように設定したい場合 は、装置に添付のCD-ROMに収録されているオンラインマニュアルを参照してください。

| 7 セグ表示       | ブザー  | 因<br>原                                                 | 処<br>置                                                                                                    |
|--------------|------|--------------------------------------------------------|----------------------------------------------------------------------------------------------------|
|              | 3回鳴る | カバーが開いています。                                            | カバーを確実に閉じてください。<br>カバーを閉じた後、ONLINEスイッチを押してプリンターをオン<br>ライン状態 (ONLINEランプ点灯) にしてください。                                       |
|              | 3回鳴る | 紙づまりが発生しています。                                          | つまった用紙を取り除いて用紙を正しくセットます。<br>カバーを閉じた後、ONLINEスイッチを押してプリンターをオン<br>ライン状態 (ONLINEランプ点灯) にしてください。                              |
|              |      | 〈透過センサー選択時〉<br>ラベルのギャップが検出でま<br>せんでした。                 | ラベルギャップのある用紙をセットします。<br>カバーを閉じた後、ONLINEスイッチを押してプリンターをオン<br>ライン状態 (ONLINEランプ点灯) にしてください。                                  |
|              |      | 〈反射センサー選択時〉<br>黒マークが検出でませんでし<br>た。                     | 用紙の右側の裏側に黒マークのある用紙をセットします。                                                                                               |
|              |      | 透過センサーまたは反射セン<br>サーのしきい値の設定が用紙<br>に合いません。              | センサーのしきい値を正しく設定してください。(→44ページ参<br>照)                                                                                     |
|              | 3回鳴る | 用紙がありません。                                              | 新しい用紙をセットします。<br>カバーを閉じた後、ONLINEスイッチを押してプリンターをオン<br>ライン状態 (ONLINEランプ点灯) にしてください。                                         |
|              | 3回鳴る | 〈印刷方式が熱転写方式のとき〉<br>リボンを使い切っています。<br>リボンが途中で切れていま<br>す。 | リボンを交換します。<br>カバーを閉じた後、ONLINEスイッチを押してプリンターをオン<br>ライン状態 (ONLINEランプ点灯) にしてください。                                            |
|              |      | 〈印刷方式が熱転写方式のとき〉<br>リボンにたるみがあります。                       | リボンを張った状態にします。<br>カバーを閉じた後、ONLINEスイッチを押してプリンターをオン<br>ライン状態 (ONLINEランプ点灯) にしてください。                                        |
|              |      | リボンモーター 用のセンサー<br>が故障しています。                            | お買い求めの販売店または添付の「NECサービス網一覧表」に<br>記載のサービス受付窓口に連絡してください。                                                                   |
| $\mathbb{C}$ | 3回鳴る | サーマルヘッドの発熱体の一<br>部が断線しています。                            | ONLINEスイッチを押すと、そのまま印刷を続けることができま<br>すが、正しく印刷されないおそれがあります。早急にサーマル<br>ヘッドを交換することをお勧めします (3章の「サーマルヘッド<br>を交換する  (68ページ) 参照)。 |
|              | 3回鳴る | ハクリ印刷で一定量フィード<br>しても用紙を一度も検出でき<br>ませんでした。              | つまった用紙を取り除いて用紙を正しくセットし、カバーを閉<br>じてください。                                                                                  |
|              | 3回鳴る | モード1で正しくない印刷コ<br>マンドを受信しました。                           | コンピューターで印刷をキャンセルしてください。<br>ONLINEスイッチを押してプリンターをオンライン状態 (ONLINE<br>ランプ点灯)にしてください。                                         |

エラー表示一覧(1 / 2)

### エラー表示一覧(2 / 2)

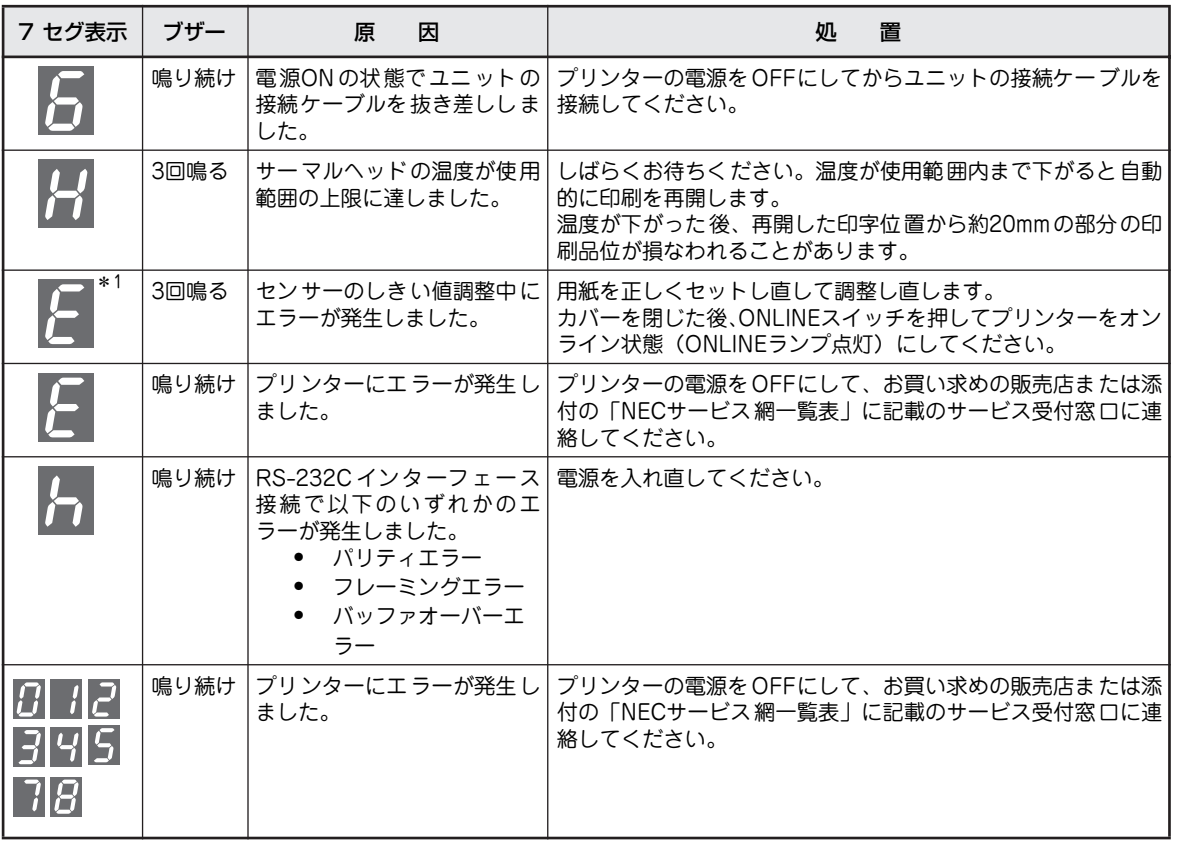

\* 1 「センサー無視」(58 ページ)に設定している場合は、エラーを検出しません。

# **エラー表示が出ていないのにおかしい ときは**

エラー表示が出ていないのに、プリンターが思うように動作しなかったり印刷の状態が良くなかったりした ときは、次の表でプリンターの症状に当てはまる項目を探し、確認作業を行ったうえでそれぞれの処置方法 に従ってください。

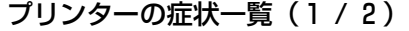

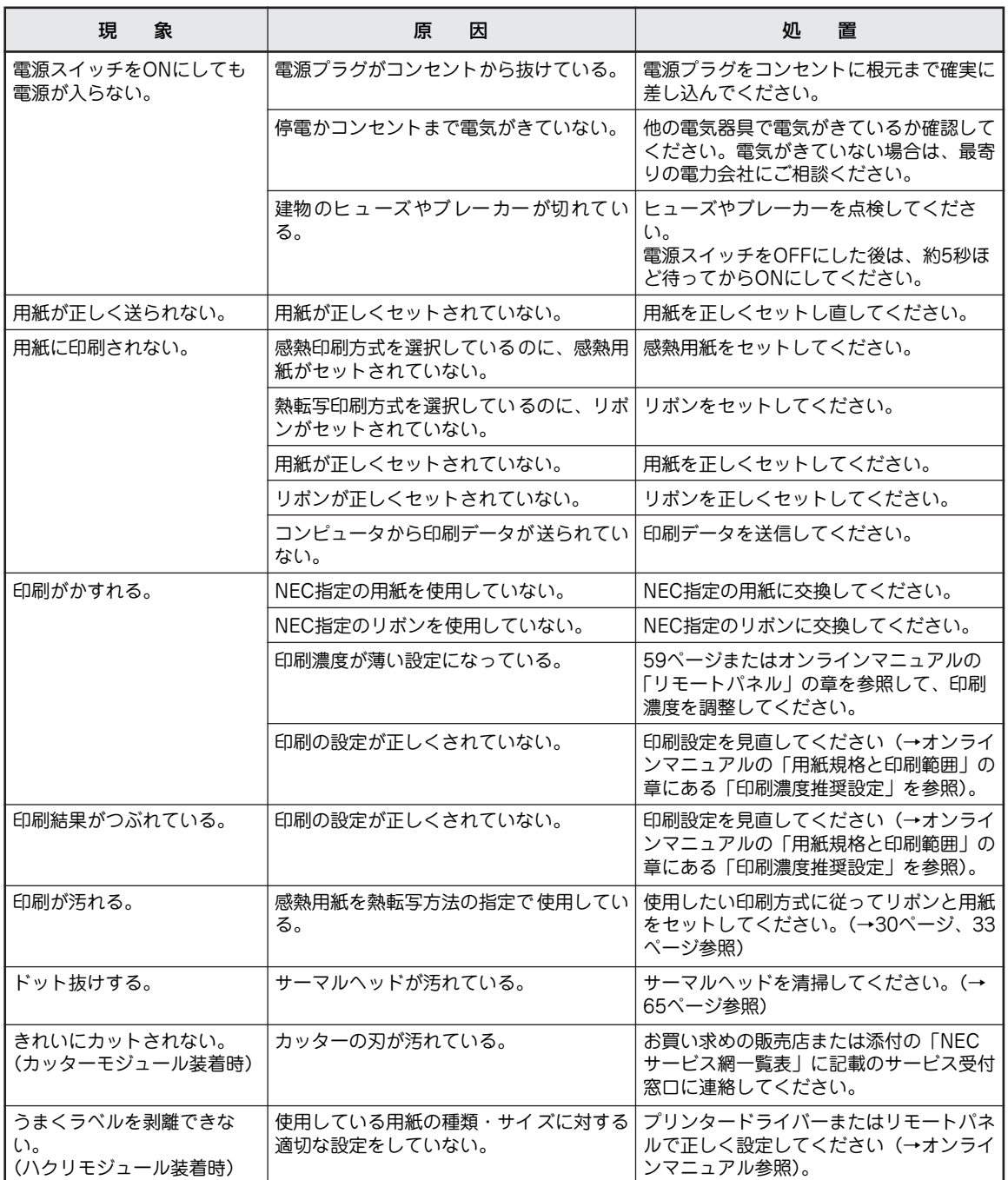

プリンターの症状一覧(2 / 2)

| 現<br>象                                        | 原<br>因                                                                                            | 置<br>処                                                                                                    |
|-----------------------------------------------|---------------------------------------------------------------------------------------------------|----------------------------------------------------------------------------------------------------|
| DIP SWの設定どおりに動作<br>しない。                       | プリンタードライバーの設定を有効にして<br>いる。                                                                        | DIP SW8でプリンタードライバーとDIP<br>SWの設定のどちらを有効にするかを設定<br>することができます (OFFでプリンター<br>ドライバー設定が有効)。                     |
|                                               | 〈USB+RS-232Cモデルのみ〉<br>RS-232Cインターフェースボードのスラ<br>イドスイッチの動作モード設定がプリン<br>ター前面にあるDIP SWの設定と合ってい<br>ない。 | RS-232Cインターフェースボードのスラ<br>イドスイッチの動作モード設定とプリン<br>ター前面にあるDIP SW1、2の動作モード<br>設定を合わせてください。(→51ページ、<br>56ページ参照) |
| 調整ボリュームの設定が反映<br>されない。                        | リモートパネルの設定を有効にしている。                                                                               | DIP SW9でリモートパネルとDIP SWの設<br>定のどちらを有効にするかを設定すること<br>ができます (ONで操作部ボリューム設定<br>が有効)。                          |
| 印刷データを受信しない。<br>プラグ・アンド・プレイでプ<br>リンターが認識されない。 | DIP SWの設定で有効にしているインター<br>フェースと異なるインターフェースで通信<br>しようとしている。                                         | DIP SW10で本体のUSBインターフェー<br>スとインターフェースボードのどちらのイ<br>ンターフェースを有効にするかを設定する<br>ことができます(OFFでインターフェー<br>スポードが有効)。  |
| センサーしきい値調整機能が<br>働かない。                        | DIP SWの設定で用紙頭出しセンサーの選<br>択を「センサー無視」にしている。                                                         | DIP SW8を "ON" にして、DIP SW6と<br>SW7でセンサーを選択してください(→<br>56ページ参照)。                                            |

# **用紙がつまったとき**

本プリンターの内部で用紙がつまったときは、次の手順に従って取り除いてください。

**个注意** ・ トップカバーは後方へ倒すように全開にしてください。中途半端な状態にしておくと不意に 下がり、けがの原因となるおそれがあります。

- ・ 印刷直後は、サーマルヘッドおよびその周辺部に手を触れないでください。火傷の原因とな るおそれがあります。
- カッターモジュールにはカッター(刃)が組み込まれています。たいへん危険ですので、用 紙がつまったときには電源をOFFにしてお買い求めの販売店または添付の「NECサービス網 一覧表」に記載のサービス受付窓口までご連絡ください。
- 左右のロックプレートやトップカバー左側の突起部に手などをぶつけないように注意してく ださい。けがの原因となるおそれがあります。

1 カバーオープンレバーを押し、トップカバー を後方へ静かに倒すように全開にします。

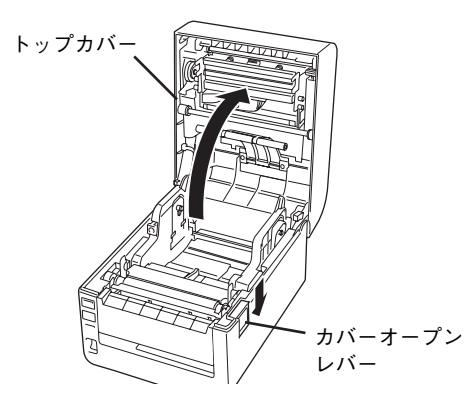

2 つまっている用紙を取り除きます。

カッターユニットを装着している場合は、お買い求 めの販売店または添付の「 NECサービス網一覧表」 に記載のサービス受付窓口に連絡してください(お 客様ご自身で取り除かないでください)。

#### 3 用紙をセットし直します。

1章の「8 用紙をセットする」(33ページ)を参照 してください。

#### = ♂重要=

- サーマルヘッドやプラテンを鋭利なもので 傷つけないでください。印刷不良や故障の 原因になります。
- サーマルヘッドの発熱部に直接手を触れな いでください。静電気により、サーマルヘッ ドが破損するおそれがあります。

# **リボンが途中で切れたとき**

リボンが途中で切れたときは、次の手順で貼り合わせてください(これは応急処置の場合です)。 新しいリボンがあるときは、リボンを交換してください(1章の「7 リボンを取り付ける」(30ページ)を参照)。

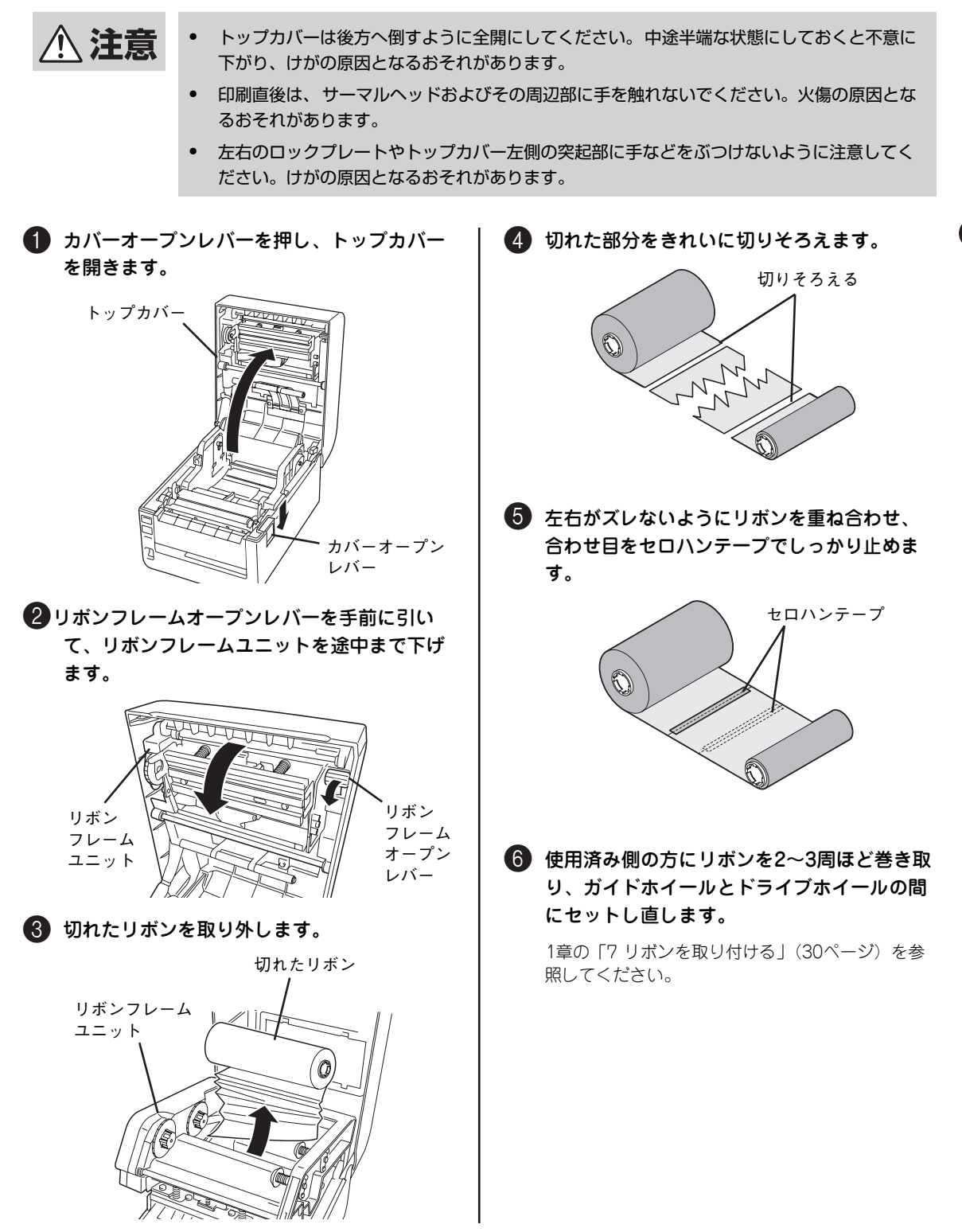

# **リボンの巻きが乱れたとき**

リボンの保管が悪かったり、リボンの取り付け時にリボンを落として巻きが乱れたときは、次の手順で巻き 戻してください(これは応急処置の場合です)。

新しいリボンがあるときは、リボンを交換してください(1章の「7 リボンを取り付ける」(30ページ)を参照)。

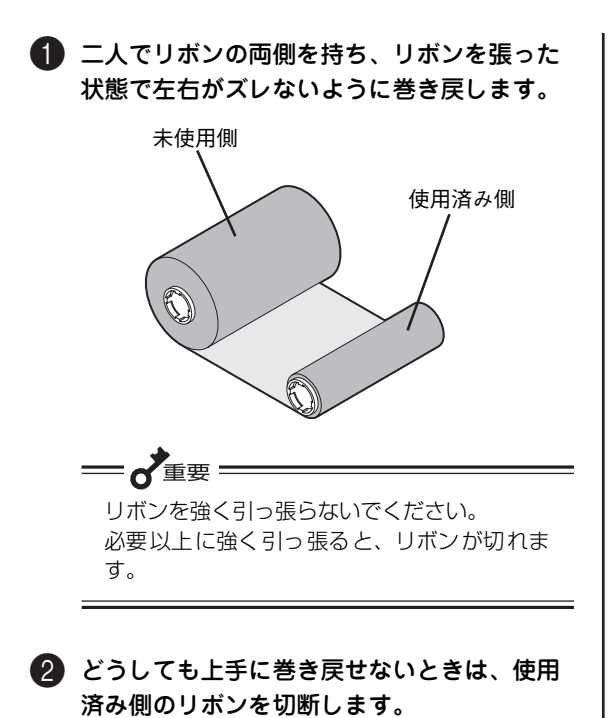

6 使用済み側のコア(芯)に未使用側のリボン をセロハンテープでしっかり貼り付け、2~3 周ほど巻き取ります。

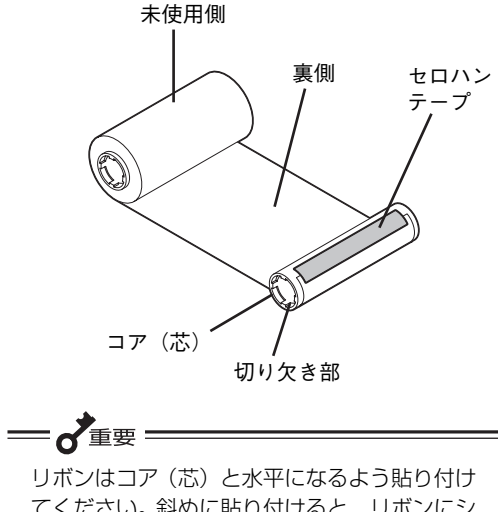

てください。斜めに貼り付けると、リボンにシ ワが発生する原因となります。

#### 4 リボンをセットし直します。

1章の「7 リボンを取り付ける」(30ページ)を参 照してください。

# **保証および修理の依頼について**

### **お客様登録の方法**

お客様登録をして、電話問い合わせの際に必要な「121wareお客様登録番号」と、インターネットサポー ト・サービスをご利用になる時に必要な「ログインID」を取得してください。ご登録いただくことでお客様 に合ったサポート・サービスをご提供させていただきます。

ご登録については装置に添付のNECサービス網一覧表を参照してください。

## **保証について**

本製品には『保証書』が付いてます。『保証書』は販売店で所定事項を記入してお渡ししますので、記載内 容を確認して大切に保管してください。保証期間中に万一故障が発生した場合は、『保証書』の記載内容に 基づき、無料修理いたします。詳細については『保証書』をご覧ください。

保証期間後の保守サービスについては、この後の「保守サービスについて」(82ページ)をご覧のうえ、プ リンターをお買い求めになった販売店またはサービス受付窓口にご相談ください。

 $V_{\mp \tau \nu}$ ク

本体の背面に、製品の型番、SERIAL No.(製造番号)、定格、製造業者名、製造国が明記された装置銘 板が貼ってあります。販売店にお問い合わせする際にこの内容をお伝えください。また装置銘版の製造番 号と保証書の保証番号が一致していませんと、万一、プリンターが保証期間に故障した場合でも、保証を 受けられないことがあります。お問い合わせの際にご相談ください。

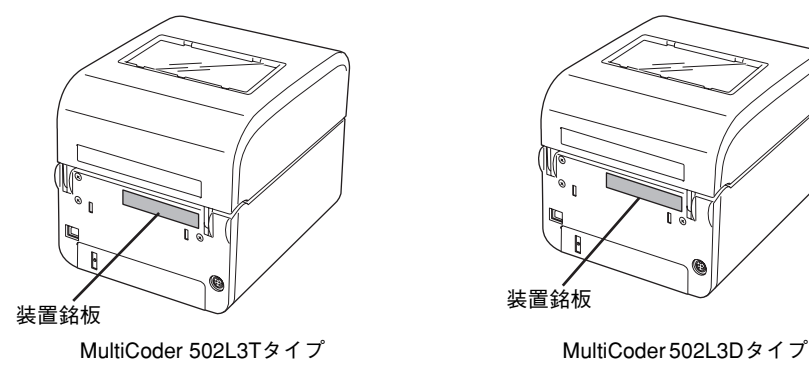

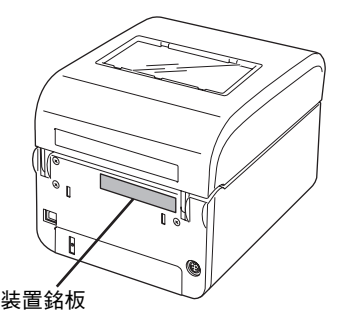

# **修理に出される前に**

「故障かな?」と思ったら、修理に出される前に以下の手順を行ってください。

- 1 電源プラグ、電源コードおよびインターフェースケーブル(無線LANの場合を除く)などが正しく 接続されていることを確認します。
- (2) リボンや用紙の取り付けが確実に行われていることを確認します。
- 3「エラー表示が出ているときは」(74ページ)、「エラー表示が出ていないのにおかしいときは」(76 ページ)を参照し、該当する症状があれば記載されている処置を行います。

以上の処理を行ってもなお異常があるときは、無理な操作をせず、この後の「保守サービスについて」をご 覧のうえ、保守サービスをご利用ください。また、保証期間中の修理は『保証書』を添えてお申し込みくだ さい。

・ 問い合わせをする際、7 セグLED の表示内容やランプの状態(点灯または点滅)をご確認ください。 故障時の7セグLEDの表示、ランプの表示は修理の際の有用な情報となることがあります。

● プリンターをお持ち込みいただくときは「プリンターを運搬するときは」(84ページ)の手順に従っ てプリンターを梱包してください。

### **保守サービスについて**

 $\frac{1}{4}$ <sub>+v</sub>

プリンターの問題はプリンター自身に起因するものばかりでなくパソコンなど関連商品にも起因する場合 があります。マニュアルの記載どおり処置を行っても、なお問題が解決しない場合はプリンターに添付の NECサービス網一覧表をご覧いただき、保守サービスをご利用ください。

# **プリンターの寿命について**

本プリンターの製品寿命は使用年数5年です。その後も継続して使用される場合は、必ず販売店またはサー ビス窓口にご相談ください(損耗状態によっては継続して使用できない場合があります)。なおサーマルヘッ ドとプラテンブロックは消耗部品(有償)です。

# **補修用部品について**

本プリンターの補修用部品の保有期間は製造打ち切り後5年です。

# **マニュアルの再購入について**

もしユーザーズマニュアルを紛失されたときは、下記のPCマニュアルセンターに品名を次のように指定し てお買い求めください。ユーザーズマニュアル(コピー版)を再度購入することができます。

品名 MultiCoder 502Lシリーズ ラベルプリンター ユーザーズマニュアル

なお、マニュアルの紛失に備えて、品名をメモしておくようにしてください。

#### NEC PCマニュアルセンター

URL:http://pcm.mepros.com/

電話:03-5471-5215

受付時間 月曜から金曜 10:00~12:00 13:00~16:00

(土曜、日曜、祝祭日はご利用になれません)

FAX:03-5471-3996

受付時間 24時間(いただいたFAXに対するご回答は翌営業日以降となります。)

 $- V_{f_1yj} -$ ユーザーズマニュアルはNEC 8 番街(http://nec8.com/)よりPDF形式(Adobe Reader または Acrobat Reader(Ver.5以降)を推奨)の電子データを閲覧、ダウンロードすることができます。

# **情報サービスについて**

NEC製品に関する最新情報を下記で提供しています。

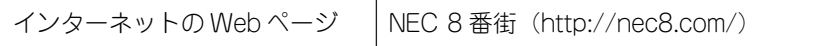

# **プリンターを運搬するときは**

本プリンターを引っ越しや修理などで移動するときは、次の手順に従って付属品などを取り外し、梱包して ください。

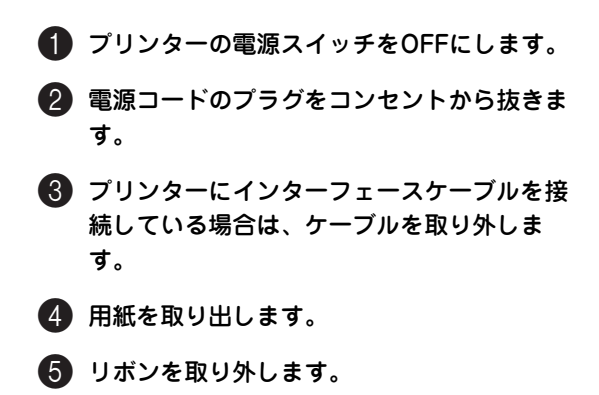

1章の「7 リボンを取り付ける」(30ページ)を参 照してください。

6 スタッカまたはハクリガイドを取り付けてい る場合は取り外します。

#### ■ オプションを外します。

オプションを取り付けている場合、取り外してくだ さい。取り外し方はオンラインマニュアルを参照し てください。

#### 8 梱包します。

「4 保護用部品を取り除く」(26ページ)を参照し て印刷機構部分を柔らかい用紙などで保護してから 梱包材を取り付けてプリンターおよび付属品を箱に 入れます。

これでプリンターを運搬する準備ができました。

# **プリンターの廃棄とリボンの処理について**

### **プリンターの廃棄について**

プリンターおよびオプションの廃棄については、各自治体の廃棄ルールに従ってください。詳しくは、各自 治体へお問い合わせ願います。

また、NECでも法人のお客様に販売したプリンターを対象として、NECグループの物流ネットワークを効率 的に活用し、使用済みとなったプリンターを有償でお客様から回収して再資源化拠点で処理しております。 詳しくは、http://www.nec.co.jp/eco/ja/products/3r/をご覧ください。

 $\mathbf{V}_{\pm}$ <sub>T.</sub>y<sub>2</sub> -プリンターの廃棄の際は、他の装置への転用を防ぐために、プリンターに添付されていた電源コードも一 緒に廃棄してください。 規格に合っていない装置に使用すると、感電や火災の原因となることがあります。

# **リボンの廃棄について**

使用済みのリボンを廃棄するときは各自治体の廃棄ルールに従ってください。詳しくは各自治体へお問い合 わせください。

また、NECでも資源の有効利用と地域環境保全を目的に使用済みのNEC製リボンの回収を行っております。 恐れ入りますが、使い終わりましたリボンがございましたら、全国のサービス窓口のカウンターにお持ち頂 き、回収にご協力をお願いいたします。

詳しくは、http://www.nec.co.jp/eco/ja/products/3r/をご覧ください。

# 索引

### 数字

7セグメントLED........................... ..55

# アルファベット

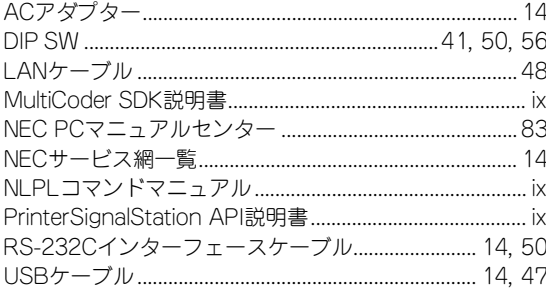

### $\overline{J'}$

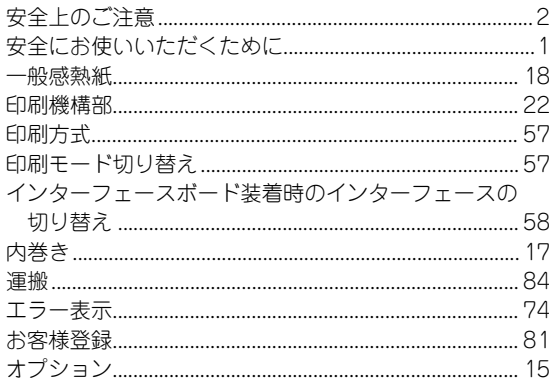

## 万

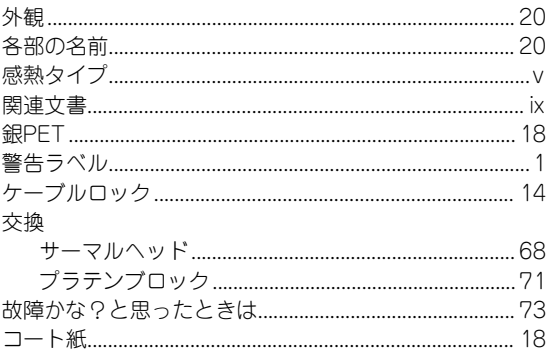

### ザ

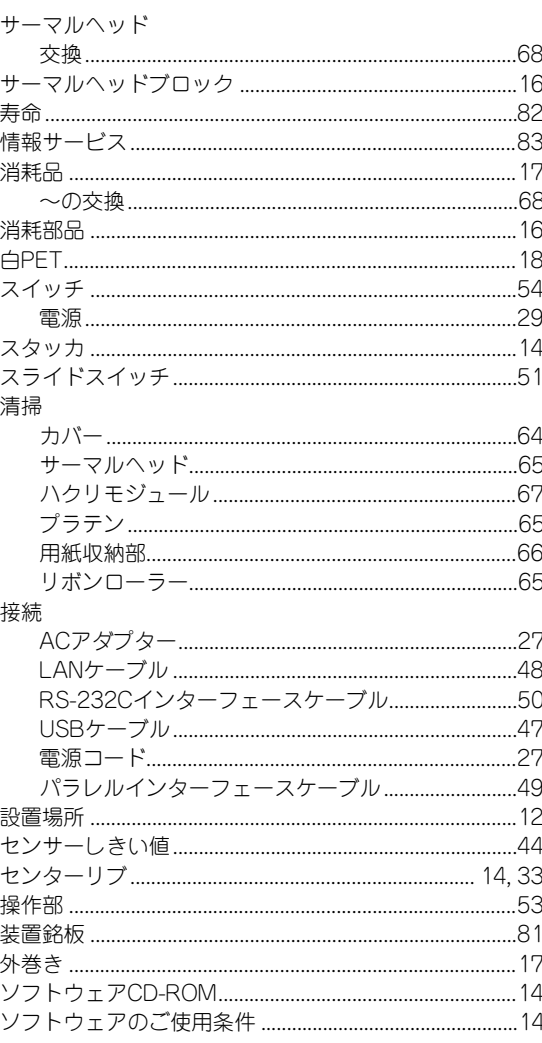

### 夕

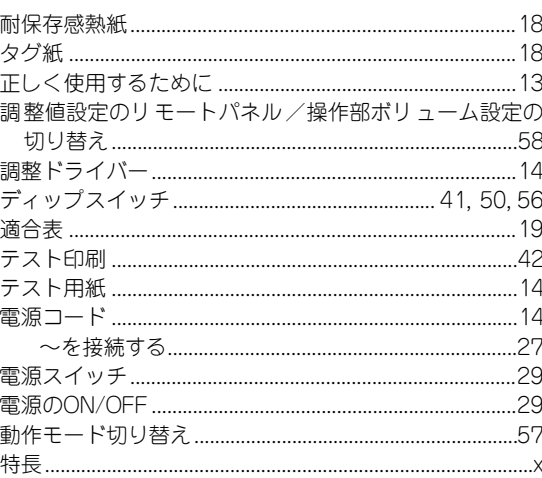

#### 取り付け

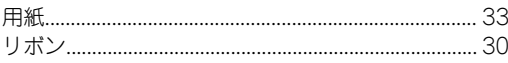

### $\overline{)}$

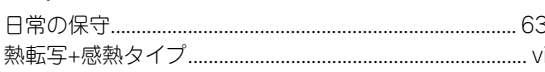

### $\overline{N}$

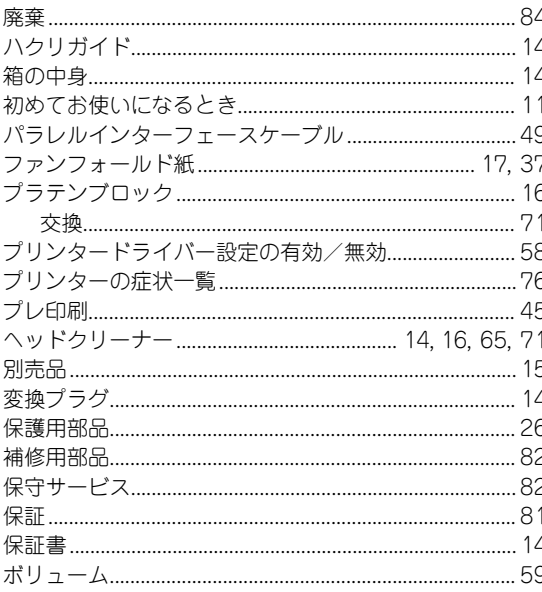

### $\overline{\blacktriangledown}$

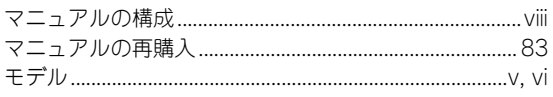

### $\overline{\mathcal{F}}$

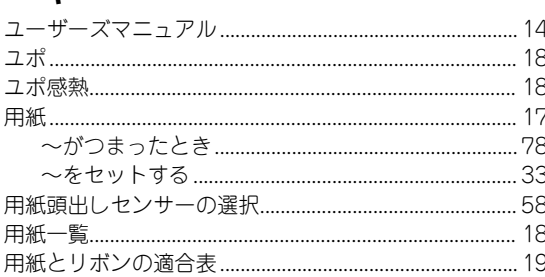

### $\overline{5}$

**ランプ........** 

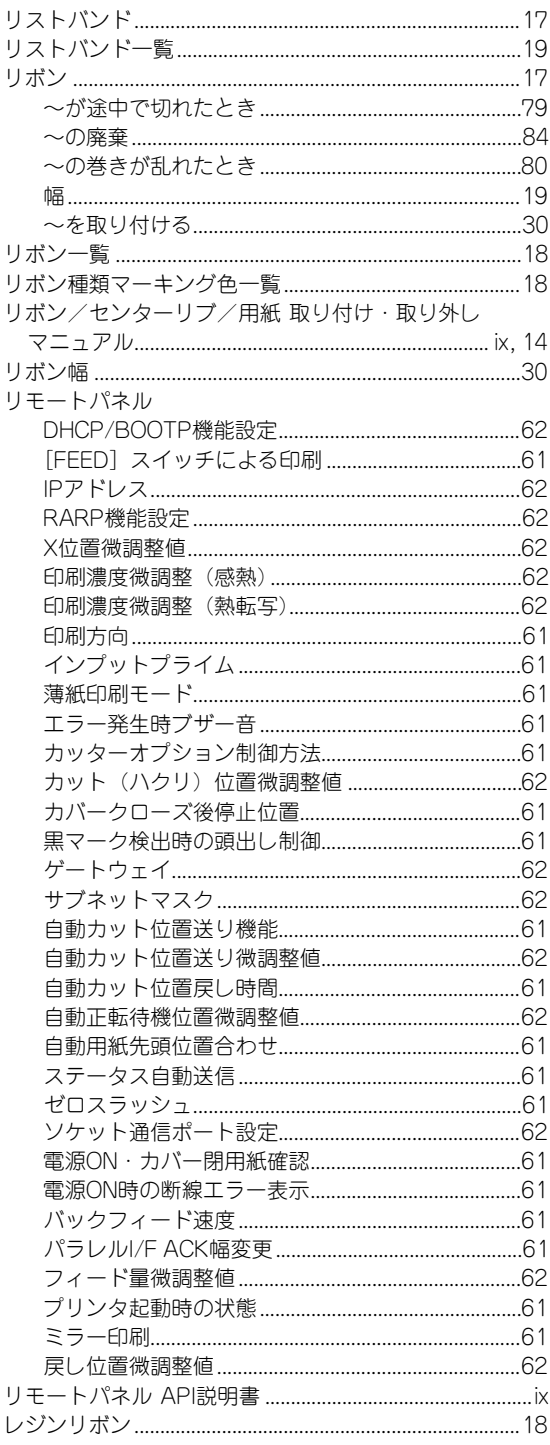

### ヮ

..55

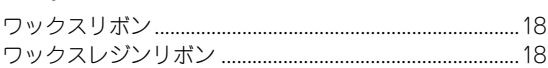

#### 高調波電流規格 JIS C 61000-3-2適合品

この装置は、高調波電流規格 JIS C 61000-3-2適合品です。 JIS C 61000-3-2適合品とは、日本工業規格「電磁両立性-第3-2部:限度値-高調波電流発生限度値(1相当たりの入力 電流が20A以下の機器)」に基づき、商用電力系統の高調波 環境目標レベルに適合して設計・製造した製品です。

#### 電波障害自主規制について

この装置は、情報処理装置等電波障害自主規制協議会(VCCI)の基準に基づくクラスB情報技術装置です。 この装置は、家庭環境で使用することを目的としていますが、この装置がラジオやテレビジョン受信機に近接して使用さ れると、受信障害を引き起こすことがあります。取扱説明書に従って正しい取り扱いをしてください。 ただし、オプションのPR-NP-09 プリントサーバー(無線+LANボード)を搭載した場合、およびUSB+無線LANモデル は、クラスA情報技術装置の基準になります。その場合、この装置を家庭環境で使用すると電波妨害を引き起こすことが あります。この場合には使用者が適切な対策を講ずるよう要求されることがあります。

#### 電源の瞬時電圧低下対策について

本装置は、落雷等による電源の瞬時電圧低下に対し不都合が生じることがあります。電源の瞬時電圧低下対策としては、 交流無停電電源装置等を使用されることをお勧めします。

(社団法人電子情報技術産業協会(社団法人日本電子工業振興協会)のパーソナルコンピュータの瞬時電圧低下ガイド ラインに基づく表示)

#### 海外でのご使用について

本装置は、日本国内仕様のため海外でご使用になる場合、NECの海外拠点で修理することはできません。また、日本国内 での使用を前提としているため、海外各国での安全規格などの適用認定を受けておりません。したがって、本装置を輸出 した場合に当該国での輸入通関、および使用に対し罰金、事故による補償等の問題が発生することがあっても、弊社は直 接・間接を問わず一切の責任を免除させていただきます。

#### 電気通信事業法について

LANインターフェースでネットワークへ接続される場合、電気通信事業法で定められた電気通信業者の通信設備(ADSL モデムやCATVなど)へ直接接続することは許可されていません。

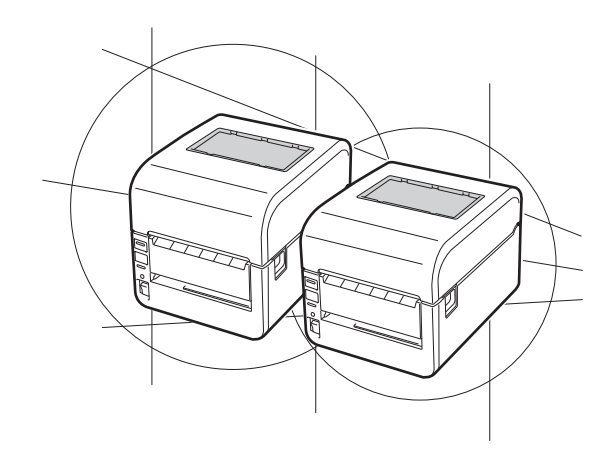